# **SIEMENS**

# SIMATIC

## Prozessleitsystem PCS 7 Advanced Engineering System 8.0.1

Projektierungshandbuch

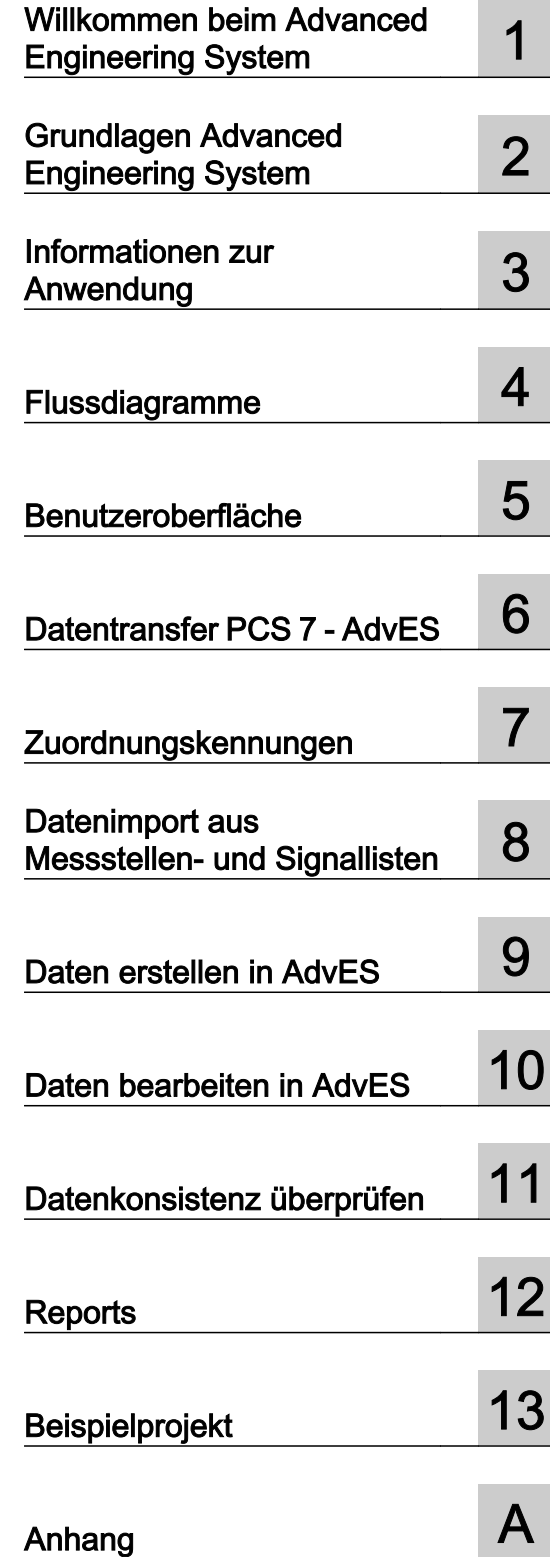

#### Rechtliche Hinweise

#### Warnhinweiskonzept

Dieses Handbuch enthält Hinweise, die Sie zu Ihrer persönlichen Sicherheit sowie zur Vermeidung von Sachschäden beachten müssen. Die Hinweise zu Ihrer persönlichen Sicherheit sind durch ein Warndreieck hervorgehoben, Hinweise zu alleinigen Sachschäden stehen ohne Warndreieck. Je nach Gefährdungsstufe werden die Warnhinweise in abnehmender Reihenfolge wie folgt dargestellt.

#### GEFAHR

bedeutet, dass Tod oder schwere Körperverletzung eintreten wird, wenn die entsprechenden Vorsichtsmaßnahmen nicht getroffen werden.

#### WARNUNG  $\sqrt{r}$

bedeutet, dass Tod oder schwere Körperverletzung eintreten kann, wenn die entsprechenden Vorsichtsmaßnahmen nicht getroffen werden.

#### VORSICHT

bedeutet, dass eine leichte Körperverletzung eintreten kann, wenn die entsprechenden Vorsichtsmaßnahmen nicht getroffen werden.

#### ACHTUNG

bedeutet, dass Sachschaden eintreten kann, wenn die entsprechenden Vorsichtsmaßnahmen nicht getroffen werden.

Beim Auftreten mehrerer Gefährdungsstufen wird immer der Warnhinweis zur jeweils höchsten Stufe verwendet. Wenn in einem Warnhinweis mit dem Warndreieck vor Personenschäden gewarnt wird, dann kann im selben Warnhinweis zusätzlich eine Warnung vor Sachschäden angefügt sein.

#### Qualifiziertes Personal

Das zu dieser Dokumentation zugehörige Produkt/System darf nur von für die jeweilige Aufgabenstellung qualifiziertem Personal gehandhabt werden unter Beachtung der für die jeweilige Aufgabenstellung zugehörigen Dokumentation, insbesondere der darin enthaltenen Sicherheits- und Warnhinweise. Qualifiziertes Personal ist auf Grund seiner Ausbildung und Erfahrung befähigt, im Umgang mit diesen Produkten/Systemen Risiken zu erkennen und mögliche Gefährdungen zu vermeiden.

#### Bestimmungsgemäßer Gebrauch von Siemens-Produkten

Beachten Sie Folgendes:

#### WARNUNG

Siemens-Produkte dürfen nur für die im Katalog und in der zugehörigen technischen Dokumentation vorgesehenen Einsatzfälle verwendet werden. Falls Fremdprodukte und -komponenten zum Einsatz kommen, müssen diese von Siemens empfohlen bzw. zugelassen sein. Der einwandfreie und sichere Betrieb der Produkte setzt sachgemäßen Transport, sachgemäße Lagerung, Aufstellung, Montage, Installation, Inbetriebnahme, Bedienung und Instandhaltung voraus. Die zulässigen Umgebungsbedingungen müssen eingehalten werden. Hinweise in den zugehörigen Dokumentationen müssen beachtet werden.

#### Marken

Alle mit dem Schutzrechtsvermerk ® gekennzeichneten Bezeichnungen sind eingetragene Marken der Siemens AG. Die übrigen Bezeichnungen in dieser Schrift können Marken sein, deren Benutzung durch Dritte für deren Zwecke die Rechte der Inhaber verletzen kann.

#### Haftungsausschluss

Wir haben den Inhalt der Druckschrift auf Übereinstimmung mit der beschriebenen Hard- und Software geprüft. Dennoch können Abweichungen nicht ausgeschlossen werden, so dass wir für die vollständige Übereinstimmung keine Gewähr übernehmen. Die Angaben in dieser Druckschrift werden regelmäßig überprüft, notwendige Korrekturen sind in den nachfolgenden Auflagen enthalten.

Siemens AG **Industry Secto** Postfach 48 48 90026 NÜRNBERG DEUTSCHLAND

A5E31730563-AA Ⓟ 02/2014 Änderungen vorbehalten

# Inhaltsverzeichnis

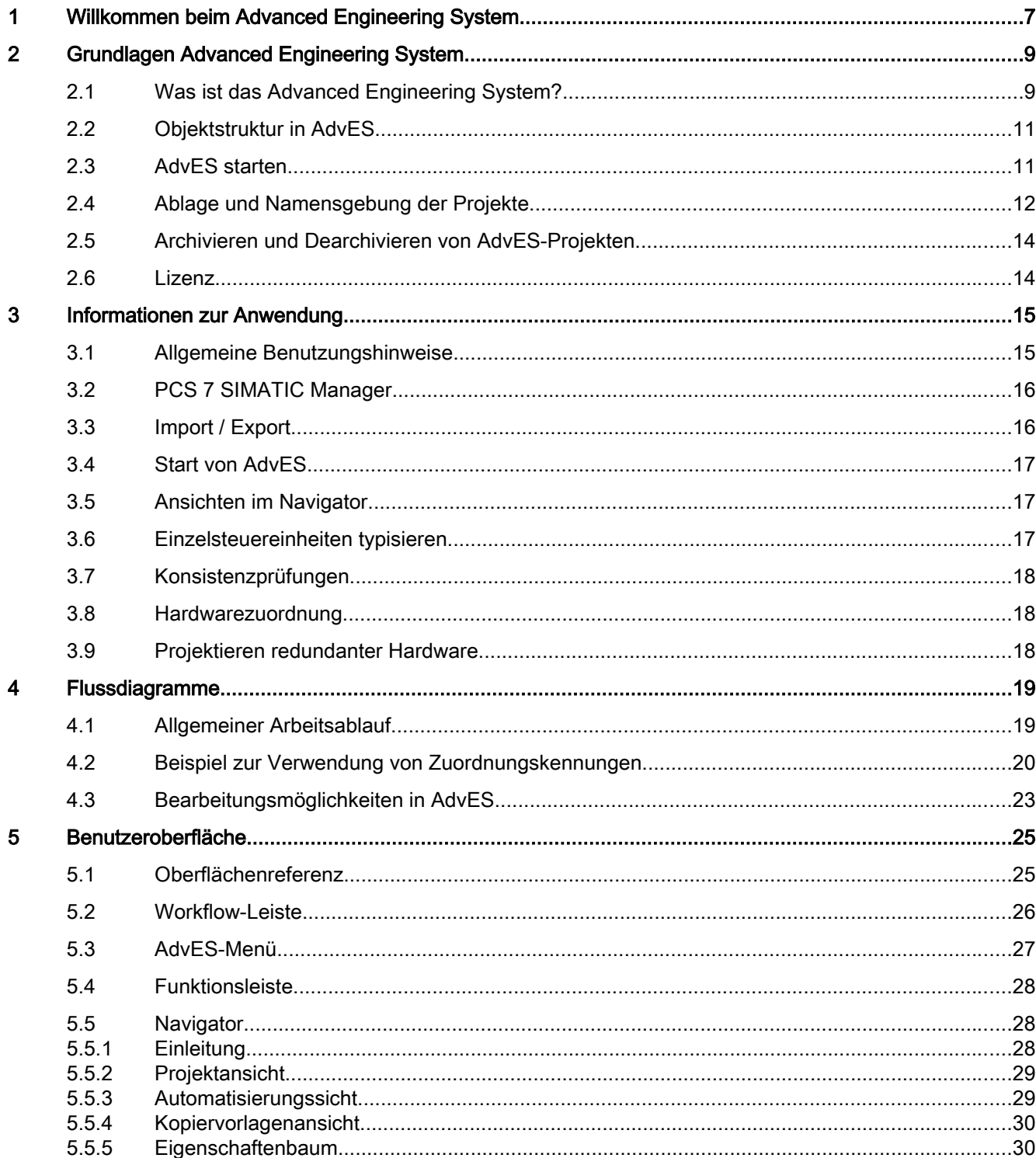

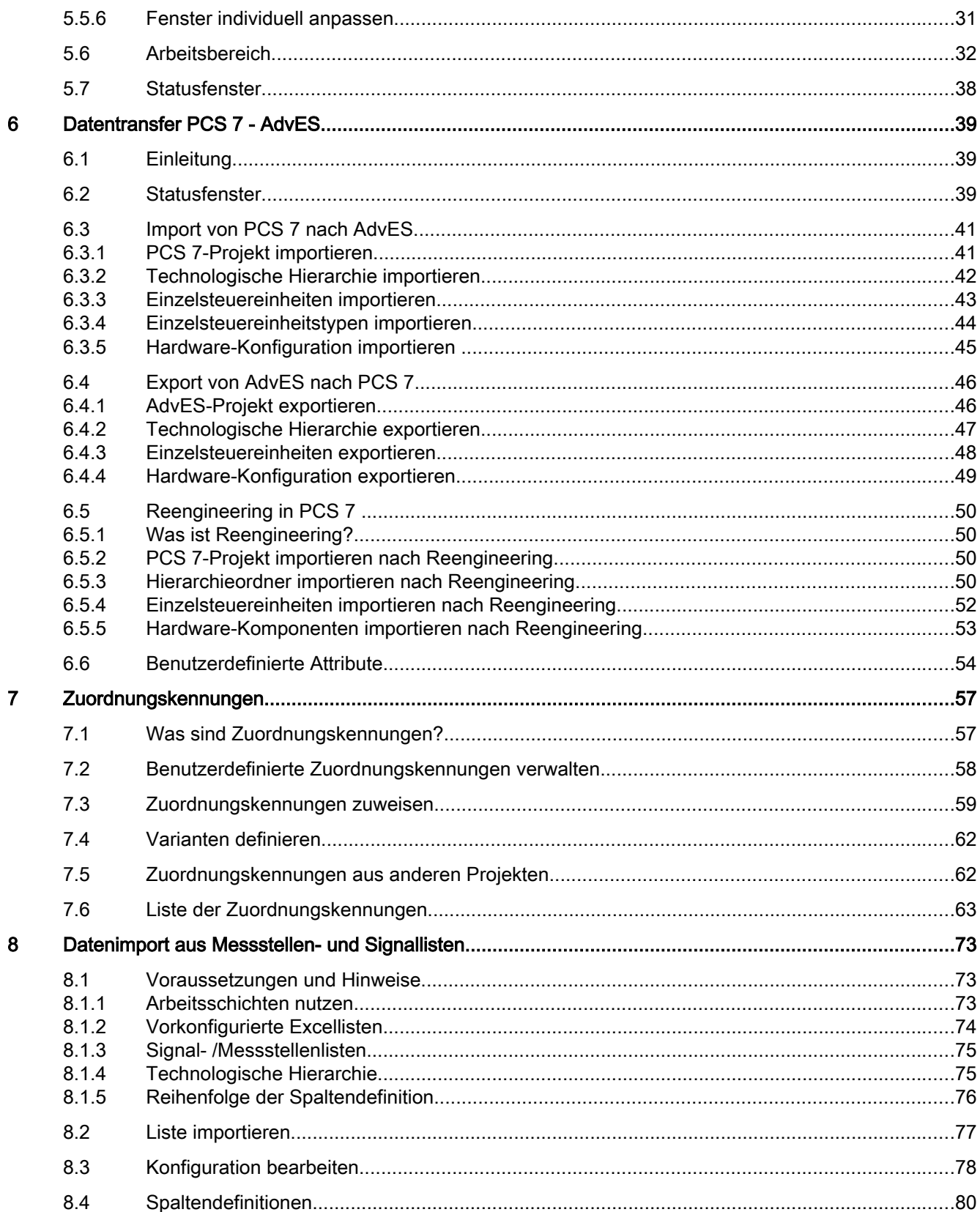

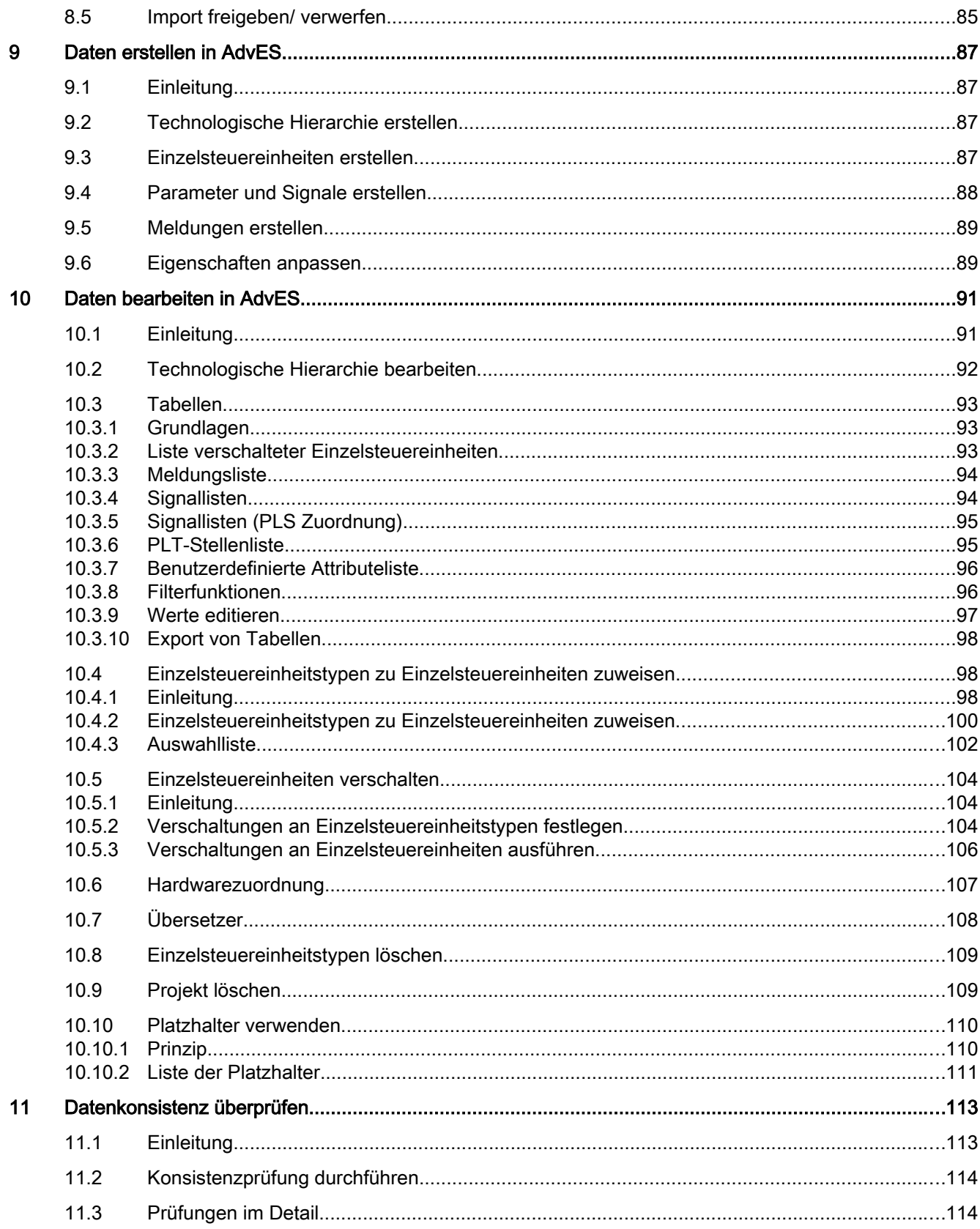

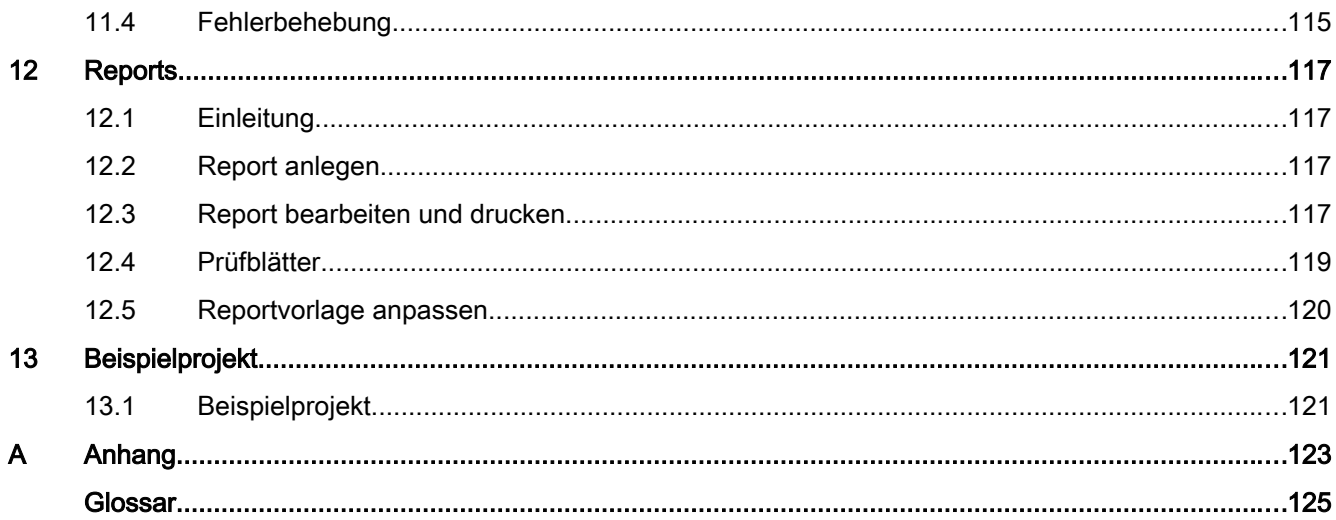

# <span id="page-6-0"></span>Willkommen beim Advanced Engineering System

## Hilfe für das Advanced Engineering System

Zum zielgerichteten Finden Ihrer benötigten Informationen verwenden Sie das Inhaltsverzeichnis und die Flussdiagramme.

## Beispielprojekt

Zur Veranschaulichung der Dokumentation und zu Testzwecken nutzen Sie das AdvES-Beispielprojekt. Weitere Informationen hierzu finden Sie im Kapitel [Beispielprojekt](#page-120-0) (Seite [121\)](#page-120-0).

#### PCS 7 Dokumentation

Dieses Dokument beschäftigt sich ausschließlich mit Funktionen des Advanced Engineering Systems (AdvES). Es enthält keine Beschreibung der Funktionen von PCS 7. Grundfunktionen und Begriffe zu PCS 7 finden Sie in den Handbüchern:

- Prozessleitsystem PCS 7; Advanced Process Library
- Prozessleitsystem PCS 7; Engineering System

Der Datentransfer-Dialog zwischen PCS 7 und AdvES wird in einer eigenen Kontexthilfe beschrieben. An entsprechenden Stellen in diesem Handbuch wird nochmals darauf verwiesen:

● Prozessleitsystem PCS 7; Hilfe zum Datentransfer-Dialog

## Installationsanleitung

Die Installationsanleitung zu AdvES finden Sie in der "Liesmich" auf der Installations-DVD.

# <span id="page-8-0"></span>Grundlagen Advanced Engineering System  $2$

## 2.1 Was ist das Advanced Engineering System?

Das Advanced Engineering System (AdvES) bereitet Daten für die Verwendung im PCS 7 Engineering System (ES) auf. Es stellt eine Anwendung zum Datenimport und zur Massenbearbeitung dar.

Aus Messstellen- oder Signallisten werden Daten in AdvES importiert und nach PCS 7 übernommen. Technologische Hierarchie, Signal- und Parametereinstellungen sowie die Hardware-Konfiguration werden dabei übernommen. In AdvES sind objektabhängige Massenbearbeitung und Abfragen möglich.

AdvES stellt erweiterte Funktionen für die Anlagenplanung in der SIMATIC PCS 7-Software bereit.

## Funktionsumfang AdvES

- Generieren von Einzelsteuereinheiten aus Signallisten
- Generieren von Einzelsteuereinheiten aus Messstellenlisten
- Erstellen von Hardwarekonfigurationen aus Signallisten (inklusive Symboltabelle)
- Verwendung der Einzelsteuereinheitstypen aus PCS 7 (BCM und kundenspezifische)
- Definieren von Varianten durch optionale Bausteine
- Massenbearbeitung von Einzelsteuereinheiten, Signalen, Parametern und Meldungen
- Prüfen der Datenkonsistenz und Plausibilität
- Generieren der PCS 7 Automatisierungsdaten
- Verwendung von Meldungen an Einzelsteuereinheiten

## 2.1 Was ist das Advanced Engineering System?

## Graphische Übersicht des Funktionsumfangs

Sie haben die Möglichkeit, Daten aus Exceldateien und aus PCS 7-Projekten zu importieren. Daten aus AdvES können wieder nach PCS 7 exportiert werden. In AdvES können Sie Planungsdaten importieren oder erstellen.

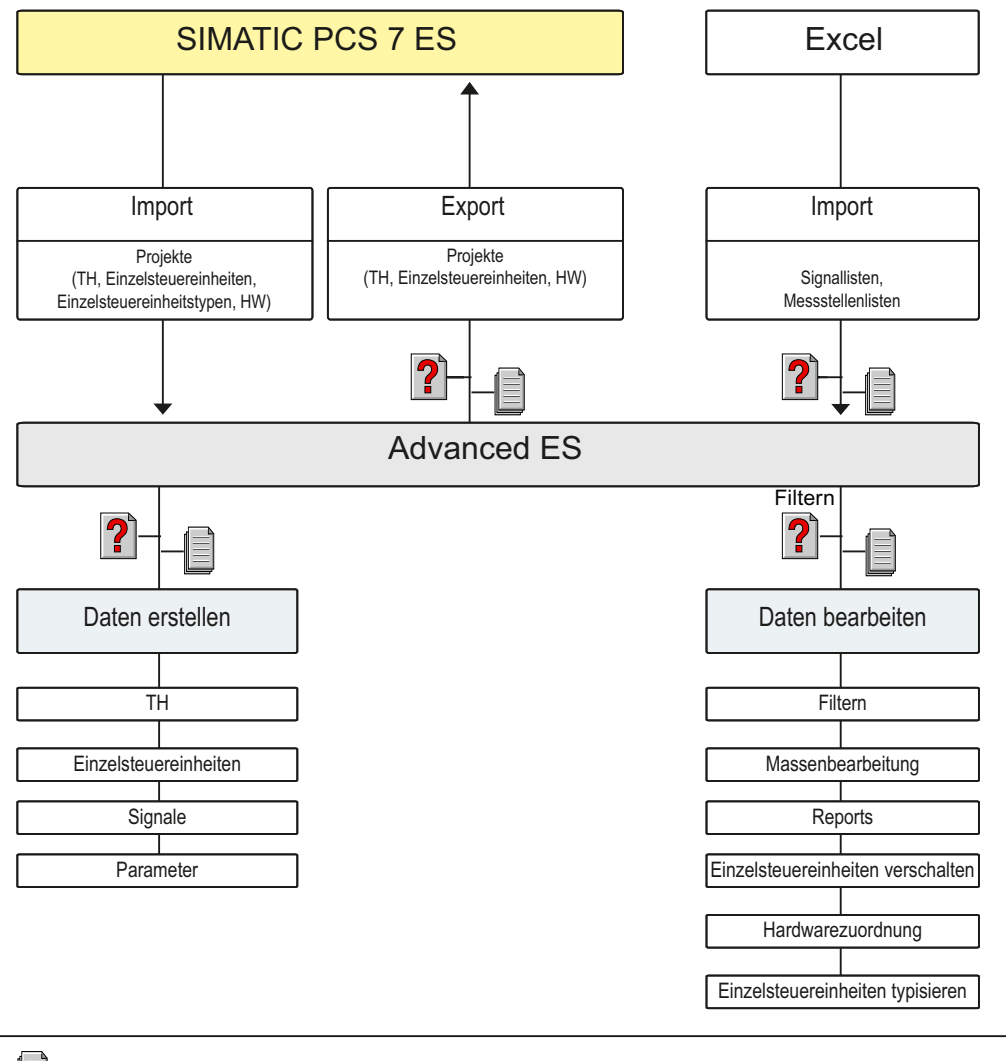

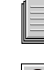

*Änderungskontrolle / Reports*

*Konsistenzprüfungen*

## Anschlüsse

In AdvES werden nur Anschlüsse bearbeitet, die am Einzelsteuereinheitstyp als Signal oder Parameter nach außen gelegt sind.

2.3 AdvES starten

## <span id="page-10-0"></span>2.2 Objektstruktur in AdvES

AdvES ist auf einem Objektmodell aufgebaut, das sich von dem der klassischen SIMATIC Welt und somit auch von PCS 7 unterscheidet.

Im folgenden Kapitel ist dieses Objektmodell und die sich daraus ergebende Objektstruktur beschrieben.

## **Objektorientierung**

Das Datenbankmodell von AdvES baut auf einer relationalen SQL Datenbank auf.

Hier sind Datensätze als Objekte gespeichert. Jedes dieser Objekte besteht aus bestimmten Elementen, wie z.B. einem Namen, einer Beschreibung sowie diverser anderer Eigenschaften.

## Grundlegende Objekttypen

Die Eigenschaften eines Objekts hängen davon ab, auf welchem Typ das Objekt basiert. Die Typen an AdvES-Objekten sind:

- Technologische Hierarchie
- Einzelsteuereinheit
- Parameter einer Einzelsteuereinheit
- Parameter eines Signals
- Signal
- Meldung
- Report

## Struktur der Objekte

Jedes AdvES-Projekt besteht aus einer Menge an Objekten dieser Typen. Dabei müssen die Objekte immer bestimmte Strukturen erfüllen.

- TH Ordner sind unter dem Objektknoten oder unterhalb von anderen TH-Ordner möglich
- Einzelsteuereinheiten liegen in TH Ordnern
- Parameter von Einzelsteuereinheiten liegen unterhalb von Einzelsteuereinheiten
- Parameter von Signalen liegen unterhalb von Signalen
- Signale und Meldungen liegen unterhalb von Einzelsteuereinheiten

Die jeweiligen Objekte können Sie immer nur nach diesen Regeln anlegen.

## 2.3 AdvES starten

Aufgrund der unmittelbaren Verknüpfung der Projekte in AdvES und PCS 7, rufen Sie AdvES-Projekte über den SIMATIC Manager auf.

<span id="page-11-0"></span>2.4 Ablage und Namensgebung der Projekte

#### Voraussetzungen

- Um AdvES zu starten, muss in PCS 7 ein Projekt angelegt sein.
- Das PCS 7-Projekt im SIMATIC Manager ist selektiert. Die Verbindung zwischen AdvES- und PCS 7-Projekt können Sie für Einzelprojekte oder einem Einzelprojekt im Multiprojekt herstellen.

## AdvES aus PCS 7 starten

Wählen Sie das gewünschte Einzelprojekt aus und starten Sie AdvES aus dem Kontextmenü oder dem Menü "Bearbeiten" über den Befehl "Projekt in Advanced ES öffnen".

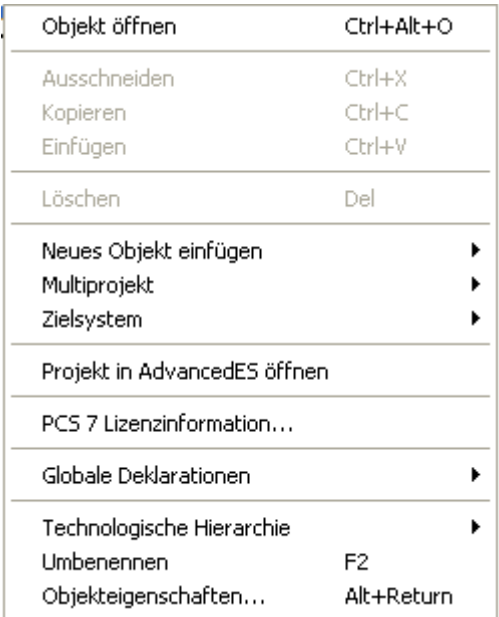

## Ergebnis

Das AdvES-Projekt wird automatisch mit dem PCS 7-Projekt verbunden, aus dem Sie AdvES gestartet haben. Beim ersten Aufruf von AdvES wird ein neues AdvES-Projekt angelegt. Bestehende Projekte werden automatisch aufgerufen.

## 2.4 Ablage und Namensgebung der Projekte

Ein AdvES-Projekt verbindet sich mit dem PCS 7-Projekt über den Namen des Einzelprojektes. Das führt dazu, dass namensgleiche PCS 7-Einzelprojekte in unterschiedlichen Multiprojekten

Grundlagen Advanced Engineering System

2.4 Ablage und Namensgebung der Projekte

immer nur ein AdvES-Projekt zugewiesen haben. Achten Sie darauf, allen Projekten einen eindeutigen Namen zu geben, die Sie mit AdvES projektieren möchten.

#### **Hinweis**

#### Namen und Ablage der PCS 7-Projekte

Beachten Sie für die Projektierung mit AdvES folgende Restriktionen:

Ein PCS 7-Projekt muss einen eindeutigen Namen haben.

Ein PCS 7-Projekt darf nicht umbenannt werden.

Wenn das PCS 7-Projekt verschoben wird, muss die Zuordnung zum AdvES-Projekt beim ersten Aufruf wiederhergestellt werden.

#### Wenn Sie den Pfad eines PCS 7-Projekts verschoben haben

Sie erhalten beim ersten Öffnen von AdvES eine Abfrage:

"Pfadinformationen sind unterschiedlich. Ist dies eine Kopie, oder wurde das Projekt verschoben?"

Wählen Sie "Ja", um die Verbindung zum AdvES-Projekt wiederherzustellen.

#### Namensgleiche PCS 7-Projekte umbenennen

Sie wollen ein PCS 7-Projekt öffnen, zu dem auf einem anderen Pfad ein namensgleiches PCS 7-Projekt existiert. Aus dem namensgleichen Projekt wurde bereits AdvES geöffnet.

Beim Öffnen von AdvES aus dem neuen namensgleichen PCS 7-Projekt, findet AdvES das bereits bestehende AdvES-Projekt. Sie müssen das PCS 7 Projekt umbenennen, um ein eigenes AdvES-Projekt anzulegen. Dabei erhalten Sie die oben gezeigte Abfrage. Wählen Sie einen noch nicht existierenden Namen bei der Umbenennung aus.

#### Projekt speichern

Klicken Sie im AdvES-Menü auf "Speichern".

#### Hinweis

#### Projektname kann nur in PCS 7 geändert werden

Die Zuordnung zum PCS 7-Projekt ist permanent und kann in AdvES nicht geändert werden. Dementsprechend gibt es in AdvES keine Projektauswahl.

<span id="page-13-0"></span>2.6 Lizenz

## 2.5 Archivieren und Dearchivieren von AdvES-Projekten

## **Einleitung**

Die Projektsicherung von AdvES und PCS 7 erfolgt nicht als Gesamtvorgang, sondern muss separat durchgeführt werden. Das PCS 7-Projekt wird über den SIMATIC Manager archiviert. Die Datenhaltung des AdvES-Projekts wird durch einen Datenbankexport durchgeführt.

## Voraussetzung

PCS 7 AdvES muss geschlossen sein.

## Archivieren / Dearchivieren von AdvES-Projekten

Die ausführliche Beschreibung hierzu finden Sie auf den Support-Seiten des SIOS unter folgendem Link:

Archivieren und Dearchivieren von AdvES-Projekten [\(http://support.automation.siemens.com/](http://support.automation.siemens.com/WW/adsearch/resultset.aspx?region=WW&lang=de&netmode=intranet&ui=NDAwMDAxOAAA&term=advanced+es&ID=62884021&ehbid=62884021) [WW/adsearch/resultset.aspx?](http://support.automation.siemens.com/WW/adsearch/resultset.aspx?region=WW&lang=de&netmode=intranet&ui=NDAwMDAxOAAA&term=advanced+es&ID=62884021&ehbid=62884021) [region=WW&lang=de&netmode=intranet&ui=NDAwMDAxOAAA&term=advanced](http://support.automation.siemens.com/WW/adsearch/resultset.aspx?region=WW&lang=de&netmode=intranet&ui=NDAwMDAxOAAA&term=advanced+es&ID=62884021&ehbid=62884021) [+es&ID=62884021&ehbid=62884021](http://support.automation.siemens.com/WW/adsearch/resultset.aspx?region=WW&lang=de&netmode=intranet&ui=NDAwMDAxOAAA&term=advanced+es&ID=62884021&ehbid=62884021))

## 2.6 Lizenz

## Automation License Manager (ALM)

Für die Nutzung der Software benötigen Sie einen produktspezifischen License Key, dessen Installation Sie mit dem Automation License Manager durchführen.

## Lizenz für AdvES

Lizenzen für AdvES werden als Floating-Lizenzen vom ALM vergeben. Floating Lizenzen sind zeitlich unbegrenzte, auf Nutzung über ein Netzwerk bezogene Nutzungsrechte.

Die Lizenz für AdvES ist auf einem USB-Stick enthalten, der Bestandteil des Lieferumfangs der DVD-Box ist.

- Sie können AdvES zum Kennenlernen von Bedienoberfläche und Funktionsumfang auch ohne License Key verwenden. Dazu steht eine Trial-Lizenz für 14 Tage zur Verfügung.
- Die uneingeschränkte Nutzung unter Berücksichtigung der lizenzrechtlichen Vereinbarungen ist nur mit installiertem License Key zulässig und möglich.

## <span id="page-14-0"></span>Informationen zur Anwendung 3

## 3.1 Allgemeine Benutzungshinweise

## Umgang mit der Benutzeroberfläche

Die Ansichten im Navigator können vom Anwender jederzeit geschlossen werden. Sie sind dann nur über Neustart von AdvES wieder herstellbar.

Alle Änderungen die Sie in AdvES durchführen, müssen über die Schaltfläche "Übernehmen" oder "OK" gesichert werden. Es werden nur die Änderungen übernommen, die für das jeweilige Arbeitsfenster gemacht wurden, daher kann nach einer Übernahme die Zahl der zu speichernden Objekte noch ungleich 0 sein.

In der Fußzeile von AdvES sehen Sie jederzeit die Anzahl der zu speichernden Objekte und können Sie über das Kontextmenü speichern. Für eine optimale Leistung des Systems halten Sie die Zahl der zu speichernden Objekte auf 0.

Sollten Sie mit der englischen Oberfläche von AdvES arbeiten, können einige Meldungen in Deutsch erscheinen. Dieses sind Systemmeldungen und erscheinen entsprechend der eingestellten Ländereinstellung im Betriebssystem.

Nach einer Umschaltung der Oberflächensprache in AdvES starten Sie AdvES neu.

#### Sonderzeichen bei der Namensgebung

Bei der Namensgebung in PCS 7 müssen die Namensrestriktionen eingehalten werden. Entnehmen Sie diese der PCS 7-Dokumentation.

Ein Komma in Variablennamen (Prozessvariablen, Archivvariablen,...) ist generell nicht erlaubt. Projektnamen dürfen ausschließlich ASCII Zeichen enthalten.

Verwenden Sie folgende Sonderzeichen nicht, speziell nicht im Namen einer Einzelsteuereinheit oder einer TH: `~!@#\$%^&\*()\_+-=[]{};'\:",./<>/

## Import eines PCS 7-Projekts mit inkorrekten Signalnamen

Im CFC-Editor erlaubte Sonderzeichen können nicht nach AdvES importiert werden. Achten Sie darauf solche PCS 7-Projekte ohne diese Sonderzeichen anzulegen. Das PIPE-Zeichen und der Backslash sind verboten.

#### Hinweis

#### Erstellung von AdvES-Projekten

Wenn Sie die Erstellung eines neuen AdvES-Projekts vor Beendigung der Funktion abbrechen, kann die Installation von AdvES beschädigt werden und eine Neuinstallation erfordern.

<span id="page-15-0"></span>3.3 Import / Export

## Invertierung von IL Eingängen nicht möglich

Die Invertierungen der Interlock-Eingänge der BCM wird in AdvES nicht unterstützt. Wenn Sie mit Invertierungen arbeiten möchten, setzten Sie diese in PCS 7.

## 3.2 PCS 7 SIMATIC Manager

AdvES kann immer nur einmal auf einem System geöffnet werden.

Sollte das PCS 7-Projekt auf verschiedenen Partitionen des Arbeitsrechners mehrfach unter gleichem Projektnamen vorhanden sein, (z.B. durch Dearchivierungsvorgänge) oder in verschiedenen Multiprojekten namensgleiche Singleprojekte vorhanden sein, kann es zu Problemen bei der Projektzuweisung kommen. Beachten Sie die Hinweise im Kapitel "Ablage und Namensgebung" im Handbuch.

## 3.3 Import / Export

## PCS 7 Export / Import

Die Aktualisierung in der Ansicht und Bedienung des Datentransfer-Dialogs kann je nach Größe der zu importierenden Datenmenge stark verzögert erfolgen.

#### **Hinweis**

#### Bei Redundanzen nicht nur TH und Messstellen exportieren

Wenn Sie in Ihrem PCS 7-Projekt eine Redundanz angelegt haben (in Form mehrer Profibusse an einer AS), exportieren Sie immer das gesamte Projekt aus AdvES nach PCS 7. Aktivieren Sie beim Export alle Optionen, also "Technologische Hierarchie", "Messstellen" und "Hardware".

## Excel Import

Wenn Sie beim Excel Import die Option "Neue Arbeitsschicht importieren" aktiviert haben, wird in AdvES eine neue Arbeitsschicht angelegt, die als Zwischenspeicher für die exportierten Daten dient. Änderungen zum bestehenden Projekt werden farblich dargestellt. Die Arbeitsschicht dient nur zur Ansicht der Abweichungen ähnlich der farblichen Markierung im Datentransfer-Dialog. Hier können keine Ergänzungen und Veränderungen gemacht werden. Sie können am Projekt erst weiterarbeiten, wenn Sie die Arbeitsschicht freigegeben oder verworfen haben.

Nach dem Excel Import wird die Arbeitsschichtdarstellung nicht automatisch gesetzt. Man muss den obersten Projektknoten in der Projektansicht im Navigator schließen und wieder öffnen, erst dann wird die Farbdarstellung aktiv.

Wenn Sie die Option "Neue Arbeitsschicht importieren" nicht aktiviert haben, werden die Daten sofort in Ihr Projekt übernommen und überschreiben Ihre bisherigen Daten.

3.6 Einzelsteuereinheiten typisieren

## <span id="page-16-0"></span>Benutzerdefinierte Attribute importieren (Eigenschaften von Bausteinen)

Beachten Sie folgende Namensrestriktionen:

#### Hinweis

#### Fehlerhafte Generierung bei Namensgleichheit von TH und Einzelsteuereinheiten

Der Name einer Einzelsteuereinheit darf nicht mit dem Namen einer TH gleich sein.

## 3.4 Start von AdvES

Um sicher zu gehen, dass die Projektzuweisung zwischen PCS 7 und AdvES-Projekt erfolgreich durchgeführt wird, sollten Sie vor einem Projektwechsel in PCS 7 den AdvES schließen.

Sollte AdvES nicht starten, überprüfen Sie im PCS 7 Projektpfad unter dem entsprechenden s7\_proj/Global, ob sich dort eine Datei mit der Endung ".por" befindet und löschen Sie diese. Insbesondere bei dearchivierten Projekten, die auf einem anderen Rechner bearbeitet wurden, kann dieser Fall auftreten.

## 3.5 Ansichten im Navigator

## Projektansicht

Beachten Sie insbesondere bei Kopiervorgängen, dass sie in den Eigenschaften der Messstelle den PCS 7 Namen der Messstelle mit dem in AdvES sichtbaren Namen abgleichen. Gleichnamige Messstellen innerhalb einer projektierten AS werden von PCS 7 nicht erlaubt und entsprechend wird beim Export die Messstelle nicht angelegt.

## Automatisierungssicht

Die Automatisierungssicht dient nur zur erweiterten Projektinformation und ist daher nicht editierbar.

#### Kopiervorlagenansicht

Die Kopiervorlagenansicht dient nur zur Einsicht in die in AdvES verwendbaren Messstellentypen. Die Ansicht ist nicht editierbar, die Typen können nur in PCS 7 angepasst werden.

## 3.6 Einzelsteuereinheiten typisieren

Es kann zu Inkonsistenzen beim Datenexport kommen, wenn Sie nach dem Typisieren der Messstellen nicht manuell speichern.

<span id="page-17-0"></span>3.9 Projektieren redundanter Hardware

Um manuell zu speichern, gehen Sie folgendermaßen vor:

Nachdem Sie die Messstellen über die Schaltfläche "Ausführen" typisiert haben, speichern Sie am rechten unteren Rand von AdvES mit einem Rechtsklick auf "Speichern".

## 3.7 Konsistenzprüfungen

Führen Sie vor jedem Export nach PCS 7 eine Konsistenzprüfung durch.

Sollten Sie über die Statusmeldungen die AdvES liefert, unzureichende Information erhalten, wie es zu einer Unterbrechung des Vorgangs kommt, nehmen Sie eine Plausibilitätsprüfung vor.

Weitere Informationen hierzu finden Sie in den Abschnitten ["Hardwarezuordnung](#page-106-0) (Seite [107](#page-106-0))" und "[Datenkonsistenz überprüfen](#page-112-0) (Seite [113](#page-112-0))".

## 3.8 Hardwarezuordnung

Es werden alle Typen von IO-Baugruppen unter einem DP Slave Typen angezeigt.

Dazu gehören auch die nicht zu diesem DP Slave Typen kompatiblen Baugruppen.

Achten Sie darauf, nur für PCS 7 freigegebene IO-Baugruppen zu verwenden, sonst kann es zu Inkonsistenz beim Export nach PCS 7 kommen.

## 3.9 Projektieren redundanter Hardware

Um eine Kombination von redundanter Hardware (Profibusredundanz ohne Kanalredundanz) in AdvES zu generieren und zu exportieren, beachten Sie folgende Hinweise:

- Befüllen Sie alle Einträge der Registerkarte "PCS 7" in den Eigenschaften der Signale in AdvES. Übertragen Sie den Wert aus "Adresse" auch in "Adresse B", sowie den Wert von Steckplatz auch in "Steckplatz B". Die Einträge müssen bei Stationsredundanz identisch sein.
- Achten Sie besonders darauf, die Einträge "Subnet B" (redundanter Profibusstrang) und "H-Station Redundanz" (Verwendung einer H-Station) auszufüllen. Für die "H-Station Redundanz" muss der Wert "JA" in das Feld eingegeben werden.

## <span id="page-18-0"></span>**Flussdiagramme**

## 4.1 Allgemeiner Arbeitsablauf

Das Flussdiagramm zeigt in kurzer und schematischer Abfolge alle wichtigen Funktionen des Advanced Engineering Systems.

Es dient zur schnellen Übersicht der Arbeitsabläufe, wie auch zur besseren Orientierung in der Dokumentation.

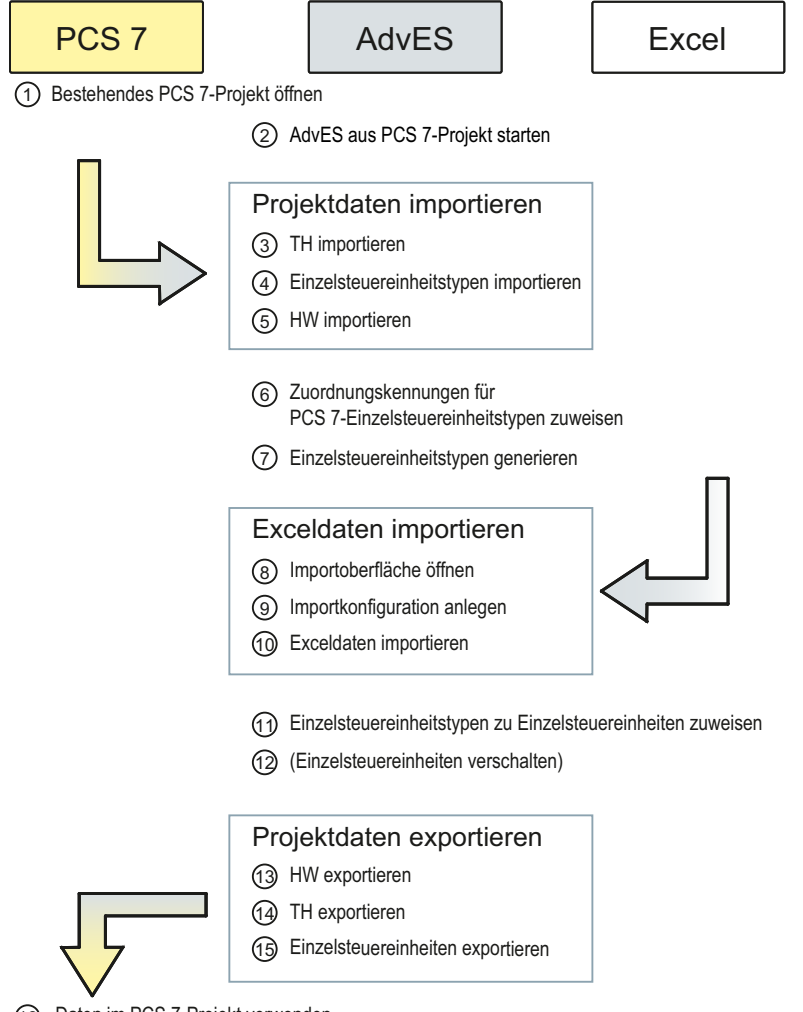

Daten im PCS 7-Projekt verwenden

Starten Sie AdvES nach einer Sprachumstellung neu.

<span id="page-19-0"></span>4.2 Beispiel zur Verwendung von Zuordnungskennungen

## 4.2 Beispiel zur Verwendung von Zuordnungskennungen

Im folgenden Diagramm ist die Rolle der Zuordnungskennungen (ZOK) im Arbeitsablauf dargestellt. Anhand des Signals "FBON.VALUE" am Einzelsteuereinheitstyp "MOTOR" wird dargestellt, welche Funktion die Zuordnungskennungen beim Datentransfer zwischen PCS 7 und AdvES erfüllen.

Erläuterungen zu den einzelnen Schritten finden Sie unter der Graphik.

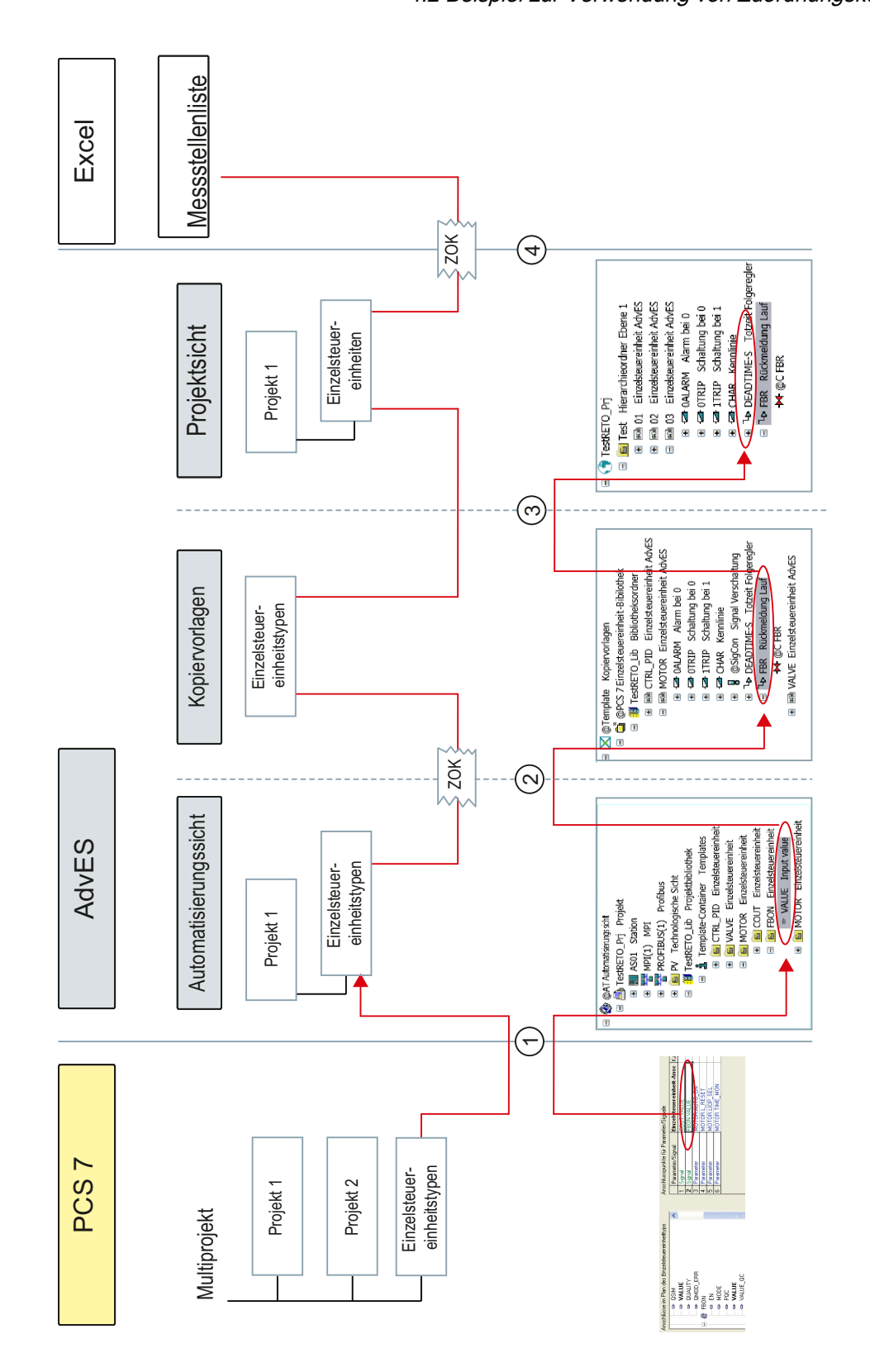

4.2 Beispiel zur Verwendung von Zuordnungskennungen

Flussdiagramme

4.2 Beispiel zur Verwendung von Zuordnungskennungen

## ① Import der PCS 7 Einzelsteuereinheitstypen

Aus Ihrem PCS 7-Projekt werden die Einzelsteuereinheitstypen in AdvES importiert und in der Registerkarte "Automatisierungssicht" angezeigt. Siehe auch Kapitel [Einzelsteuereinheitstypen importieren](#page-43-0) (Seite [44](#page-43-0))

## ② Zuordnungskennungen zuweisen / Einzelsteuereinheitstypen in AdvES-Objektmodell umwandeln

Um die Einzelsteuereinheitstypen in AdvES weiterverwenden zu können, weisen Sie ZOK zu und generieren die Einzelsteuereinheitstypen dann in die Registerkarte "Kopiervorlagen". Siehe auch Kapitel [Zuordnungskennungen zuweisen](#page-58-0) (Seite [59\)](#page-58-0) .

## ③ Einzelsteuereinheiten typisieren

Den Einzelsteuereinheiten in der Projektstruktur auf der Registerkarte "Projekt" (die Sie angelegt oder aus Excel importiert haben) werden PCS 7-Einzelsteuereinheitstypen zugeordnet. Dadurch erst wird der Export nach PCS 7 möglich. Bei der Zuordnung stehen Automatisierungsfunktionen zur Verfügung. Siehe auch Kapitel [Einzelsteuereinheitstypen zu](#page-97-0)  [Einzelsteuereinheiten zuweisen](#page-97-0) (Seite [98](#page-97-0)) .

Flussdiagramme

4.3 Bearbeitungsmöglichkeiten in AdvES

## <span id="page-22-0"></span>4.3 Bearbeitungsmöglichkeiten in AdvES

## Daten in AdvES bearbeiten

Sie können Ihre Daten in AdvES wie im dargestellten Diagramm bearbeiten.

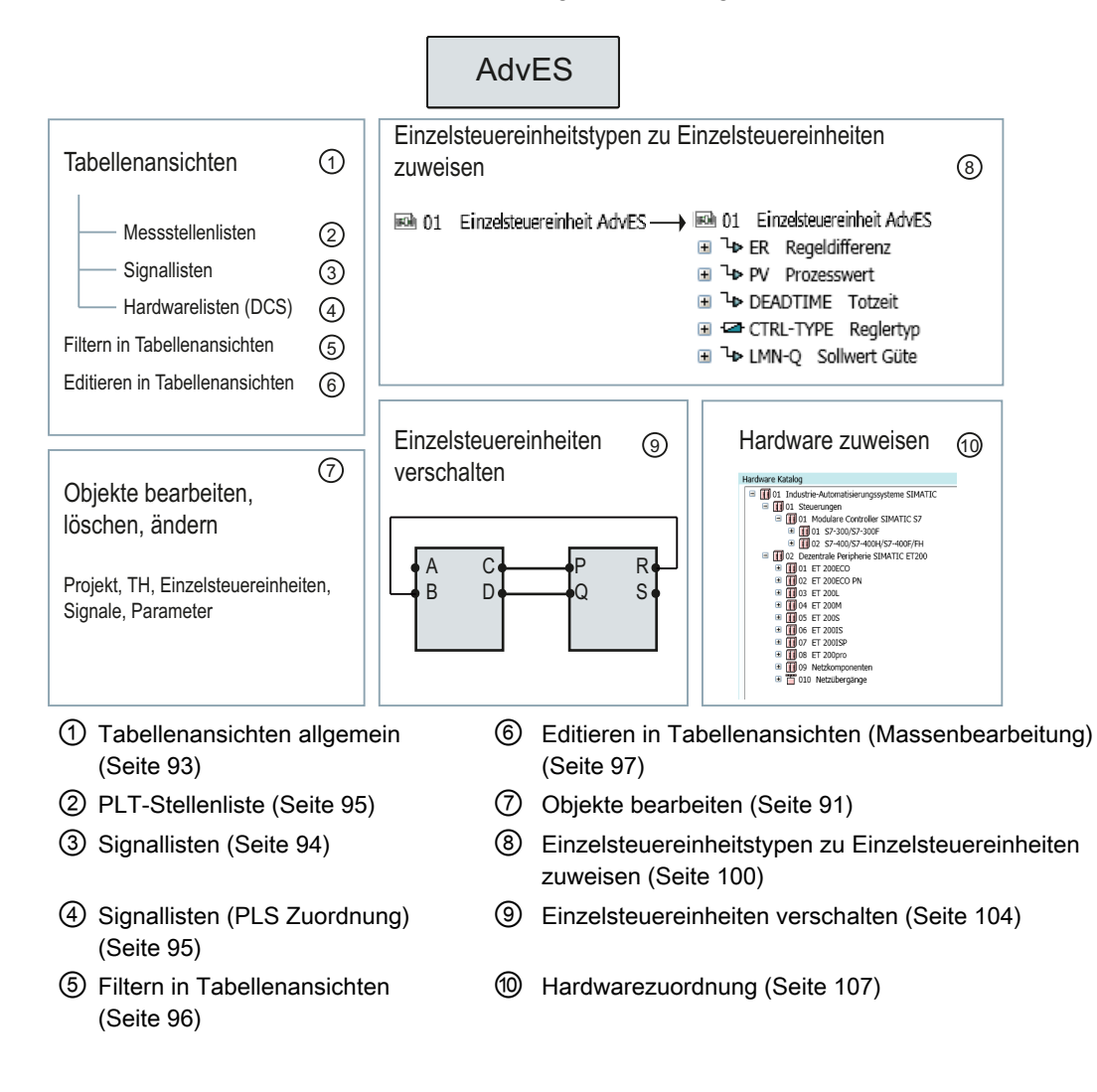

# <span id="page-24-0"></span>Benutzeroberfläche 5 auch der Eine Schwarzer in der Eine Schwarzer in der Eine Schwarzer in der Eine Schwarzer

## 5.1 Oberflächenreferenz

Die Benutzeroberfläche von AdvES unterteilt sich in zwei Bereiche: Navigator und Arbeitsbereich. Diese Teilung ermöglicht es Ihnen, bei jedem Bearbeitungsschritt die Projektstruktur zu überblicken.

## Navigator (linke Seite)

Im Navigator sehen Sie die Struktur Ihres Projekts und können diese bearbeiten.

## Arbeitsbereich (rechte Seite)

Im Arbeitsbereich werden die Funktionen aufgerufen. Hier finden Detail- und Massenbearbeitung Ihres Projektes statt.

## Oberflächenreferenz

Im Folgenden ist die Benutzeroberfläche abgebildet, wie Sie beim ersten Start von AdvES geöffnet wird. Jeder Bereich der Benutzeroberfläche wird in einem eigenen Unterkapitel

<span id="page-25-0"></span>5.2 Workflow-Leiste

detailliert beschrieben. Unterhalb des Screenshots finden Sie Verlinkungen auf diese Unterkapitel.

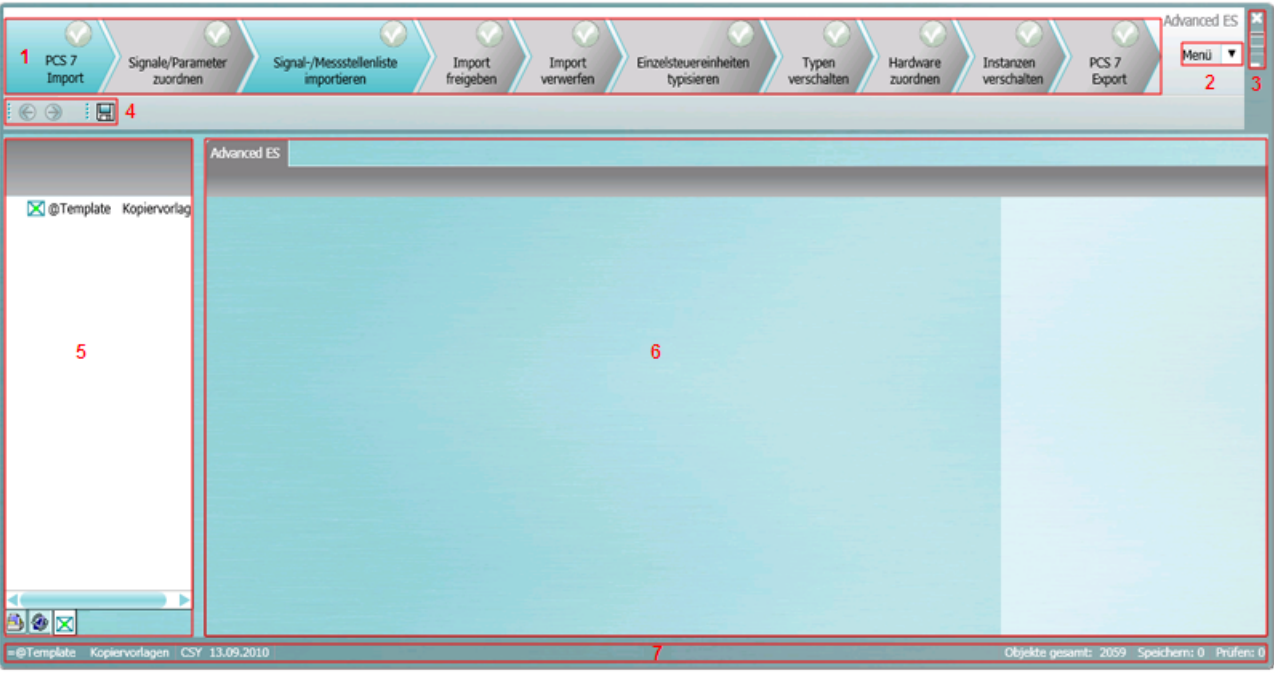

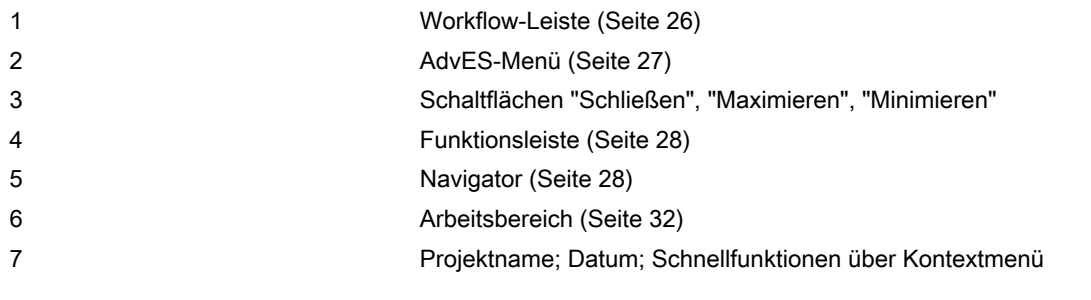

## 5.2 Workflow-Leiste

In der Workflow-Leiste werden die einzelnen Arbeitsschritte in der logischen Reihenfolge abgebildet. Um einen Arbeitsschritt als abgeschlossen zu kennzeichnen und den nächsten Arbeitsschritt freizuschalten, klicken Sie auf den jeweiligen Haken.

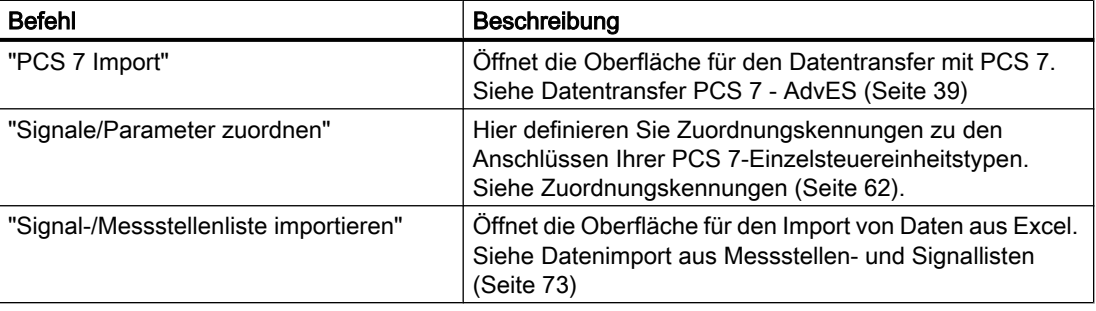

Benutzeroberfläche

5.3 AdvES-Menü

<span id="page-26-0"></span>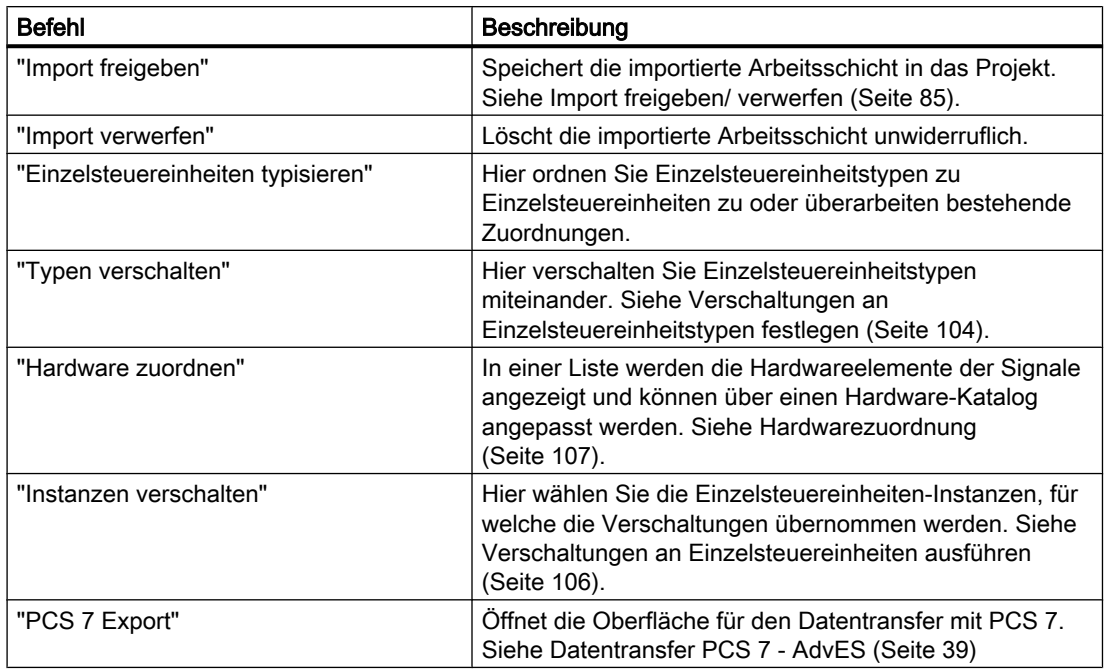

## 5.3 AdvES-Menü

Das AdvES-Menü enthält zusätzliche Funktionen in einer aufklappbaren Liste.

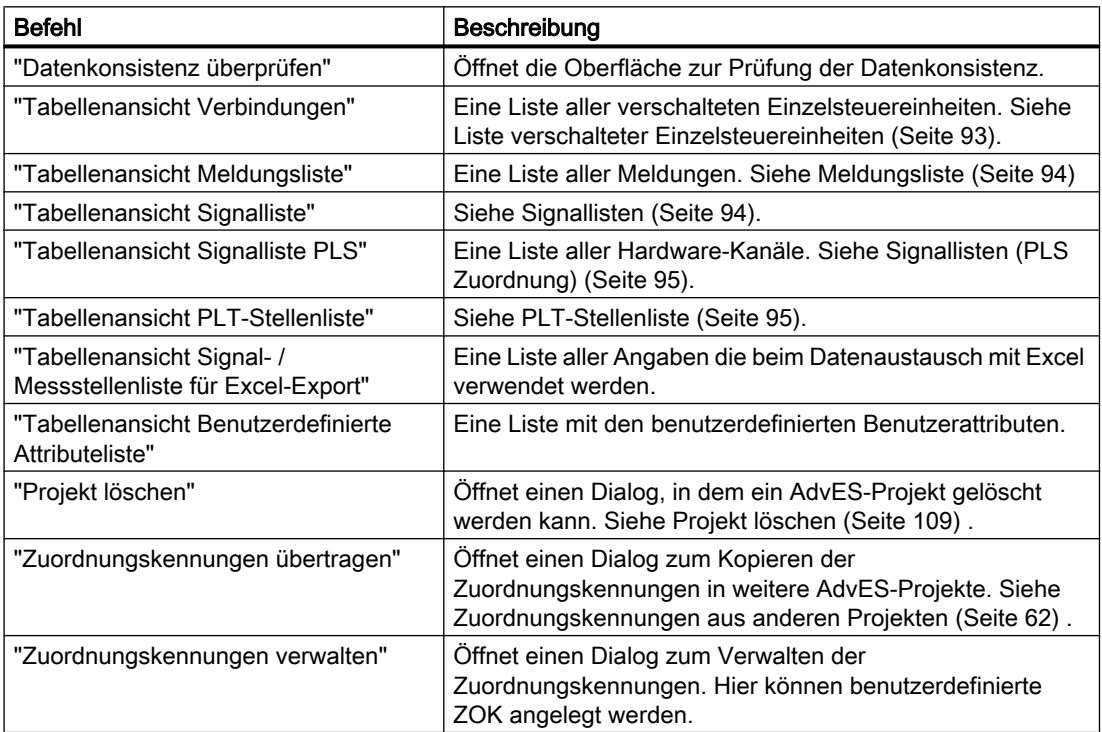

<span id="page-27-0"></span>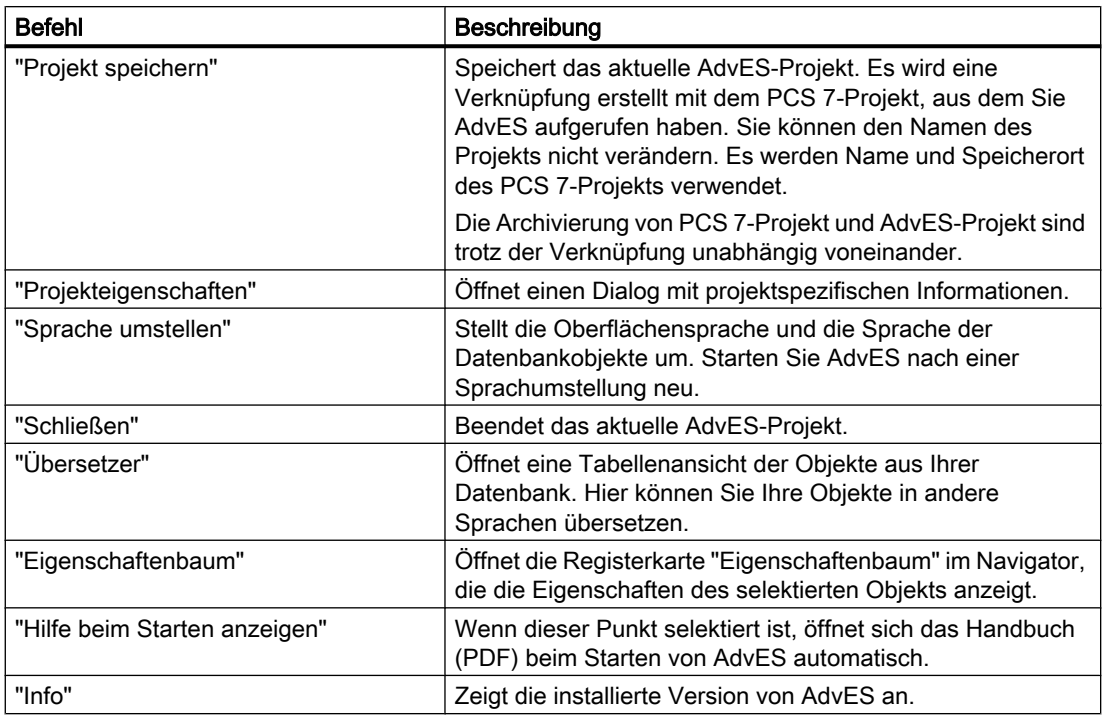

## 5.4 Funktionsleiste

Die Funktionsleiste ist eine Schnellstartleiste einiger Funktionen aus der Menüleiste:

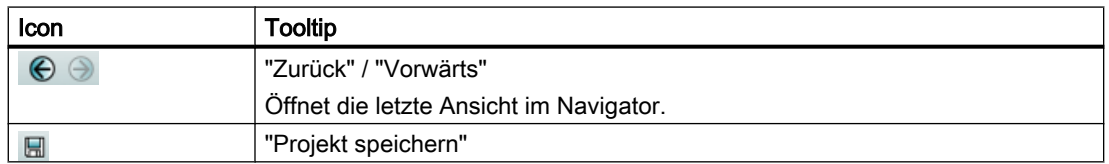

## 5.5 Navigator

## 5.5.1 Einleitung

Der Navigator zeigt die Objekte Ihres Projekts in unterschiedlichen Ansichten:

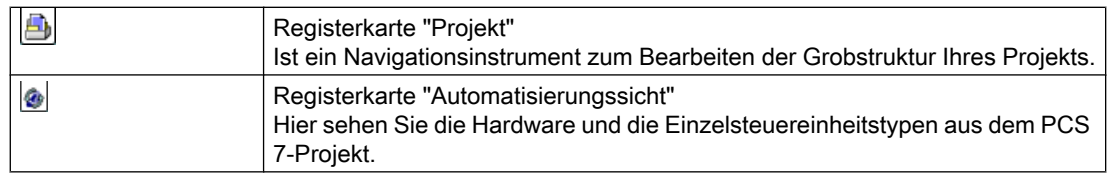

<span id="page-28-0"></span>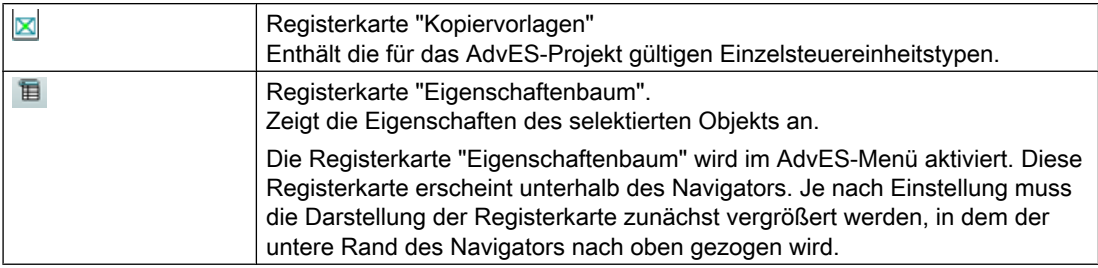

Sie können die Registerkarten beliebig anordnen. Weitere Informationen hierzu finden Sie im Kapitel [Fenster individuell anpassen](#page-30-0) (Seite [31\)](#page-30-0).

## Befehl "Legende" im Kontextmenü

Im Navigator öffnen Sie über einen Rechtsklick in die weiße Fläche das Fenster "Legende". Die dargestellten Farben zeigen Objektunterschiede nach dem Reimport von Daten aus Excel an. Weitere Informationen hierzu finden Sie unter dem Stichwort "Arbeitsschichten" im Kapitel [Import freigeben/ verwerfen](#page-84-0) (Seite [85\)](#page-84-0).

## 5.5.2 Projektansicht

Die Projektansicht zeigt die Struktur Ihres Projekts.

## Objekte anlegen und bearbeiten

In der Registerkarte "Projekt" legen Sie Objekte an, bearbeiten diese oder öffnen sie per Doppelklick im Arbeitsbereich um ihre Details zu bearbeiten. Weitere Informationen hierzu finden Sie in den Kapiteln [Daten erstellen in AdvES](#page-86-0) (Seite [87\)](#page-86-0) und [Daten bearbeiten in](#page-90-0)  [AdvES](#page-90-0) (Seite [91](#page-90-0)).

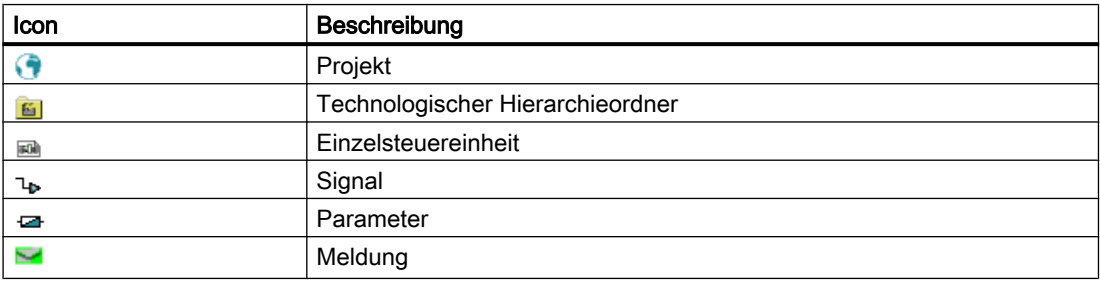

## 5.5.3 Automatisierungssicht

In der Automatisierungssicht sehen Sie alle Objekte, die für den Datentransfer zwischen AdvES und PCS 7 relevant sind.

Die Automatisierungssicht ist nicht editierbar und dient zur Kontrolle des Datentransfers zwischen AdvES und PCS 7. Dazu sehen Sie hier Verweise in die Kopiervorlagen und die Projektansicht für die TH, Einzelsteuereinheitstypen und Einzelsteuereinheiten.

## <span id="page-29-0"></span>Siehe auch

[Fenster individuell anpassen](#page-30-0) (Seite [31](#page-30-0))

## 5.5.4 Kopiervorlagenansicht

Die Kopiervorlagenansicht beinhaltet alle Einzelsteuereinheitstypen Ihres AdvES-Projekts. Diese sind nach dem Zuweisen der Zuordnungskennungen verfügbar. Die Ansicht ist nicht editierbar.

Die Einzelsteuereinheitstypen werden als Kopiervorlagen für Einzelsteuereinheiten angelegt. Die Darstellung der Einzelsteuereinheiten und der Einzelsteuereinheitstypen unterscheidet sich in AdvES daher nicht.

## 5.5.5 Eigenschaftenbaum

Der Eigenschaftenbaum zeigt Details der Objekte an. Er ist identisch mit der Detailansicht der Objekte, die im Arbeitsbereich angezeigt werden. Die Ansicht ist nicht editierbar.

Es empfiehlt sich, den Eigenschaftenbaum als eigenes Fenster unterhalb der Projektansicht anzulegen, da immer die Details des in der Projektansicht selektierten Objekts angezeigt werden.

## Kopfzeile

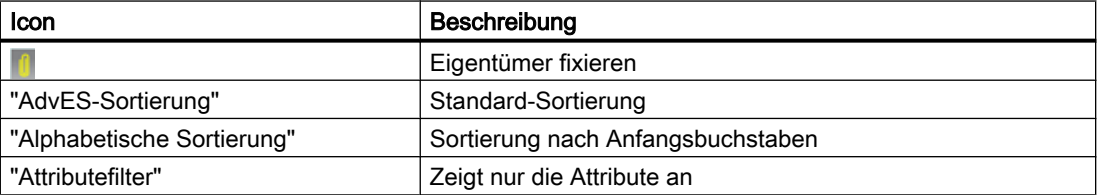

## **Eigenschaften**

Die angezeigten Attribute sind identisch mit den Eigenschaften, die im Arbeitsbereich angezeigt werden. Weitere Informationen hierzu finden Sie im Kapitel [Arbeitsbereich](#page-31-0) (Seite [32\)](#page-31-0) .

Hier können Sie auch Eigenschaften der Automatisierungssicht sehen. Beachten Sie, dass diese Eigenschaften nur zu Service und Supportzwecken benötigt werden.

## Eigentümer fixieren

Mit dieser Funktion sperren Sie die Objektauswahl im Navigator, indem das selektierte Objekt fixiert wird. Wenn Sie jetzt ein anderes Objekt selektieren, wird bei der Bearbeitung weiterhin das fixierte Objekt genutzt und im "Eigenschaftenbaum" angezeigt.

Die Funktion ist aktiviert, wenn die Klammer gelb hinterlegt ist und unter Ihr das fixierte Objekt angezeigt wird.

## <span id="page-30-0"></span>5.5.6 Fenster individuell anpassen

Sie haben die Möglichkeit, die Ansicht von Navigator und Arbeitsbereich anzupassen.

Um die Fensterbreite des Navigators anzupassen, klicken und halten Sie den Mauszeiger auf der Trennlinie und verschieben Sie diese in die gewünschte Richtung.

## Registerkarten erstellen

Jedes Objekt kann als eigene Registerkarte im Navigator abgelegt werden.

- 1. Bewegen Sie den Mauszeiger auf das Objekt (z. B. eine TH).
- 2. Drücken Sie die linke Maustaste und halten Sie die linke Maustaste gedrückt.
- 3. Ziehen Sie das Objekt per Drag&Drop in den Bereich der Registerkarten.

## Fenster anordnen

Um zusätzliche Fenster anzuordnen, gehen Sie folgendermaßen vor:

- 1. Bewegen Sie den Mauszeiger auf die Registerkarte.
- 2. Drücken Sie die linke Maustaste und halten Sie die linke Maustaste gedrückt.
- 3. Bewegen Sie den Mauszeiger in das Navigatorfenster oder in den Arbeitsbereich. Das Ansichtskreuz wird eingeblendet.

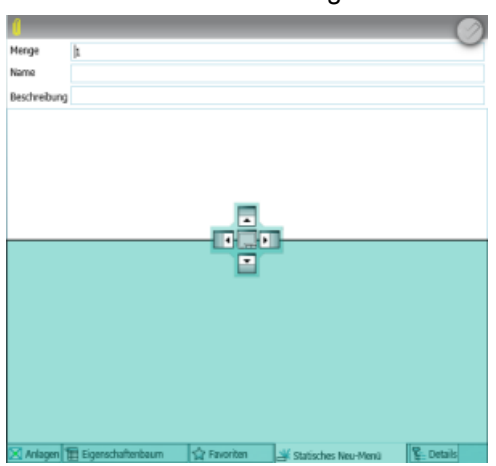

4. Positionieren Sie den Mauszeiger auf eine Richtungstaste. Im Hintergrund färbt sich die Fläche ein, in dem das zusätzliche Fenster erstellt wird.

- <span id="page-31-0"></span>5. Lassen Sie die linke Maustaste los. Das zusätzliche Fenster wird erstellt.
- 6. Um getrennte Fenster in einem Fenster zusammenzufassen, lassen Sie die Registerkarte in der Mitte des Navigatorkreuzes los.

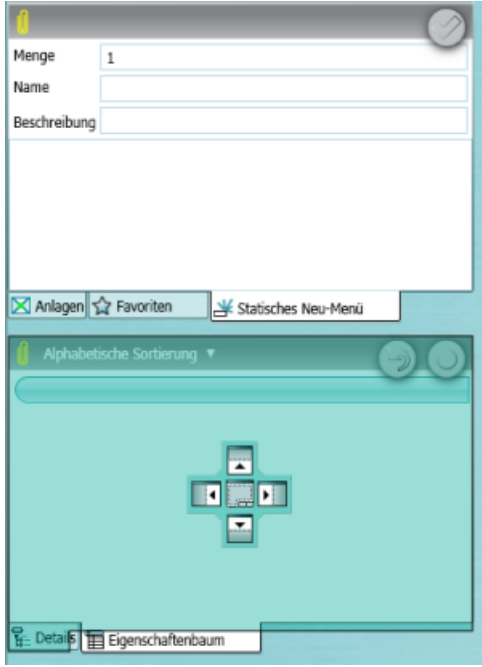

## 5.6 Arbeitsbereich

Der Arbeitsbereich ist das zentrale Element der Benutzeroberfläche von AdvES. Im Arbeitsbereich bearbeiten Sie die Eigenschaften Ihrer Objekte aus der Projektstruktur im Navigator. Zudem rufen Sie Hauptfunktionen von AdvES in diesem Fenster auf.

Nachfolgende Oberfläche stellt die Eigenschaften einer Technologischen Hierarchie dar.

## Benutzeroberfläche

5.6 Arbeitsbereich

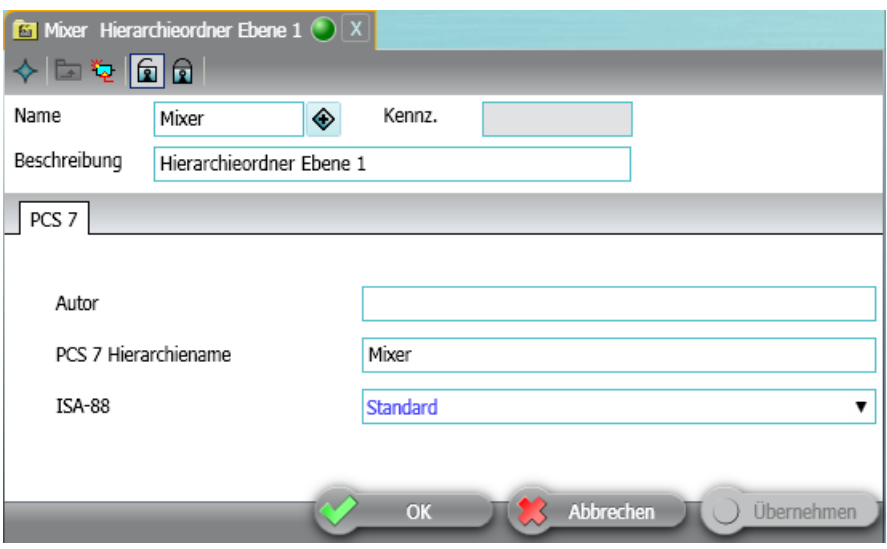

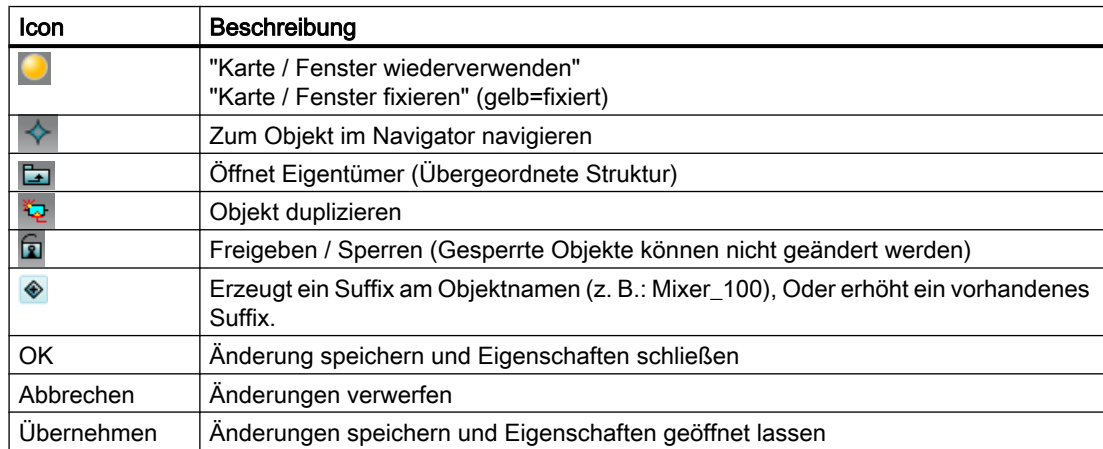

## Eigenschaften aufrufen

Wenn Sie auf ein Objekt im Navigator doppelklicken, werden seine Eigenschaften im Arbeitsbereich geöffnet. Die Einträge sind mit den Einträgen im "Eigenschaftenbaum" identisch.

Die Eigenschaften werden als Registerkarte aufgerufen. Wenn Sie Funktionen oder Eigenschaften aufrufen, wird eine bereits geöffnete Registerkarte überschrieben. Die neue Registerkarte öffnet sich also in der bereits geöffneten und überschreibt deren Inhalt.

Die angezeigten Eigenschaften sind vom Objekttyp abhängig.

## Für alle Objekttypen

● Allgemein

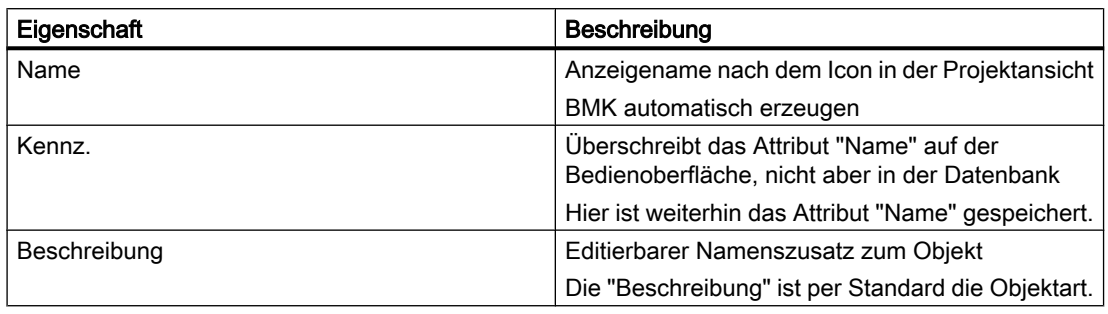

## Objekttyp Hierarchieordner

## ● Registerkarte PCS 7

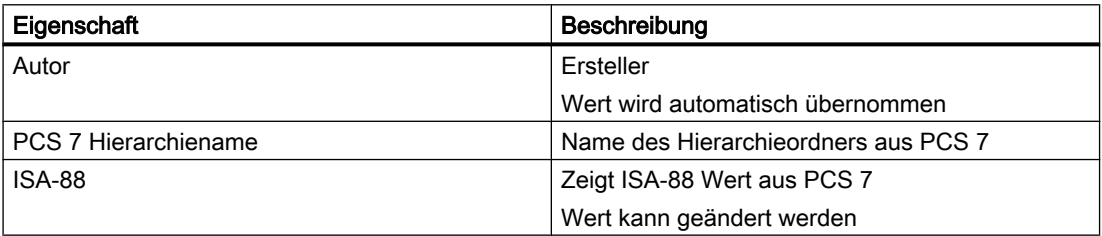

## Objekttyp Einzelsteuereinheit

## ● Registerkarte PCS 7

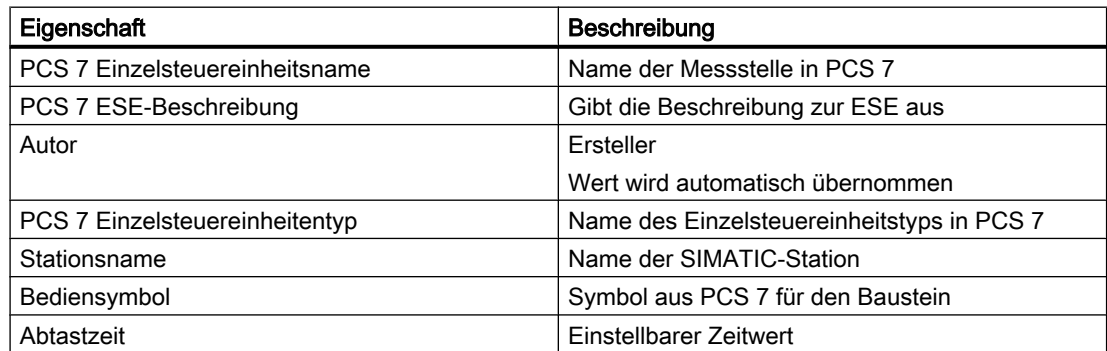

## ● Registerkarte AdvES System

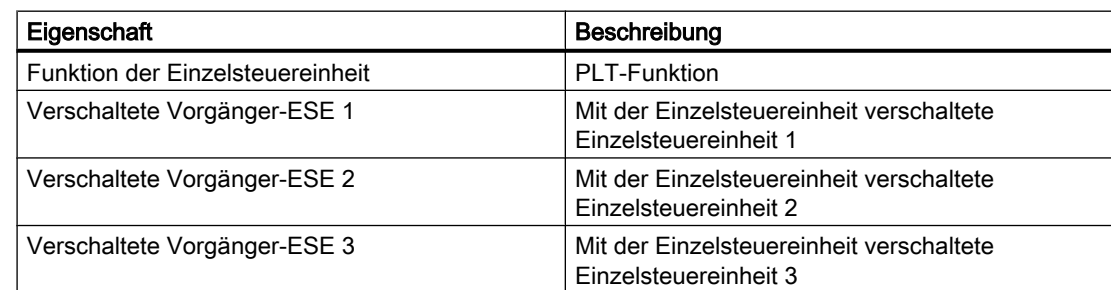

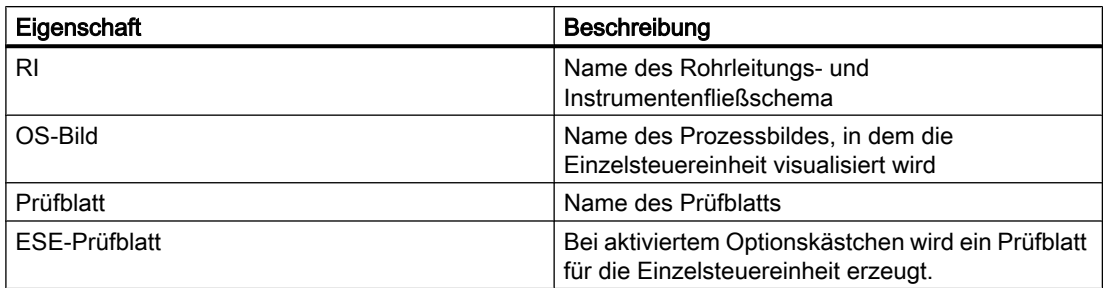

## Objekttyp Parameter

● Registerkarte PCS 7

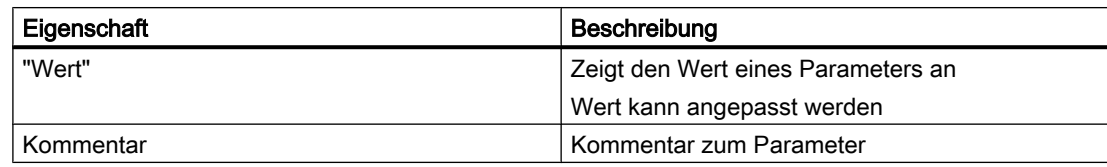

## ● Registerkarte AdvES System

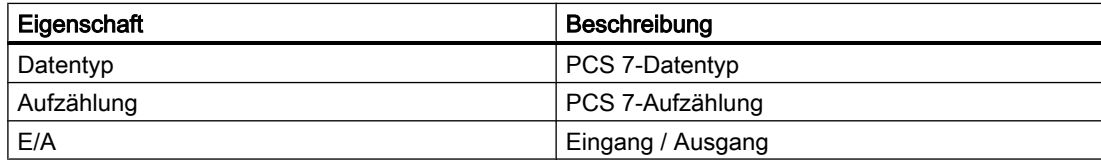

## Objekttyp Signal

## ● Registerkarte PCS 7

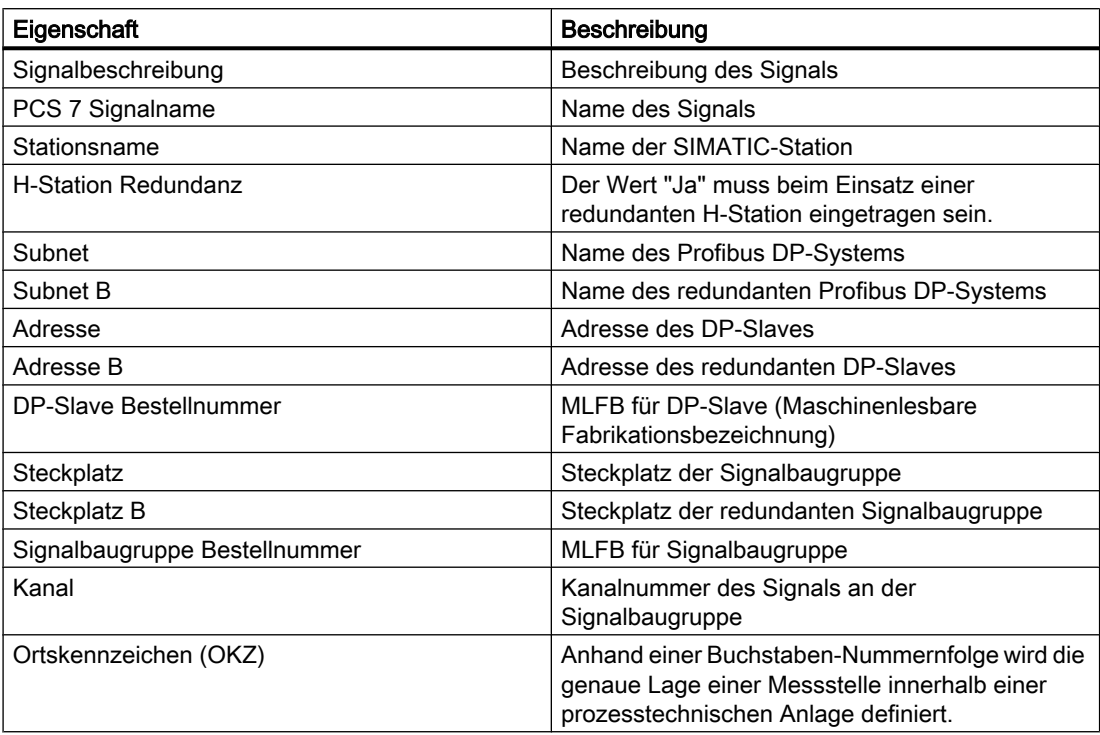

## ● Registerkarte AdvES System

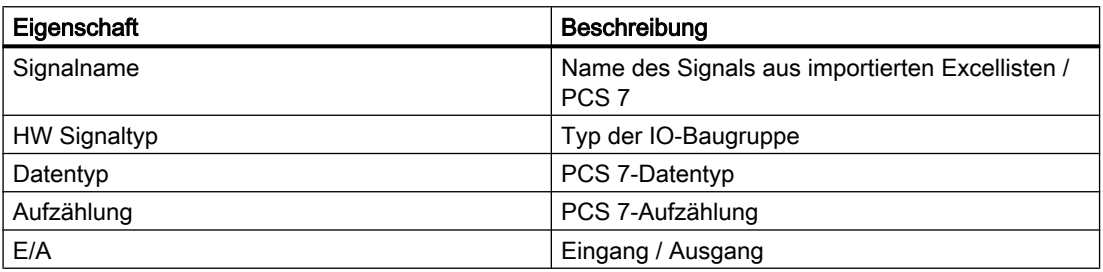
Benutzeroberfläche

5.6 Arbeitsbereich

# Objekttyp Meldung

● Registerkarte PCS 7

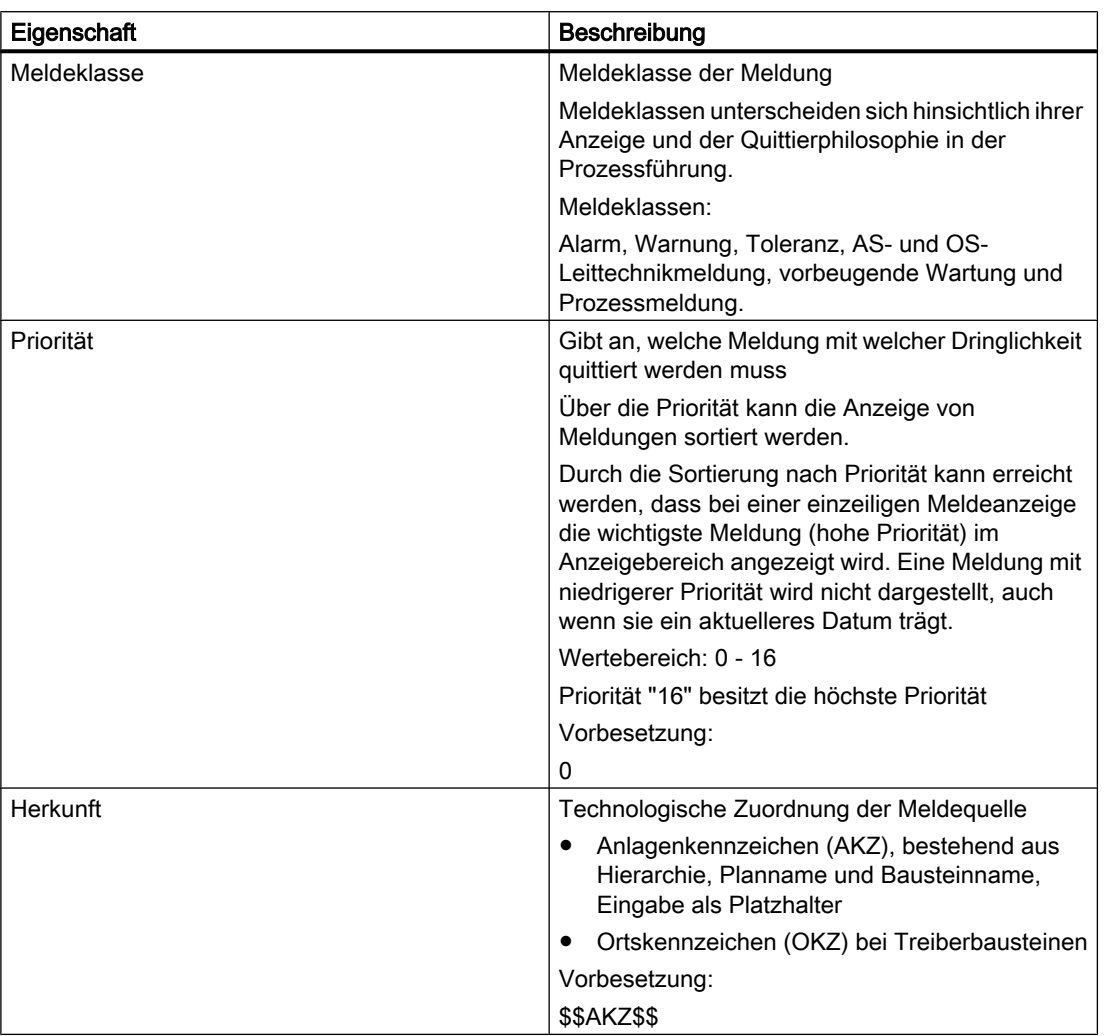

5.7 Statusfenster

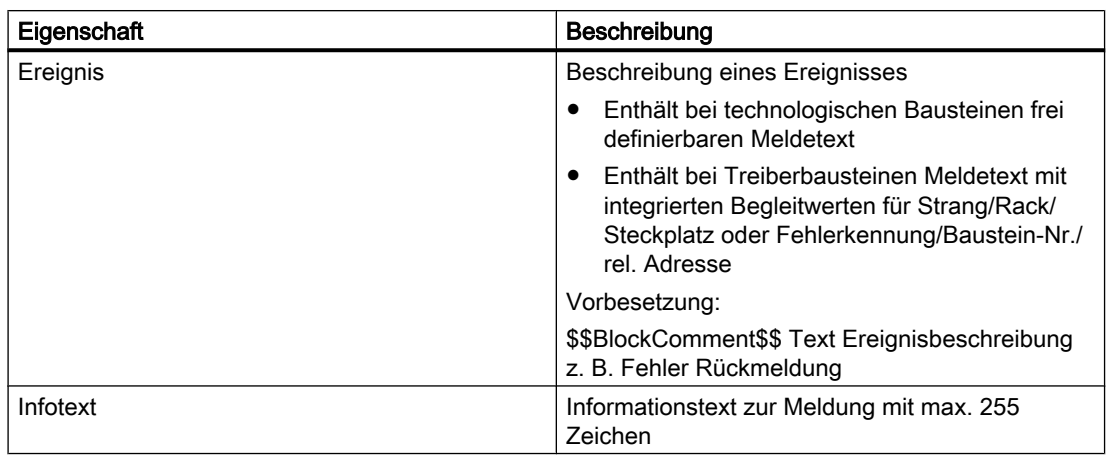

### Registerkarte fixieren

Um zu verhindern, dass neue Registerkarten den Inhalt geöffneter Registerkarten überschreiben, fixieren Sie die Registerkarte über die Schaltfläche "Karte/Fenster wiederverwenden". Ein gelber Punkt kennzeichnet eine fixierte Registerkarte, ein grüner dagegen eine nicht fixierte.

# 5.7 Statusfenster

Im unteren Bereich des Arbeitsbereichs befindet sich das Statusfenster.

Im Statusfenster werden Meldungen zum Datentransfer zwischen "PCS 7 und AdvES" oder "Excel und AdvES" angezeigt.

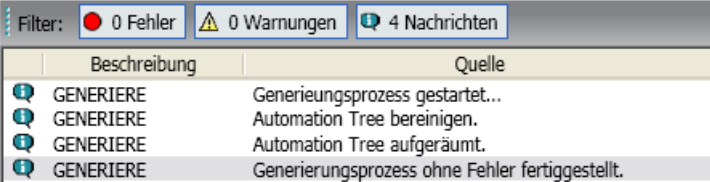

Im Statusfenster wird eine Meldung zu jedem generierten Objekt ausgegeben. Um zu dem Objekt einer Statusmeldung zu navigieren, doppelklicken Sie an einer beliebigen Stelle der Statuszeile.

Weitere Informationen hierzu finden Sie im Abschnitt [Statusfenster](#page-38-0) (Seite [39\)](#page-38-0).

# <span id="page-38-0"></span>Datentransfer PCS 7 - AdvES

# 6.1 Einleitung

Das folgende Kapitel beschreibt, wie Sie Daten zwischen PCS 7 und AdvES transferieren.

- Projekte / Daten aus PCS 7 importieren
- Projekte / Daten aus AdvES nach PCS 7 exportieren

# Generierungsansicht zu PCS 7 - Die "Automatisierungssicht"

Die Automatisierungssicht bildet die TH, HW und Typen Ihres PCS 7-Projekt nach dem Import ab. Hier haben Sie Einsicht in die AS, den Profibus sowie alle Slaves und Kanäle Ihrer Hardware. In der Projektansicht und den Objekteigenschaften im Arbeitsbereich ist die Hardware nicht sichtbar.

Diese Ansicht dient nur zur Kontrolle des Datentransfers zwischen PCS 7 und AdvES und ist nicht editierbar. Die Projektierung des AdvES-Projekts findet in der Projektansicht statt.

# Datentransfer-Dialog

Sämtliche Datentransfers zwischen PCS 7 und AdvES sind durch den Datentransfer-Dialog realisiert. Weitere Informationen zum Datentransfer-Dialog finden Sie in der Hilfe:

● Hilfe zum Datentransfer-Dialog

# Verbindung PCS 7 Projekt - AdvES Projekt

Weitere Informationen hierzu finden Sie im Kapitel [Ablage und Namensgebung der Projekte](#page-11-0)  (Seite [12\)](#page-11-0).

# 6.2 Statusfenster

Das Statusfenster zeigt alle Aktionen des Generiervorgangs an.

Am oberen Rand des Statusfensters stellen Sie über drei Filter ein, welche Art der Systemmeldungen ausgegeben werden sollen. Dabei stehen folgende Stufen zur Auswahl: 6.2 Statusfenster

- Fehler Zeigt Fehler an. Ein Export ist nicht möglich.
- Warnungen

Zeigt Hinweise zu Fehlern an, die zwar einen Export zulassen, die aber zu einem unerwünschten Ergebnis führen können.

● Nachrichten

Hier wird der Exportvorgang an sich abgebildet und als Status ausgegeben. Die Einträge im Statusfenster sind kontextsensitiv. Das heißt, dass der Mauszeiger im Quelltext an die entsprechende Stelle springt, wenn der Eintrag im Statusfenster per Doppelklick aktiviert wird.

# Protokolldateien der Statusmeldungen

Um eine Protokolldatei der Statusmeldungen zu erstellen, klicken Sie rechts unten im Statusfenster auf die Schaltfläche "Logdatei erstellen".

# 6.3 Import von PCS 7 nach AdvES

# 6.3.1 PCS 7-Projekt importieren

# Vorgehen

1. Klicken Sie in der Workflow-Leiste auf "PCS 7 Import". Die Registerkarte "PCS7 Import/Export" öffnet sich im Arbeitsbereich.

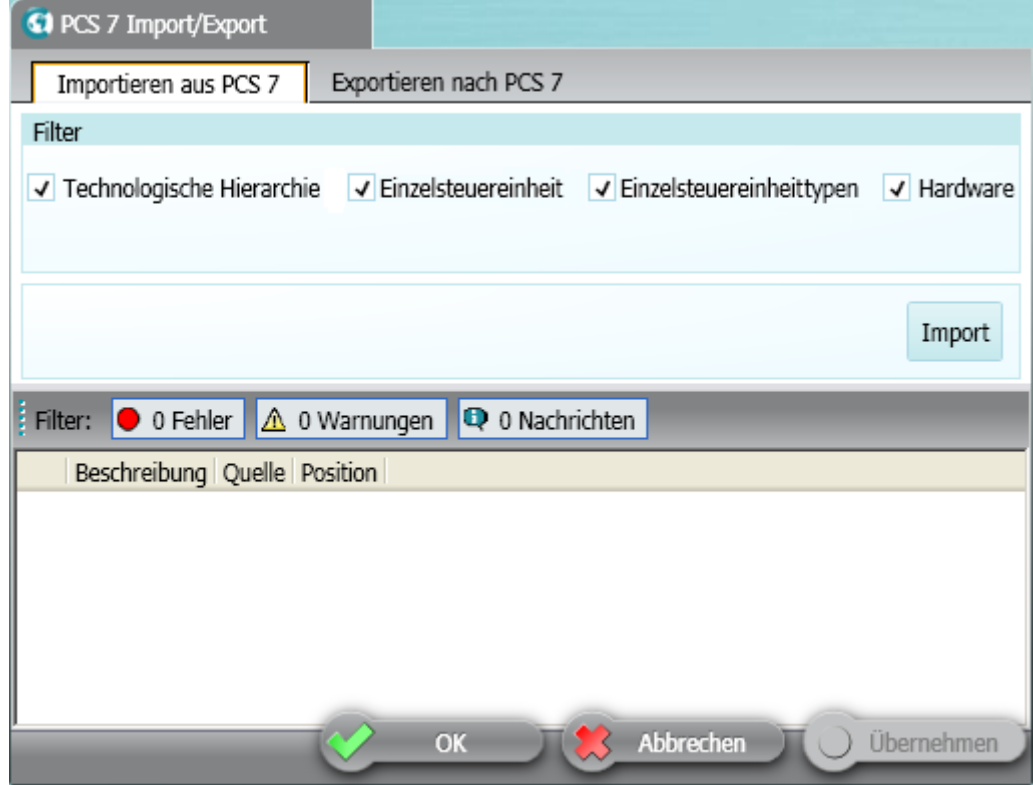

- 2. Selektieren Sie die Registerkarte "Importieren aus PCS 7".
- 3. Aktivieren Sie unter "Filter" alle Optionen.
- 4. Um den Import zu starten, klicken Sie auf die Schaltfläche "Import". Der Datentransfer-Dialog öffnet sich. Weitere Informationen hierzu finden Sie in der Hilfe zum Datentransfer-Dialog.
- 5. Klicken Sie hier auf die Schaltfläche "Objekte importieren von B nach A". Die Projektdaten werden in die Automatisierungssicht generiert.
- 6. Um die Projektdaten in der Projektansicht in AdvES zu generieren, schließen Sie den Datentransfer-Dialog.

### Ergebnis

Das PCS 7-Projekt wird in AdvES importiert. Fehler, Warnungen und Nachrichten zum Import erscheinen im Statusfenster. Weitere Informationen hierzu finden Sie im Kapitel [Statusfenster](#page-38-0) (Seite [39](#page-38-0)).

# 6.3.2 Technologische Hierarchie importieren

Beim Import der Technologischen Hierarchie aus PCS 7 wird diese in AdvES abgebildet. Besteht in AdvES bereits eine TH, gleicht der Datentransfer-Dialog die Hierarchieordner miteinander ab.

### Technologische Hierarchie aus PCS 7 importieren

- 1. Klicken Sie in der Workflow-Leiste auf "PCS 7 Import". Die Registerkarte "PCS7 Import/Export" öffnet sich im Arbeitsbereich.
- 2. Selektieren Sie die Registerkarte "Importieren aus PCS 7".
- 3. Aktivieren Sie unter "Filter" die Option "Technologische Hierarchie".
- 4. Um den Import zu starten, klicken Sie auf die Schaltfläche "Import". Besteht eine TH in AdvES vor dem Import aus PCS 7, werden die TH miteinander abgeglichen. Weitere Informationen hierzu finden Sie in der Hilfe zum Datentransfer-Dialog.
- 5. Klicken Sie im Datentransfer-Dialog auf die Schaltfläche "Objekte importieren von B nach A".

### Auswirkungen des Abgleichs

Der Abgleich überprüft die vorhandene TH und die neu importierte TH auf Abweichungen. Beim Abgleich werden keine Hierarchieordner gelöscht. Bereits vorhandene Hierarchieordner werden nicht doppelt angelegt.

### Neue Hierarchieordner aus PCS 7

Nicht vorhandene Hierarchieordner aus PCS 7 werden in die TH in AdvES hinzugefügt.

### Hinweis

### Hierarchieordner löschen

Wenn Sie im Datentransfer-Dialog die Option "Im Ziel löschen" selektiert haben, werden dadurch die Hierarchieordner wie auch alle Einzelsteuereinheiten unterhalb der TH im Navigator gelöscht.

# Beispiel

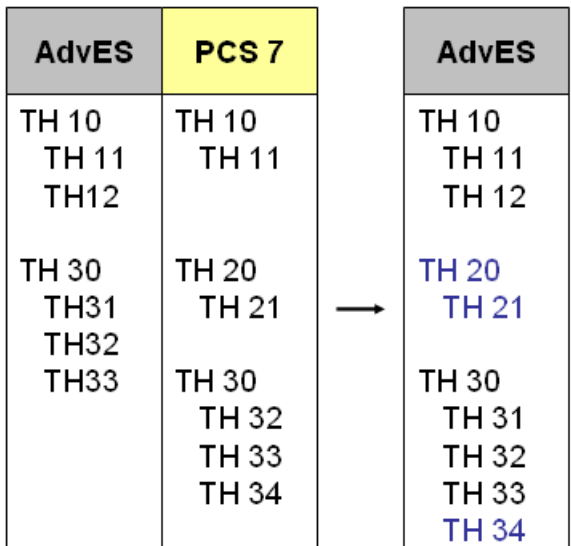

# 6.3.3 Einzelsteuereinheiten importieren

### Hinweis

### Einzelsteuereinheiten können nur reimportiert werden

Einzelsteuereinheiten können nur in AdvES importiert werden, wenn sie vorher in AdvES erstellt und nach PCS 7 exportiert worden sind. Diese Funktion dient ausschließlich dazu, Werte an Parametern und Signalen, die in PCS 7 geändert wurden, in AdvES zu importieren.

Mit dieser Funktion können keine Einzelsteuereinheiten in AdvES generiert werden.

### Voraussetzungen

Um Einzelsteuereinheiten in AdvES zu importieren, müssen folgende Informationen für jede Einzelsteuereinheit in PCS 7 vorhanden sein:

- TH
- Einzelsteuereinheitstyp
- Verwendete Parameter
- Die Einzelsteuereinheit muss in AdvES bereits vorhanden sein.

# Einzelsteuereinheiten aus PCS 7 importieren

- 1. Klicken Sie in der Workflow-Leiste auf "PCS 7 Import". Die Registerkarte "PCS7 Import/Export" öffnet sich im Arbeitsbereich.
- 2. Selektieren Sie die Registerkarte "Importieren aus PCS 7".

- <span id="page-43-0"></span>3. Aktivieren Sie unter "Filter" die Option "Einzelsteuereinheiten".
- 4. Um den Import zu starten, klicken Sie auf die Schaltfläche "Import". Der Datentransfer Dialog öffnet sich. Weitere Informationen hierzu finden Sie in der Hilfe zum Datentransfer-Dialog.
- 5. Klicken Sie im Datentransfer-Dialog auf die Schaltfläche "Objekte importieren von B nach A".

### Ergebnis

Die Einzelsteuereinheiten werden in das Projekt in AdvES importiert und in der Automatisierungssicht angezeigt.

# 6.3.4 Einzelsteuereinheitstypen importieren

Die Zuordnungskennungen in AdvES basieren auf den Bausteinen der PCS 7-Bibliothek. Sie können Einzelsteuereinheitstypen in AdvES nicht manuell ändern. Anpassungen führen Sie in PCS 7 aus und reimportieren anschließend die Typen in AdvES.

### Voraussetzungen

Um Ihre benutzerspezifischen Einzelsteuereinheitstypen importieren zu können, müssen sich alle Einzelsteuereinheitstypen in PCS 7 in Ihrer Stammdatenbibliothek befinden. Sie finden diese unter dem Ordner "Messstellentypen" als flache Liste.

### PCS 7- Einzelsteuereinheitstypen importieren

- 1. Klicken Sie in der Workflow-Leiste auf "PCS 7 Import". Die Registerkarte "PCS7 Import/Export" öffnet sich im Arbeitsbereich.
- 2. Selektieren Sie die Registerkarte "Importieren aus PCS 7".
- 3. Aktivieren Sie unter "Filter" die Option " Einzelsteuereinheitstypen".
- 4. Um den Import zu starten, klicken Sie auf die Schaltfläche "Import". Der Datentransfer-Dialog öffnet sich. Weitere Informationen hierzu finden Sie in der Hilfe zum Datentransfer-Dialog.
- 5. Klicken Sie im Datentransfer-Dialog auf die Schaltfläche "Objekte importieren von B nach A".

### Ergebnis

Die Einzelsteuereinheitstypen werden in das Projekt in AdvES importiert und in der Automatisierungssicht angezeigt.

### Siehe auch

[Einzelsteuereinheitstypen löschen](#page-108-0) (Seite [109](#page-108-0))

Datentransfer PCS 7 - AdvES

6.3 Import von PCS 7 nach AdvES

# 6.3.5 Hardware-Konfiguration importieren

Die Hardware in AdvES finden Sie ausschließlich in der Automatisierungssicht.

### Voraussetzungen

● Hardware ist im PCS 7-Projekt bis zum Profibus erstellt

# Hardware-Konfiguration aus PCS 7 importieren

- 1. Klicken Sie in der Workflow-Leiste auf "PCS 7 Import". Die Registerkarte "PCS7 Import/Export" öffnet sich im Arbeitsbereich.
- 2. Selektieren Sie die Registerkarte "Importieren aus PCS 7".
- 3. Aktivieren Sie unter "Filter" die Option "Hardware".
- 4. Um den Import zu starten, klicken Sie auf die Schaltfläche "Import". Der Datentransfer-Dialog öffnet sich. Weitere Informationen hierzu finden Sie in der Hilfe zum Datentransfer-Dialog.
- 5. Klicken Sie im Datentransfer-Dialog auf die Schaltfläche "Objekte importieren von B nach A".

### **Ergebnis**

Die Hardware wird in die Automatisierungssicht generiert.

# Hardware ändern und erweitern

Die Signale werden automatisch mit den Kanälen der bekannten Baugruppen verschaltet. Sie können die in AdvES importierte Hardware in der Hardwarezuordnung anpassen. Weitere Informationen hierzu finden Sie im Kapitel [Hardwarezuordnung](#page-106-0) (Seite [107\)](#page-106-0).

6.4 Export von AdvES nach PCS 7

# 6.4 Export von AdvES nach PCS 7

# 6.4.1 AdvES-Projekt exportieren

# Vorgehen

- 1. Klicken Sie in der Workflow-Leiste auf "PCS 7 Export". Die Registerkarte "PCS7 Import/Export" öffnet sich im Arbeitsbereich.
- 2. Selektieren Sie die Registerkarte "Exportieren nach PCS 7".

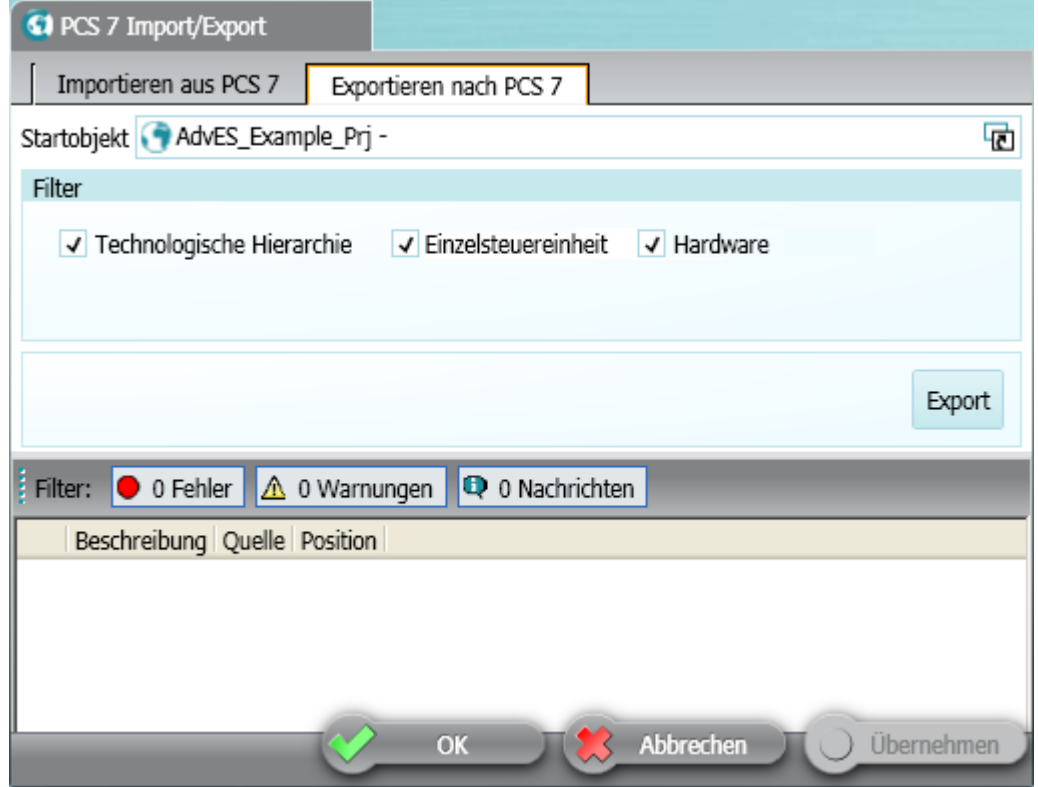

- 3. Ziehen Sie per Drag&Drop den obersten Projektknoten aus dem Navigator in das Feld "Startobjekt".
- 4. Aktivieren Sie alle Optionen.
- 5. Um den Export zu starten, klicken Sie auf die Schaltfläche "Export". Der Datentransfer-Dialog öffnet sich. Weitere Informationen hierzu finden Sie in der Hilfe zum Datentransfer-Dialog.
- 6. Klicken Sie hier auf die Schaltfläche "Objekte importieren von A nach B", um die TH und die HW zu übertragen.
- 7. Klicken Sie dann auf "Messstellen generieren/abgleichen von A nach B" um die Messstellen zu generieren.

6.4 Export von AdvES nach PCS 7

# Ergebnis

Das AdvES-Projekt wird nach PCS 7 exportiert.

# Änderungen exportieren

Wenn Sie nur Teile des AdvES-Projekts nach PCS 7 exportieren möchten, ziehen Sie per Drag&Drop die entsprechende TH aus dem Navigator in das Feld "Startobjekt".

Auf diese Weise generieren Sie nur den Teilbereich erneut in die Automatisierungssicht, was zu erheblich verürzten Geneierungszeiten führt.

# 6.4.2 Technologische Hierarchie exportieren

Beim Export der Technologischen Hierarchie aus AdvES wird diese in PCS 7 abgebildet. Besteht in PCS 7 bereits eine TH, gleicht der Datentransfer-Dialog die Hierarchieordner miteinander ab.

# Vorgehen

- 1. Klicken Sie in der Workflow-Leiste auf "PCS 7 Export". Die Registerkarte "PCS7 Import/Export" öffnet sich im Arbeitsbereich.
- 2. Selektieren Sie die Registerkarte "Exportieren nach PCS 7".
- 3. Ziehen Sie per Drag&Drop den obersten Projektknoten aus dem Navigator in das Feld "Startobjekt".
- 4. Aktivieren Sie unter "Filter" die Option "Technologische Hierarchie".
- 5. Um den Export zu starten, klicken Sie auf die Schaltfläche "Export". Der Datentransfer-Dialog öffnet sich. Weitere Informationen hierzu finden Sie in der Hilfe zum Datentransfer-Dialog.
- 6. Klicken Sie hier auf die Schaltfläche "Objekte importieren von A nach B".

### Auswirkungen des Abgleichs

Der Abgleich überprüft die vorhandene TH und die neu importierte TH auf Abweichungen. Beim Abgleich werden keine Hierarchieordner gelöscht. Bereits vorhandene Hierarchieordner werden nicht doppelt angelegt.

### Neue Hierarchieordner in PCS 7

Nicht vorhandene Hierarchieordner in PCS 7 werden in die TH hinzugefügt.

### Vorhandene Hierarchieordner löschen

Hierarchieordner, die in der bestehenden TH in PCS 7 vorhanden sind, nicht aber in der importierten TH aus AdvES, führen zu einer Abfrage.

6.4 Export von AdvES nach PCS 7

Wählen Sie, ob Hierarchieordner aus AdvES in PCS 7 integriert werden. Alternativ überschreibt die TH aus AdvES die TH in PCS 7 vollständig und löscht alle zusätzlichen Hierarchieordner.

Das führt im Projekt dazu, dass alle Messstellen in alten Hierarchieordnern auch gelöscht werden.

### 6.4.3 Einzelsteuereinheiten exportieren

Einzelsteuereinheiten können nur zusammen mit der Technologischen Hierarchie exportiert werden. Wenn Sie Einzelsteuereinheiten exportieren, wird die Option "Technologische Hierarchie" automatisch aktiviert.

#### Voraussetzung

Die Technologische Hierarchie muss aus AdvES exportiert und mit der TH aus PCS 7 abgeglichen sein.

#### Vorgehen

- 1. Klicken Sie in der Workflow-Leiste auf "PCS 7 Export". Die Registerkarte "PCS7 Import/Export" öffnet sich im Arbeitsbereich.
- 2. Selektieren Sie die Registerkarte "Exportieren aus PCS 7".
- 3. Ziehen Sie per Drag&Drop den obersten Projektknoten aus dem Navigator in das Feld "Startobjekt".
- 4. Aktivieren Sie unter "Filter" die Option " Einzelsteuereinheiten ".
- 5. Um den Export zu starten, klicken Sie auf die Schaltfläche "Export". Der Datentransfer-Dialog öffnet sich. Weitere Informationen hierzu finden Sie in der Hilfe zum Datentransfer-Dialog.
- 6. Klicken Sie hier auf die Schaltfläche "Messstellen generieren/abgleichen von A nach B".

### Ergebnis

Die Einzelsteuereinheiten werden in das PCS 7-Projekt exportiert.

#### Einzelsteuereinheiten aus bestimmten Hierarchieordnern exportieren

Wenn Sie nur Einzelsteuereinheiten aus einzelnen Hierarchieordnern des AdvES-Projekts nach PCS 7 exportieren möchten, ziehen Sie per Drag&Drop die entsprechende TH aus dem Navigator in das Feld "Startobjekt".

Datentransfer PCS 7 - AdvES

6.4 Export von AdvES nach PCS 7

# 6.4.4 Hardware-Konfiguration exportieren

# Voraussetzung

Die Hardware muss in AdvES bis zum Kommunikationsprozessor angelegt sein.

# Vorgehen

- 1. Klicken Sie in der Workflow-Leiste auf "PCS 7 Export". Die Registerkarte "PCS7 Import/Export" öffnet sich im Arbeitsbereich.
- 2. Selektieren Sie die Registerkarte "Exportieren nach PCS 7".
- 3. Ziehen Sie per Drag&Drop den obersten Projektknoten aus dem Navigator in das Feld "Startobjekt".
- 4. Aktivieren Sie unter "Filter" die Option "Hardware".
- 5. Um den Export zu starten, klicken Sie auf die Schaltfläche "Export". Der Datentransfer-Dialog öffnet sich. Weitere Informationen hierzu finden Sie in der Hilfe zum Datentransfer-Dialog.
- 6. Klicken Sie hier auf die Schaltfläche "Objekte importieren von A nach B".

# Ergebnis

Die Hardware-Konfiguration wird in das PCS 7-Projekt exportiert. In der Symboltabelle werden die Einträge "Symbol" mit den Werten "PCS 7 Signalname" aus AdvES befüllt.

### **Hinweis**

### Differenzen im Datentransferdialog

Bei wenigen Attributen der Hardware kann es im Datentransferdialog zu Differenzen kommen. Exportieren Sie in so einem Fall die Hardware nach PCS 7, anschließend reimportieren Sie die Hardware nach AdvES mit selektierter Option "Im Ziel löschen".

### Objektnamen umbenennen innerhalb der PCS 7 - Hardware Konfiguration

- 1. Ändern Sie den Objektnamen in der HW-Konfiguration in PCS 7.
- 2. Importieren Sie die HW in AdvES und selektieren Sie dabei im Datentransferdialog die Option "Im Ziel löschen".

### Ergebnis

Die in der HW-Konfiguration geänderten Objektnamen werden in AdvES übernommen.

# 6.5 Reengineering in PCS 7

# 6.5.1 Was ist Reengineering?

### **Einleitung**

Im PCS 7-Projekt werden Änderungen an Objekten und/oder Komponenten, die schon im AdvES-Projekt existieren, durchgeführt und in das AdvES-Projekt importiert.

Um die durchgeführten Änderungen in das AdvES-Projekt zu importieren, nutzen Sie im AdvES-Projekt die Funktion "PCS 7 Import".

Der Import der Daten in das AdvES-Projekt findet in Form eines Updates statt.

### Änderungen im PCS 7-Projekt

Die folgende Tabelle zeigt, welche Änderungen in das AdvES-Projekt importiert werden:

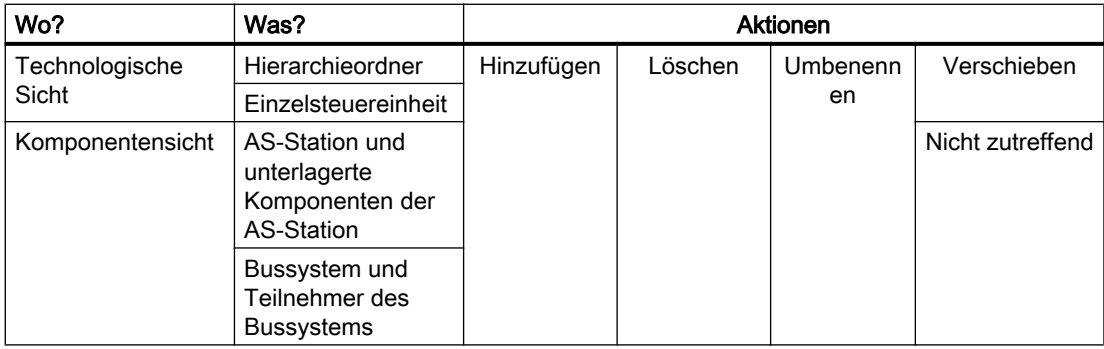

# 6.5.2 PCS 7-Projekt importieren nach Reengineering

Importieren Sie nach dem Reengineering das Projekt, wie im Kapitel "PCS 7-Projekt importieren" beschrieben.

#### Hinweis

### Datentransfer-Dialog

Damit im PCS 7-Projekt gelöschte Objekte auch im AdvES-Projekt gelöscht werden, aktivieren Sie das Optionskästchen "im Ziel löschen".

# 6.5.3 Hierarchieordner importieren nach Reengineering

Im nachfolgenden Text ist die Systemreaktion im AdvES-Projekt der einzelnen Aktionen beschrieben.

#### Hinweis

Nicht alle Änderungen werden in die Sicht "Projekt" übernommen. Führen Sie diese Änderungen manuell nach.

# Voraussetzungen

Der Excelimport in das AdvES-Projekt ist abgeschlossen.

Der Export der Daten in das PCS 7-Projekt ist erfolgt.

Im PCS 7-Projekt ist das Reengineering erfolgt.

Das PCS 7-Projekt ist in das AdvES-Projekt importiert.

### Hinzufügen

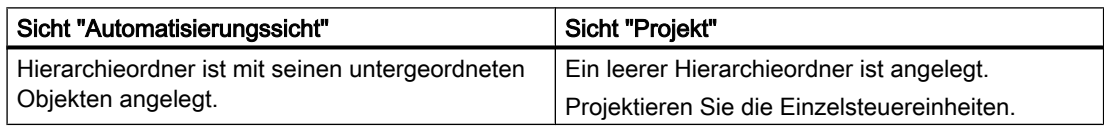

### Löschen

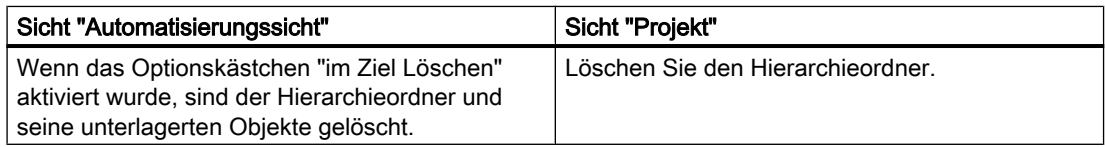

# Umbenennen

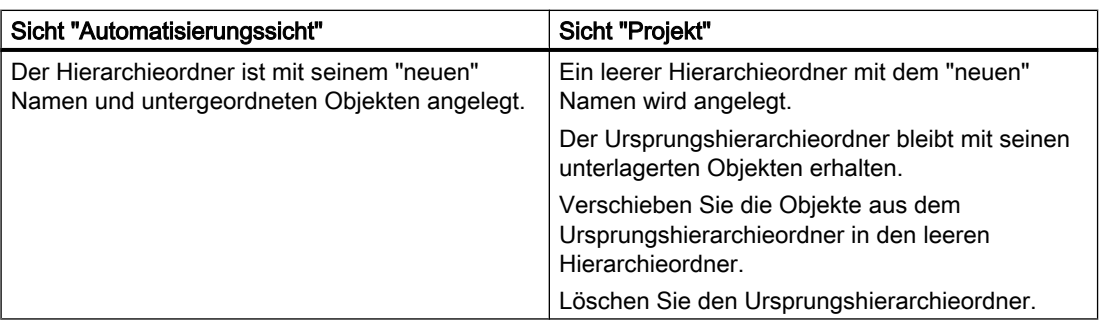

# Verschieben

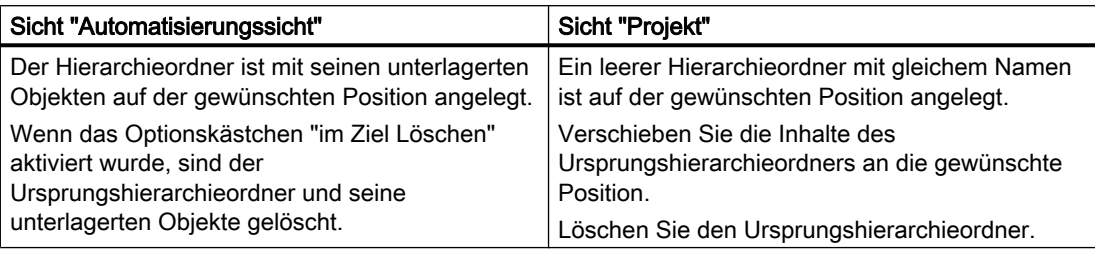

# 6.5.4 Einzelsteuereinheiten importieren nach Reengineering

Im nachfolgenden Text ist die Systemreaktion im AdvES-Projekt der einzelnen Aktionen beschrieben.

#### Hinweis

Nicht alle Änderungen werden in die Sicht "Projekt" übernommen.

Führen Sie diese Änderungen manuell nach.

### Voraussetzungen

Der Excelimport in das AdvES-Projekt ist abgeschlossen. Der Export der Daten in das PCS 7-Projekt ist erfolgt. Im PCS 7-Projekt ist das Reengineering erfolgt.

Das PCS 7-Projekt ist in das AdvES-Projekt importiert.

# Hinzufügen

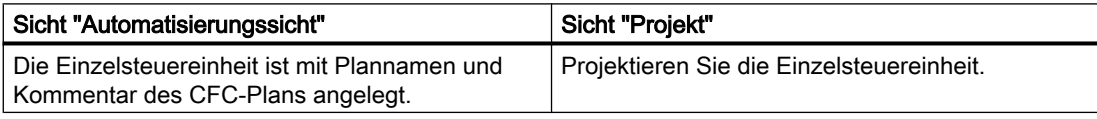

# Löschen

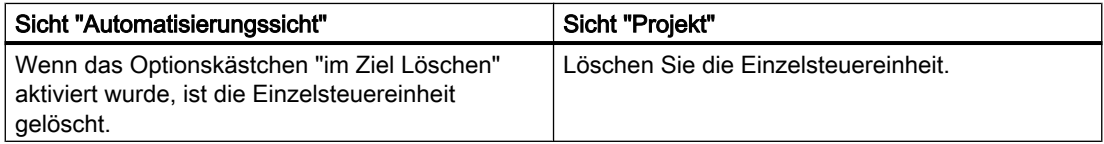

# Umbenennen

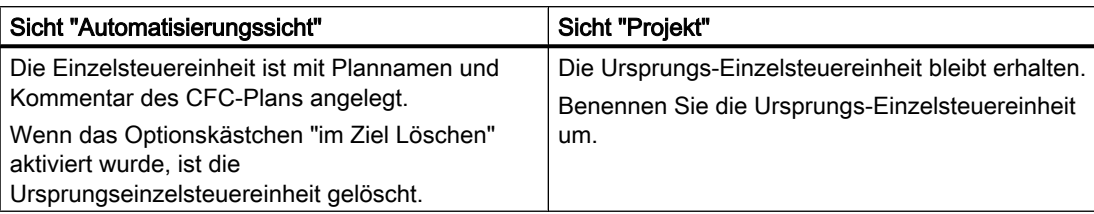

# Verschieben

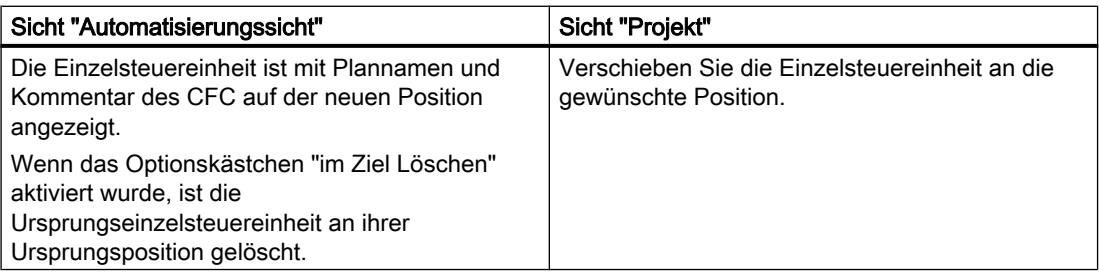

# 6.5.5 Hardware-Komponenten importieren nach Reengineering

Im nachfolgenden Text ist die Systemreaktion im AdvES-Projekt der einzelnen Aktionen beschrieben.

Hardware-Komponenten können z. B. AS-Stationen und Komponenten unterhalb dieser AS-Stationen, Bussysteme und deren Teilnehmer sein.

### Hinweis

Alle Änderungen werden nur in die Sicht "Automatisierungssicht" importiert.

### Führen Sie alle Änderungen, die Auswirkungen auf die Einzelsteuereinheiten haben, manuell nach.

Hardware-Komponenten können nur im PCS 7-Projekt gelöscht werden.

### Voraussetzungen

Der Excelimport in das AdvES-Projekt ist abgeschlossen.

Der Export der Daten in das PCS 7-Projekt ist erfolgt.

Im PCS 7-Projekt ist das Reengineering erfolgt.

Das PCS 7-Projekt ist in das AdvES-Projekt importiert.

# 6.6 Benutzerdefinierte Attribute

# Hinzufügen

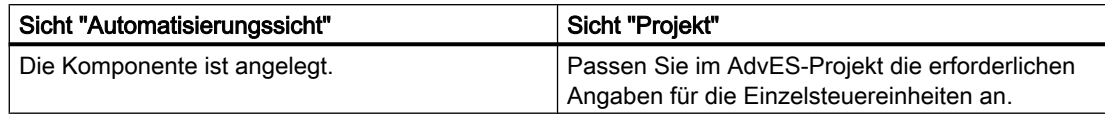

### Löschen

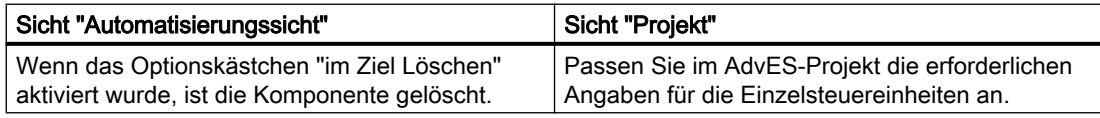

### Umbenennen

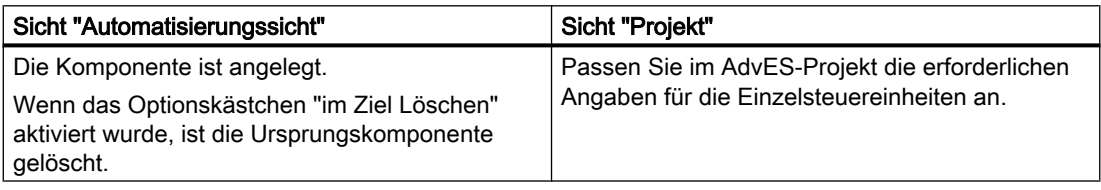

# 6.6 Benutzerdefinierte Attribute

Sie haben die Möglichkeit, Bausteinattribute aus PCS 7 beim Datentransfer nach AdvES zu übertragen.

Die Bausteinattribute können dann in AdvES bearbeitet und zurück nach PCS 7 übertragen werden. In AdvES finden Sie diese Atrribute unter der Bezeichnung "Benutzerdefinierte Attribute". Sie werden in AdvES als untergeordnete Objekte des Typs Einzelsteuereinheit angelegt.

#### Hinweis

### Fehlerhafte Generierung bei Namensgleichheit von TH und untergeordneten Einzelsteuereinheiten

Der Name der Bausteine, die als untergeordnete Einzelsteuereinheiten importiert werden sollen, darf nicht mit dem Namen einer TH gleich sein.

### Liste der übertragenbaren Attribute

- "Autor"
- "Name"

6.6 Benutzerdefinierte Attribute

- "Kommentar"
- "Symbol" Bausteinsymbol (HMI)

# Attribute in PCS 7 festlegen

Die Bausteinattribute legen Sie in PCS 7 am Einzelsteuereinheitstypen fest.

Platzieren Sie die gewünschten Bausteine am Einzelsteuereinheits-Typ im Dialog "Technologische Anschlüsse", damit Sie beim Datentransfer nach AdvES berücksichtigt werden.

Ziehen Sie diese dazu per Drag&Drop aus dem CFC in den Dialog.

### Benutzerdefinierte Attribute in AdvES

Importieren Sie die Bausteinattribute über den AdvES Datentransfer. Sie werden in der Registerkarte "Kopiervorlagen" angelegt.

Unterhalb des Einzelsteuereinheitstypen wird eine untergeordnete Einzelsteuereinheit angelegt, die das Pendant zum Baustein aus PCS 7 darstellt. Darunter widerrum werden die Attribute als Objekte angelegt.

Um Sie zu bearbeiten, öffnen Sie die "Tabellenansicht Benutzerdefinierte Attributeliste".

# Reimport nach PCS 7

Um die bearbeiteten Attribute nach PCS 7 zu exportieren, nutzen Sie den AdvES Datenexport. Die Attribute werden in PCS 7 an die Instanz der Einzelsteuereinheit übertragen.

# 7.1 Was sind Zuordnungskennungen?

# Bindeglied zwischen zwei Datenquellen: Die Zuordnungskennungen

Die Verwendung von Zuordnungskennungen ermöglicht den automatisierten Datenimport über mehrere Projekte. Die Kennungen agieren als Bindeglied zwischen Excel-Tabellen und AdvES sowie zwischen PCS 7 und AdvES.

Die Objektmodelle einer Excelliste eines Planers und der automatisierungstechnischen Realisierung in PCS 7 sind unterschiedlich. Diese beiden unterschiedlichen Datenstrukturen werden auf einem gemeinsamen Standard verbunden, den Zuordnungskennungen.

Zum einen weisen Zuordnungskennungen also verschiedene Benennungen einander zu.

Sie erfüllen zum anderen die Funktion, beim Import die Struktur beizubehalten, also die Zuordnung von Signalen und Parametern zu Einzelsteuereinheitentypen.

# Unterschiedliche Benennungen: Zuordnungskennungen für den Datenimport aus Excel

Zuordnungskennungen ermöglichen das Zusammenführen von unterschiedlichen Benennungen mit derselben Bedeutung über Projektgrenzen hinweg.

Die Benennungen (die Zeichenkette) in PCS 7 und Ihren Excel Einzelsteuereinheiten- und Signallisten unterscheiden sich.

AdvES weiß nicht, wie es die Dateninhalte einander zuordnen soll. Diesen Zweck erfüllen die Zuordnungskennungen, die die verschiedenen Benennungen einander zuweisen. Dadurch weiß AdvES, welche Tabelleninhalte Parameter, Signal oder Einzelsteuereinheit sind.

Die Festlegung der Zuordnungskennungen erstellen Sie einmalig. Wenn Ihre Exceltabellen identisch aufgebaut sind, können Sie die Zuordnungskennungen für weitere Projekte wiederverwenden und folgende Excellisten somit sofort importieren.

### Beispiel: Unterschiedliche Benennungen

Eine Signalliste im Dateiformat Excel beinhaltet Parameter zu einem Signal. Dazu gehört auch der Parameter, der den maximalen Temperaturwert festlegt, bevor Alarm ausgelöst wird. In der Exceltabelle heißt die Spaltenüberschrift "oberer Grenzwert".

In einem PCS 7-Projekt existiert ein Typ, an der genau dieses Signal anliegt. Der Anschluss heißt hier "PV\_AH\_lim".

AdvES erfüllt hier die Funktion, den Grenzwert an den PCS 7-Einzelsteuereinheitstyp zu übertragen, oder sogar diesen Anschluss an den Einzelsteuereinheitstyp anzulegen. Dazu sind mehrere Schritte notwendig. Im ersten Schritt importieren Sie die PCS 7- Einzelsteuereinheitstypen und weisen Zuordnungskennungen zu. Dann ordnen Sie der Excelspalte dieselben Zuordnungskennungen zu. Dadurch wird die freie Benennung der Exceltabelle standardisiert.

7.2 Benutzerdefinierte Zuordnungskennungen verwalten

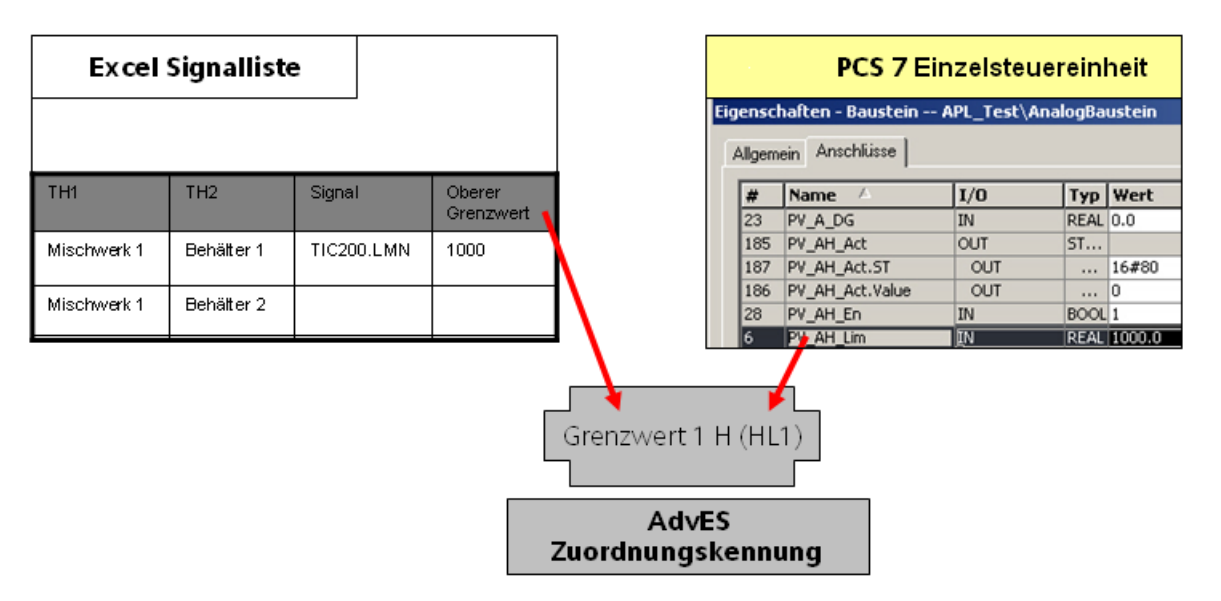

Damit ist die Zuordnungskennung das Bindeglied zu PCS 7 und Exceltabelle. AdvES kann die Exceltabelle nun importieren und die Werte dann an das PCS 7-Projekt übergeben.

Sie legen die Zuordnungskennung einmalig an einem Anschluss an, und alle gleichnamigen Anschlüsse an anderen Einzelsteuereinheitstypen übernehmen diese Zuordnungskennung automatisch.

Weitere Informationen hierzu finden Sie im Kapitel [Beispiel zur Verwendung von](#page-19-0)  [Zuordnungskennungen](#page-19-0) (Seite [20](#page-19-0)) .

# 7.2 Benutzerdefinierte Zuordnungskennungen verwalten

### Benutzerdefinierte ZOK - Einleitung

Wenn Sie in Ihrem Projekt keine vordefinierte Bausteinbibliothek verwenden, empfehlen wir die Verwendung von benutzerdefinierten ZOK.Die Idee dabei ist, zusätzlich zu den vordefinierten ZOK Erweiterungsmöglichkeiten anzubieten. So können Sie Ihrer benutzerspezifischen Bibliothek sprechende Namen geben.

### ZOK verwalten

Um die Oberfläche aufzurufen, öffnen Sie das AdvES- Menü und wählen Sie "Zuordnungskennungen verwalten".

Folgende Funktionen stehen zur Verfügung:

7.3 Zuordnungskennungen zuweisen

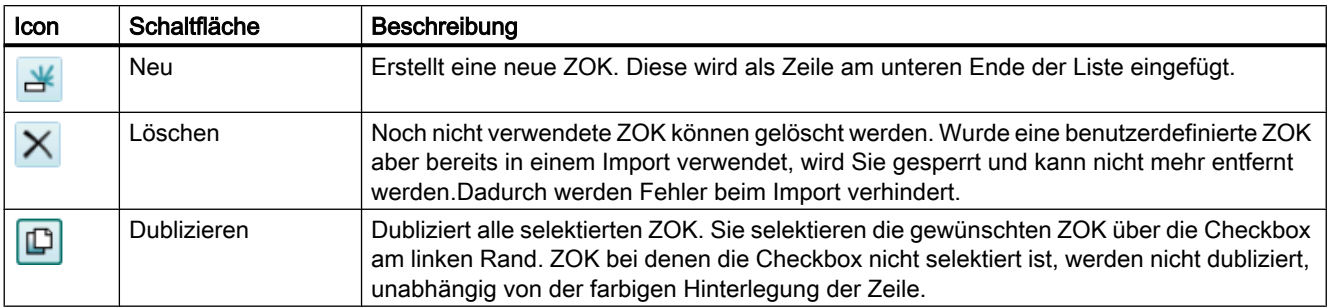

Erst nachdem Sie die neuen ZOK über die Schaltfläche "OK" oder "Übernehmen" gespeichert haben, werden diese im Projekt verfügbar.

### Übersicht der Zuordnungskennungen

Die Zuordnungskennungen sind in drei Registerkarten unterteilt.

- Parameter
- Signal
- Signalparameter

Über die Option "vordefinierte Kennungen einblenden" können Sie sich die vordefinierten ZOK anzeigen lassen.

Die deselektierte Option "sichtbar" bewirkt, dass die entsprechende ZOK im Dialog "Einzelsteuereinheiten typisieren" nicht mehr angezeigt wird.

# 7.3 Zuordnungskennungen zuweisen

Die Zuweisung von Zuordnungskennungen findet für zwei verschiedene Bereiche gesondert statt.

In diesem Kapitel finden Sie die Beschreibung, wie Zuordnungskennungen für den PCS 7- Datentransfer festgelegt werden. Diese Zuordnung erstellen Sie für Signale und Parameter an Einzelsteuereinheitstypen.

Die Zuordnungskennungen für den Import aus Excel Signal- und Messstellenlisten legen Sie im Zuge der Spaltendefinition bei der Importkonfiguration fest. Weitere Informationen hierzu finden Sie im Kapitel [Datenimport aus Messstellen- und Signallisten](#page-72-0) (Seite [73](#page-72-0)).

### Voraussetzungen

Eine Einzelsteuereinheits-Bibliothek aus PCS 7 wurde in AdvES importiert.

Beachten Sie dabei, dass Signalparameter ohne zugehöriges Signal in AdvES nicht verarbeitet werden können.

Weitere Informationen hierzu finden Sie im Kapitel [Einzelsteuereinheitstypen importieren](#page-43-0)  (Seite [44\)](#page-43-0).

7.3 Zuordnungskennungen zuweisen

# Aufruf

Klicken Sie in der Workflow-Leiste auf "Signale/Parameter zuordnen". Die Registerkarte "Signale/Parameter zuordnen" öffnet sich im Arbeitsbereich.

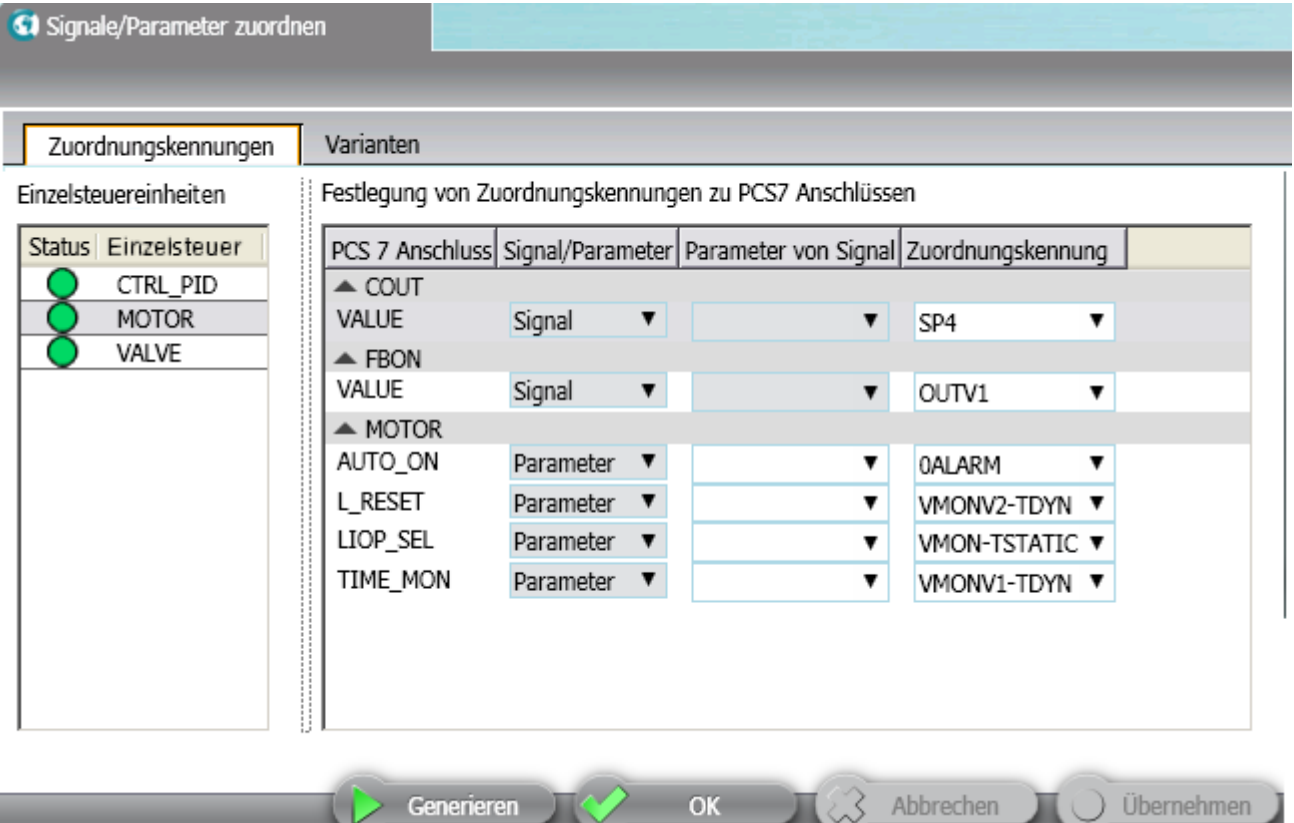

# Linke Tabelle "Einzelsteuereinheitstypen":

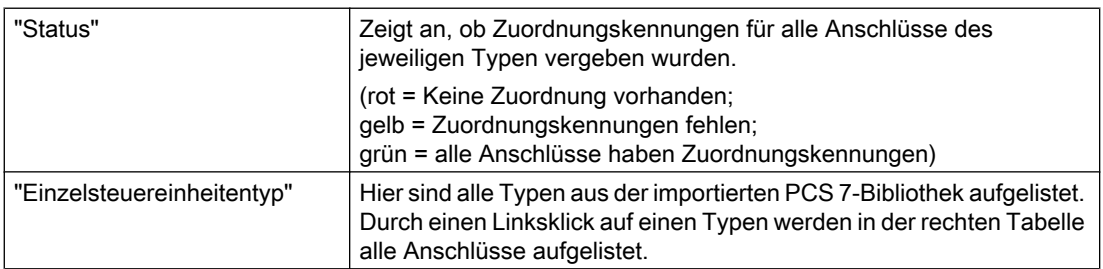

7.3 Zuordnungskennungen zuweisen

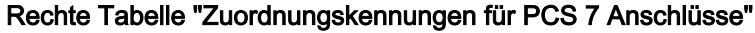

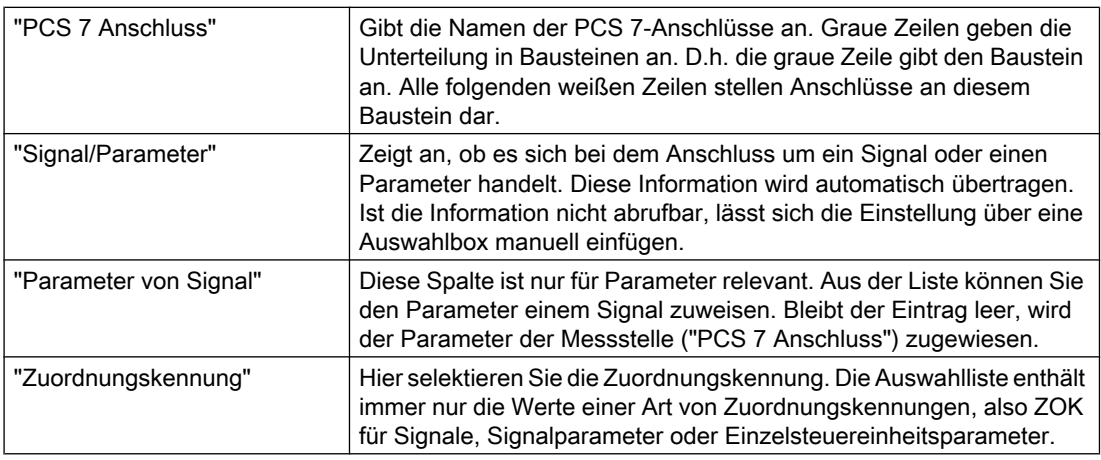

### Hinweis

Wenn Sie einem Anschluss erstmalig eine Zuordnungskennung zuweisen, überträgt sich diese Zuordnungskennung auf alle gleichnamigen Anschlüsse an allen Typen.

Wenn Sie eine bestehende Zuordnungskennung ändern, können Sie wählen, ob die Zuordnungskennung auch an gleichnamigen Anschlüssen aller Typen geändert wird. Sie können alternativ Ausnahmen "Nur für diesen Anschluss" erstellen.

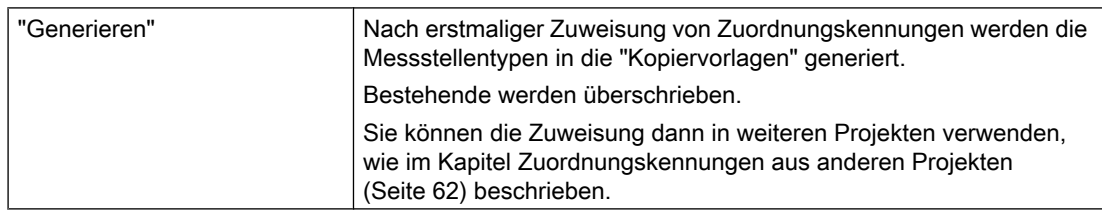

### Vorgehen

Um Zuordnungskennungen für PCS 7-Einzelsteuereinheitstypen festzulegen, gehen Sie folgendermaßen vor:

- 1. Selektieren Sie in der Tabelle "Einzelsteuereinheiten" einen Typ. Die Definition, ob ein Anschluss ein Signal oder ein Parameter ist, wird automatisch importiert.
- 2. In der Spalte "Parameter von Signal" selektieren Sie das Signal, zu dem der Parameter gehört. Bleibt diese Zeile leer, ist der Parameter der Einzelsteuereinheit zugeordnet.
- 3. Wählen Sie für jeden "PCS 7 Anschluss" eine "Zuordnungskennung". Der Status stellt sich auf grün, sobald gültige Zuordnungskennungen für jeden Anschluss festgelegt wurden.
- 4. Erzeugen Sie Einzelsteuereinheitstypen über die Schaltfläche "Generieren".

<span id="page-61-0"></span>7.5 Zuordnungskennungen aus anderen Projekten

# Ergebnis

Es werden Einzelsteuereinheitstypen in den "Kopiervorlagen" erzeugt. Hier haben die Anschlüsse die Namen der Zuordnungskennungen. Diese Typen können jetzt in der AdvES-Projektansicht auf die Einzelsteuereinheiten angewendet werden. Weitere Informationen hierzu finden Sie im Kapitel [Einzelsteuereinheitstypen zu Einzelsteuereinheiten zuweisen](#page-97-0)  (Seite [98\)](#page-97-0)).

# 7.4 Varianten definieren

Sie haben die Möglichkeit, Varianten von Einzelsteuereinheiten zu definieren.

Dabei werden Einzelsteuereinheiten aus unterschiedlichen Bausteinen zusammengestellt. Es werden in AdvES dabei alle Bausteine erkannt, die in PCS 7 als Variante gekennzeichnet wurden.

# Vorgehen

- 1. Klicken Sie in der Workflow-Leiste auf "Signale/Parameter zuordnen".
- 2. Wechseln Sie auf die Registerkarte "Varianten".
- 3. Selektieren Sie einen Einzelsteuereinheitstyp der Varianten enthält.
- 4. Legen Sie neue Varianten durch einen Linksklick an. Definieren Sie einen "Variantennamen" und legen Sie durch Selektieren der Optionen die zugehörigen Signale / Parameter fest.

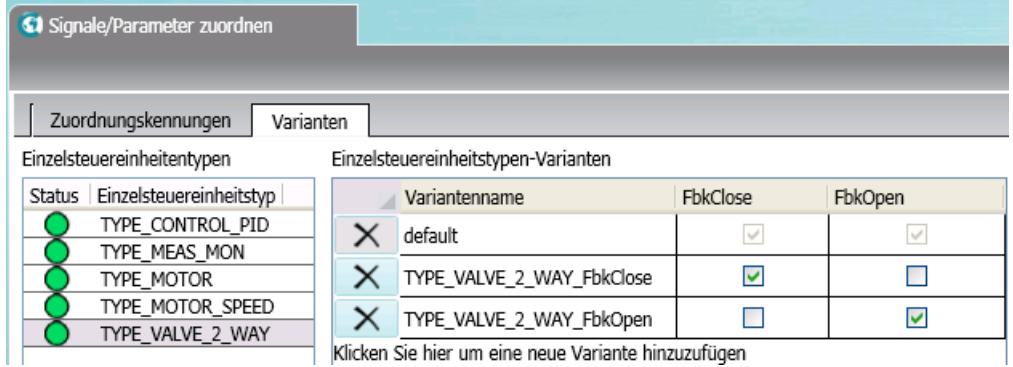

# Ergebnis

Varianten werden beim Generieren der Einzelsteuereinheitstypen zusätzlich angelegt.

# 7.5 Zuordnungskennungen aus anderen Projekten

Die Zuweisung der Zuordnungskennungen kann in weiteren Projekten genutzt werden.

7.6 Liste der Zuordnungskennungen

### Voraussetzungen

- Sie haben einmalig Zuordnungskennungen zu Ihren Anschlüssen der Einzelsteuereinheitstypen über den Befehl "Signale / Parameter" in der Workflow-Leiste zugeordnet.
- Im Ausgangs- und im Zielprojekt bestehen gleiche Einzelsteuereinheitstypen.

### Zuordnungskennungen wieder verwenden

Beachten Sie, dass nur die Zuordnungskennungen wieder verwendet werden können, nicht die Einzelsteuereinheitstypen selbst. Des Weiteren können nur Zuordnungskennungen von identischen Einzelsteuereinheitstypen übertragen werden. Um Zuordnungskennungen wieder verwenden zu können, gehen Sie folgendermaßen vor:

- 1. Rufen Sie im AdvES-Menü den Befehl "Zuordnungskennungen übertragen" auf.
- 2. Wählen Sie das Quellprojekt aus, in dem die Zuordnungskennungen bereits zugewiesen sind.
- 3. Klicken Sie auf die Schaltfläche "Zuordnungskennungen übernehmen".

### Ergebnis

Die Zuordnungskennungen können in ihrem aktuellen AdvES-Projekt wieder verwendet werden. Dadurch werden nicht die Einzelsteuereinheitstypen erstellt.

#### Hinweis

#### Einzelsteuereinheitstyp erstellen

Um die Einzelsteuereinheitstypen verwenden zu können, erstellen Sie die Kopiervorlagen mit dem Befehl "Signale/Parameter zuordnen" in der Workflow-Leiste und dann über die Schaltfläche "Generieren". Danach können Sie Ihren Einzelsteuereinheiten im Dialog "Einzelsteuereinheiten typisieren" die Einzelsteuereinheitstypen zuordnen.

# 7.6 Liste der Zuordnungskennungen

Im Lieferumfang von AdvES ist eine vorgegebene Liste an Zuordnungskennungen enthalten. Folgend finden Sie eine Auflistung aller Zuordnungskennungen, die Sie in AdvES auch unter dem Menüpunkt "Benutzerdefinierte Zuordnungskennungen verwalten" finden. Wie Sie die Zuordnungskennungen zuweisen, bleibt Ihnen überlassen. AdvES unterscheidet zwischen drei verschiedenen Arten von Zuordnungskennungen:

- Signale
- Parameter von Einzelsteuereinheiten
- Parameter von Signalen

7.6 Liste der Zuordnungskennungen

# Zuordnungskennungen für Signale

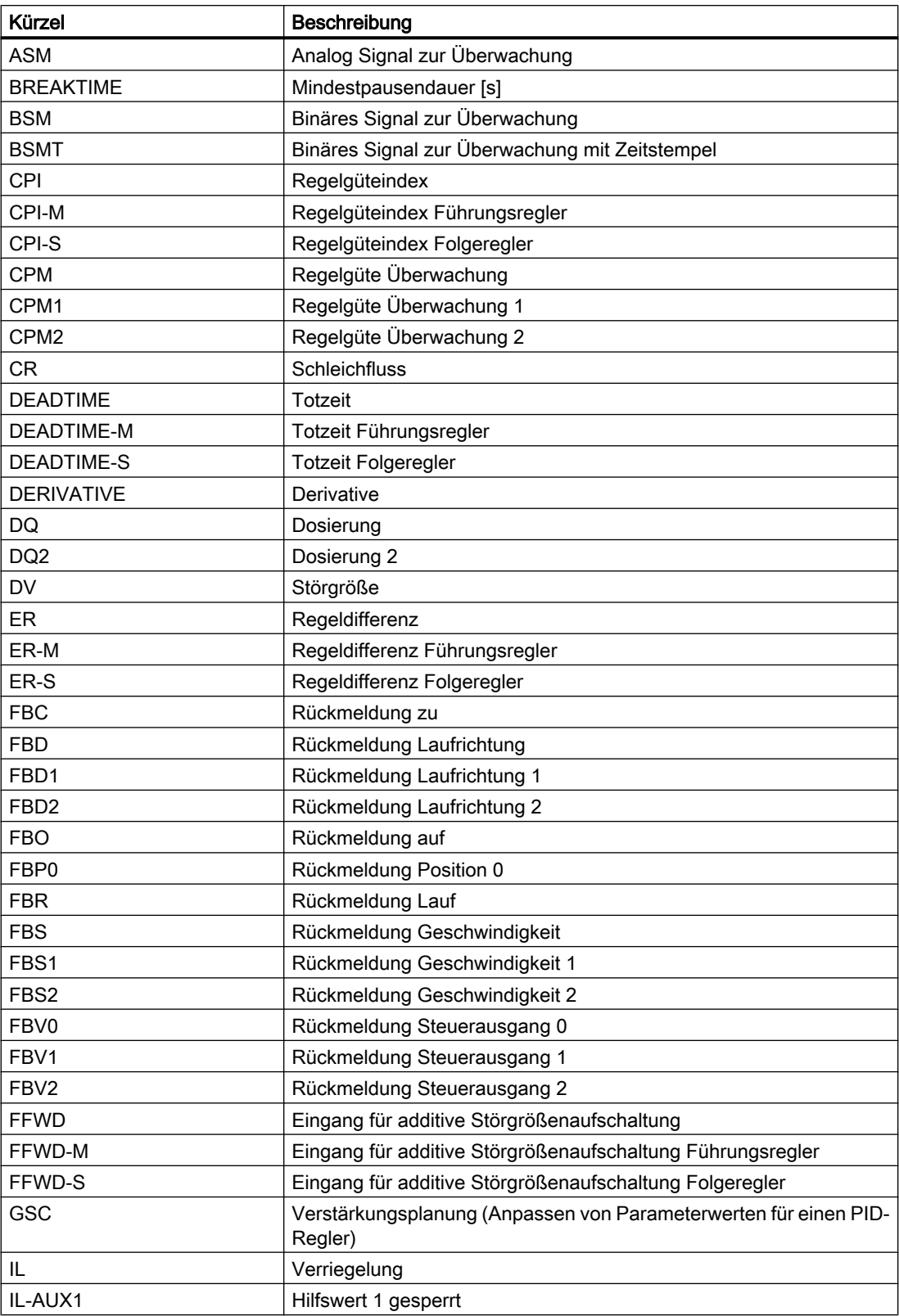

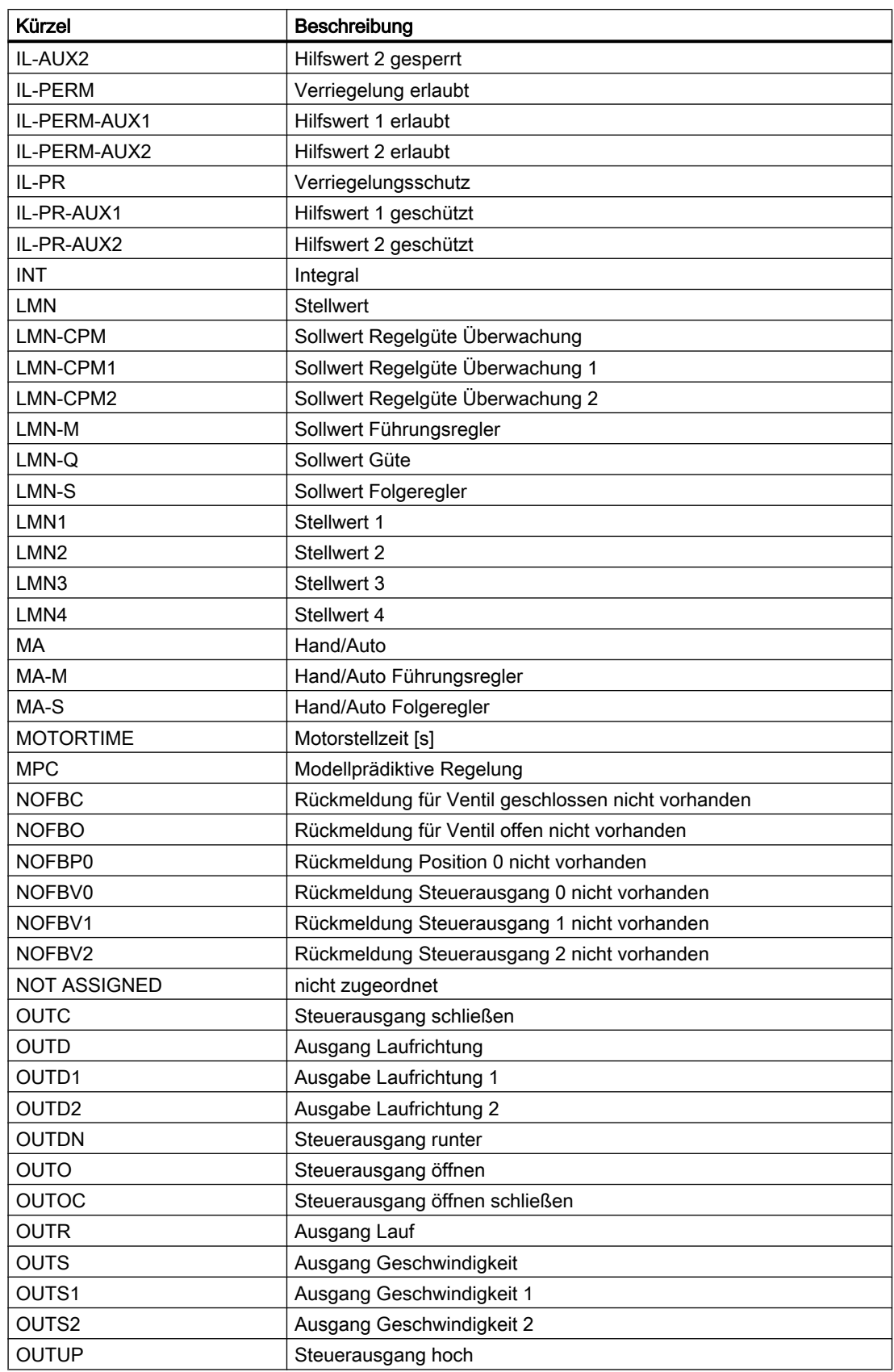

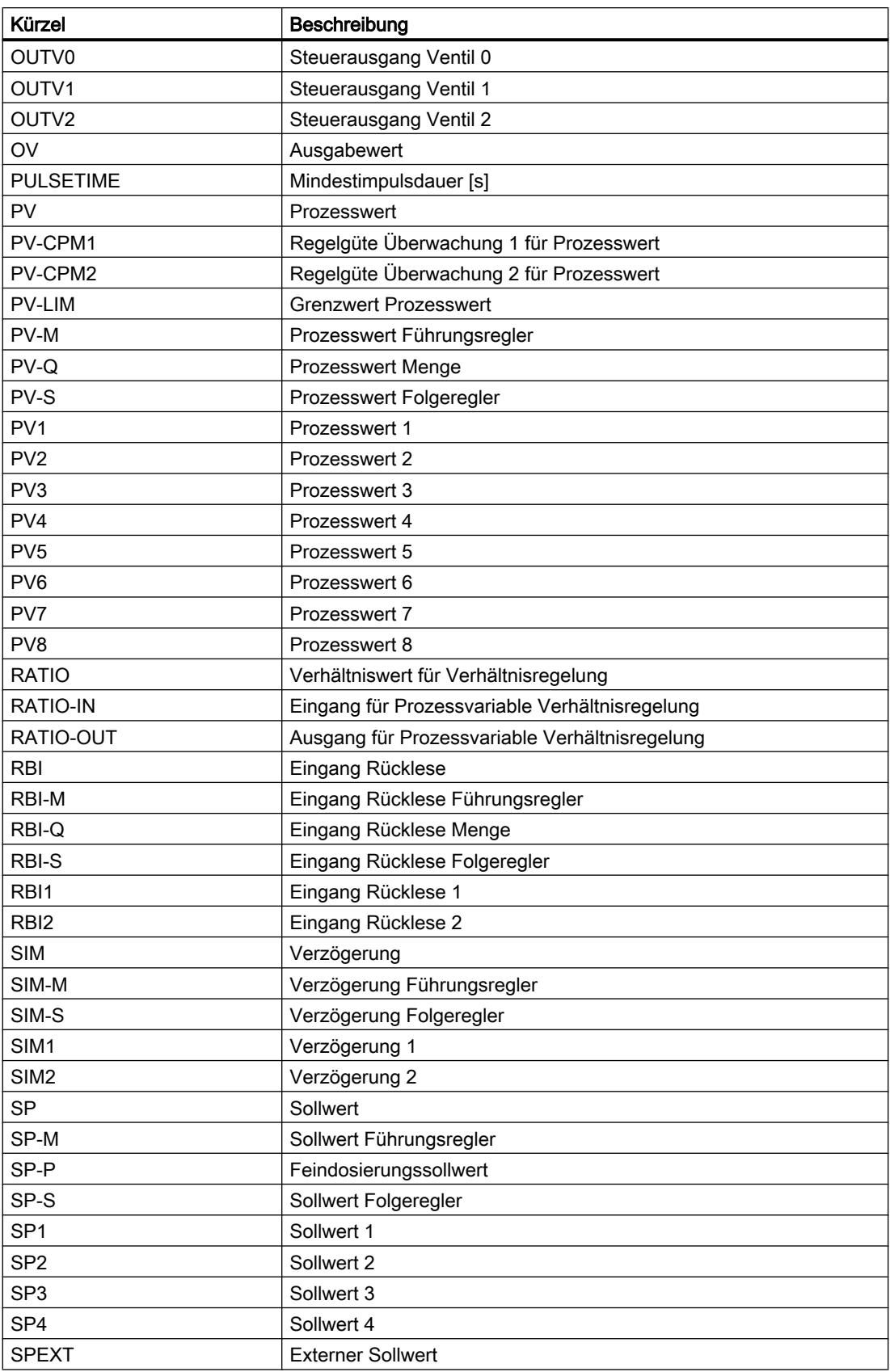

7.6 Liste der Zuordnungskennungen

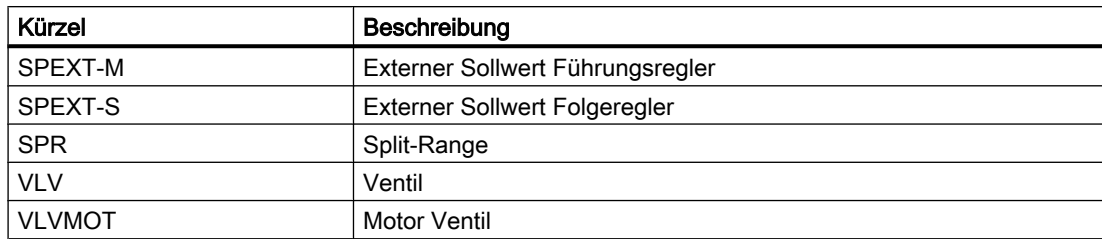

# Zuordnungskennungen für Parameter von Einzelsteuereinheiten

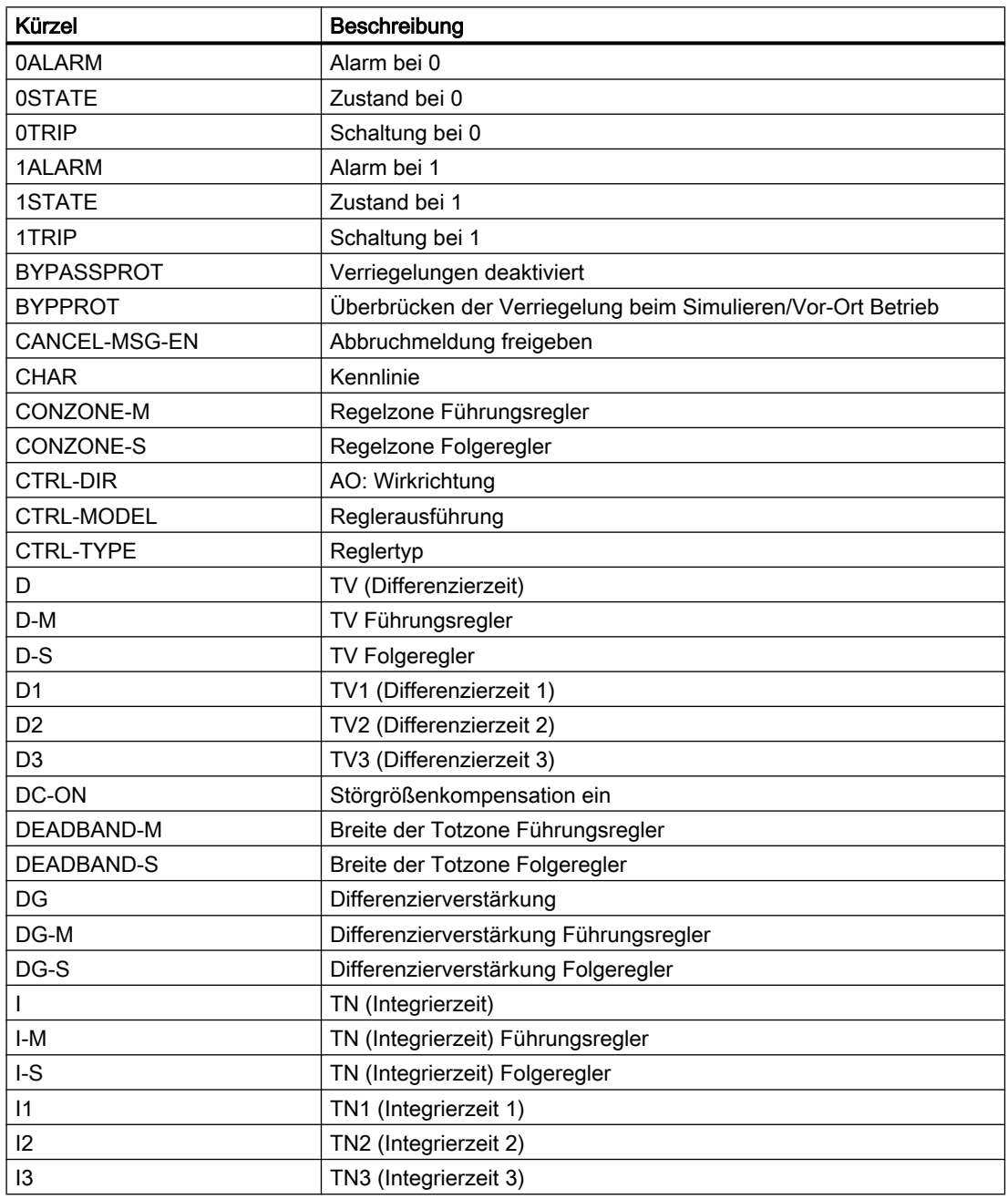

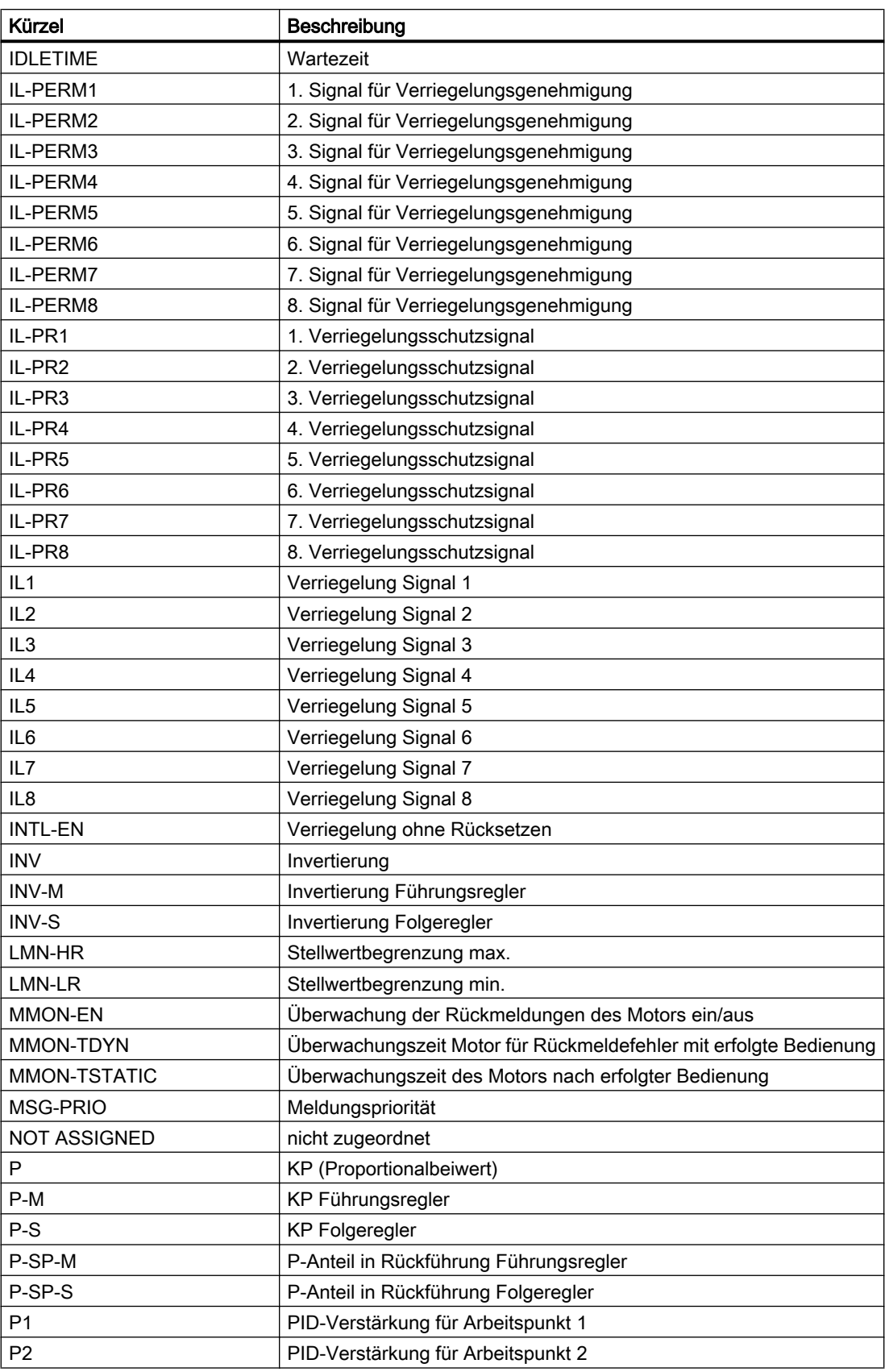

# 7.6 Liste der Zuordnungskennungen

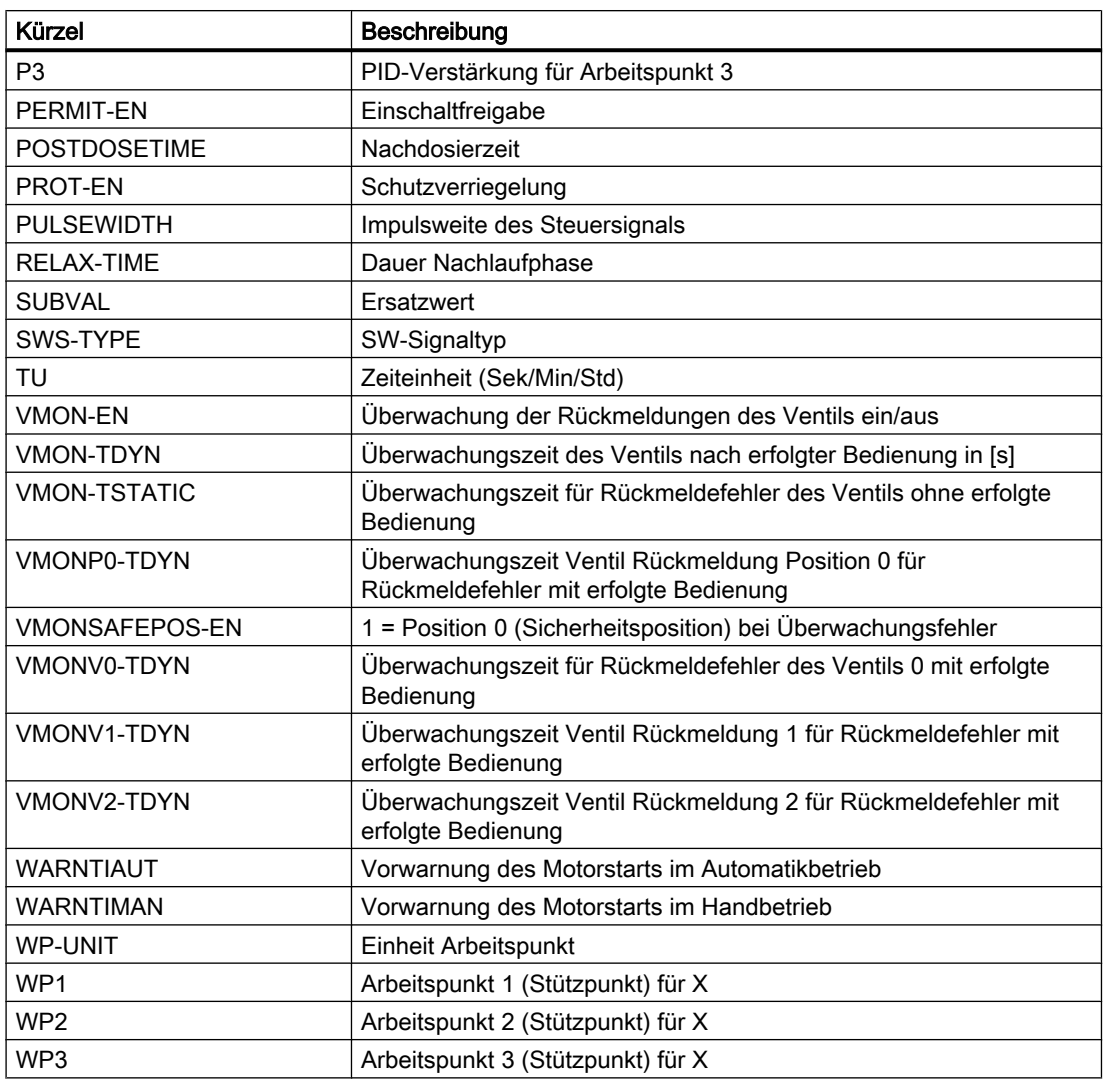

# Zuordnungskennungen für Parameter von Signalen

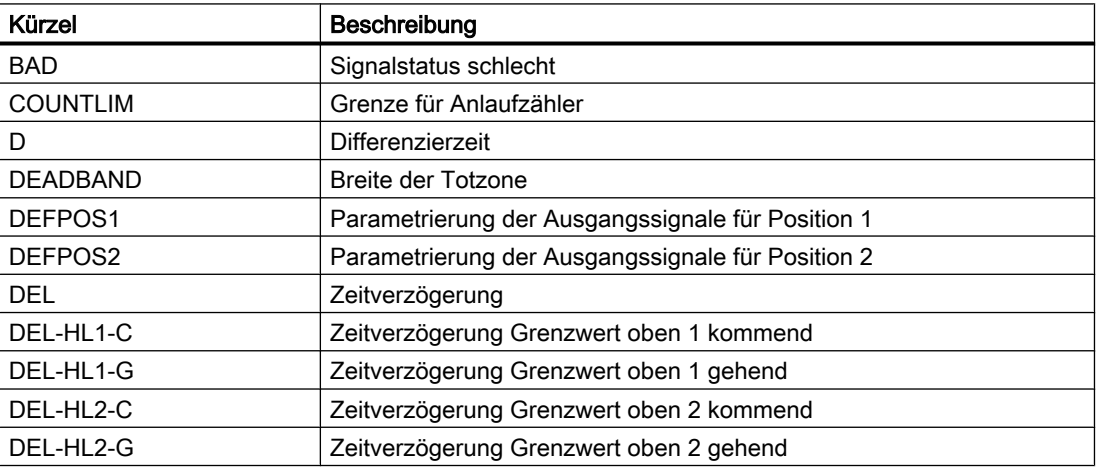

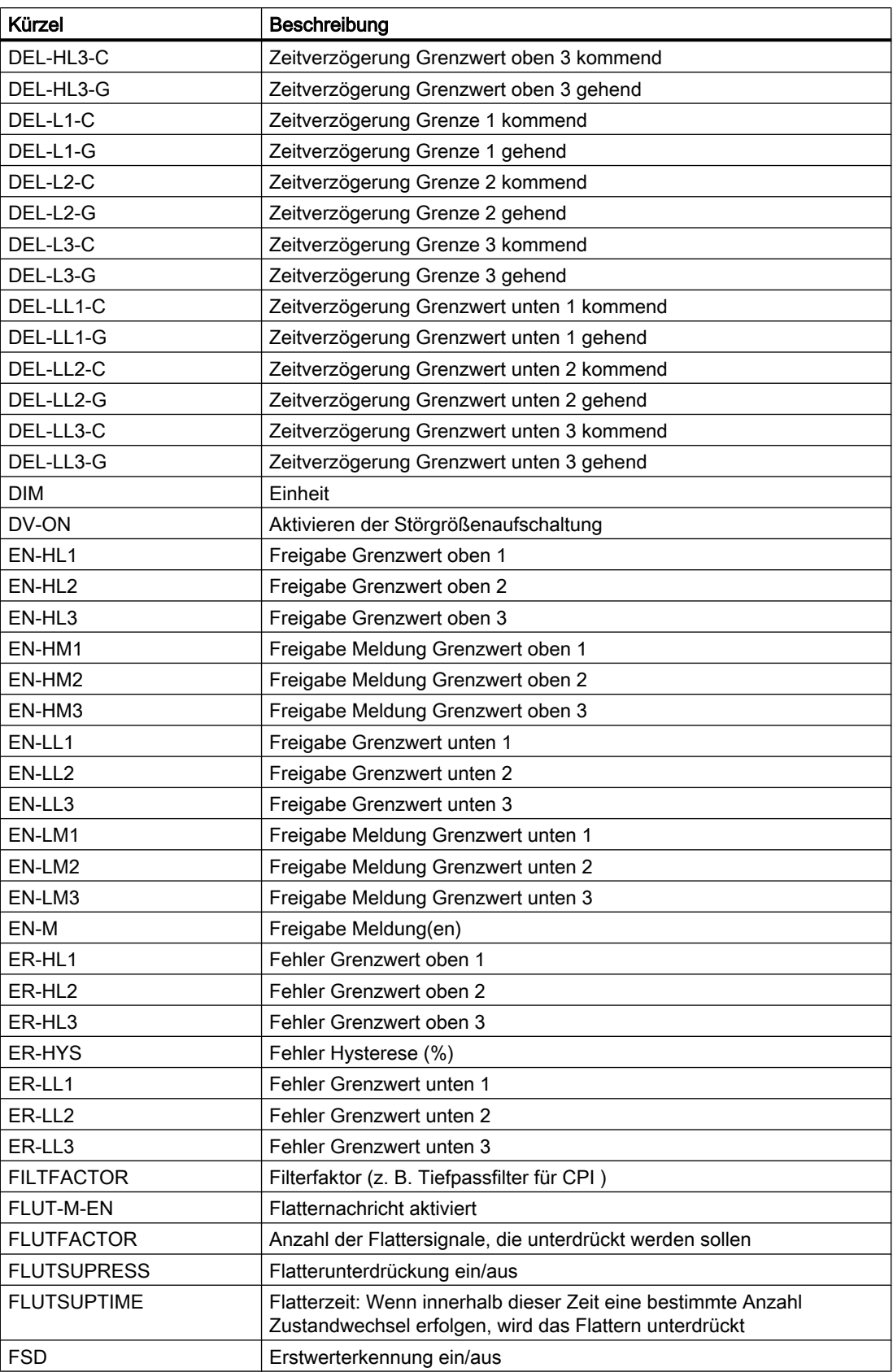

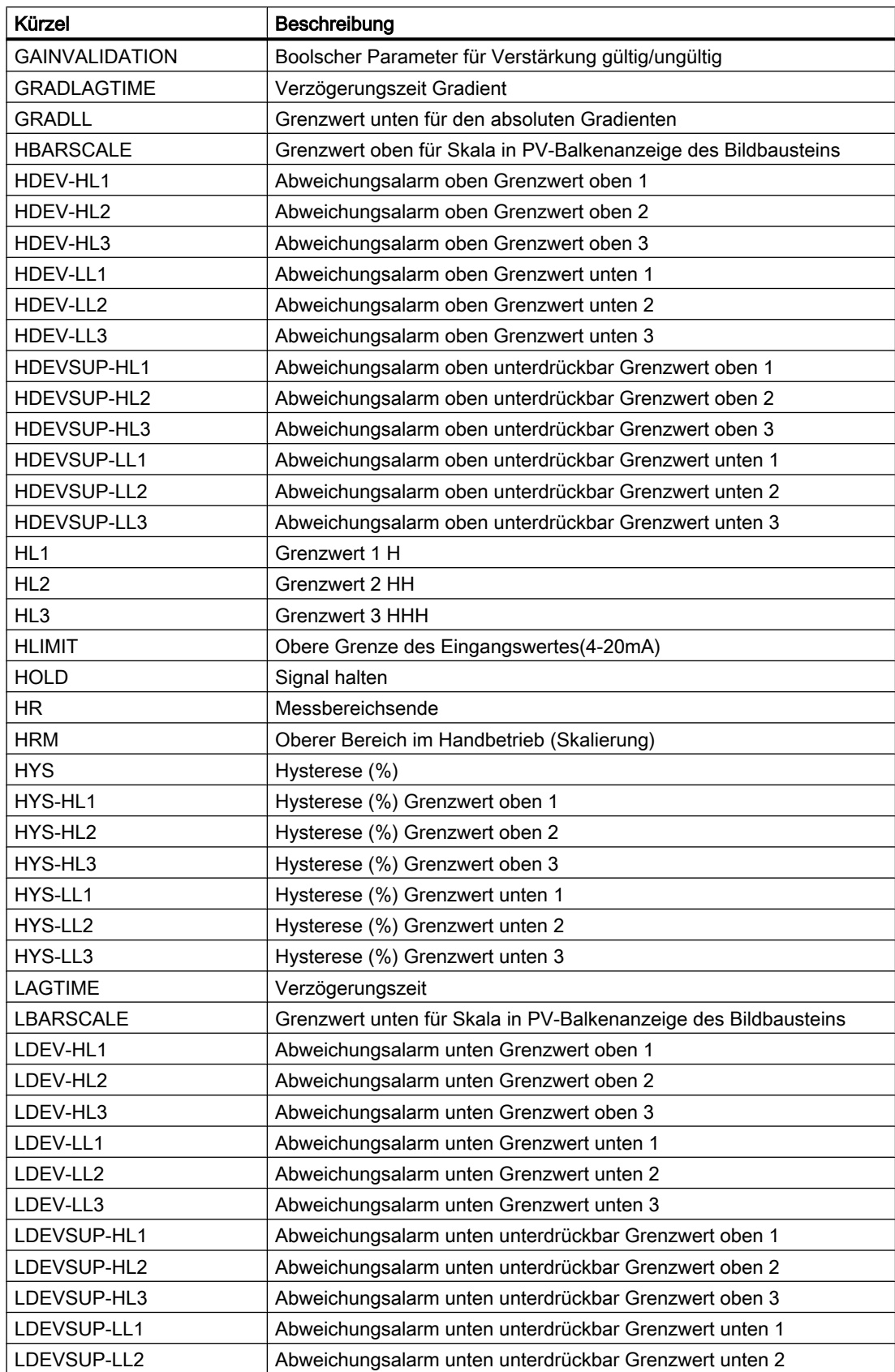

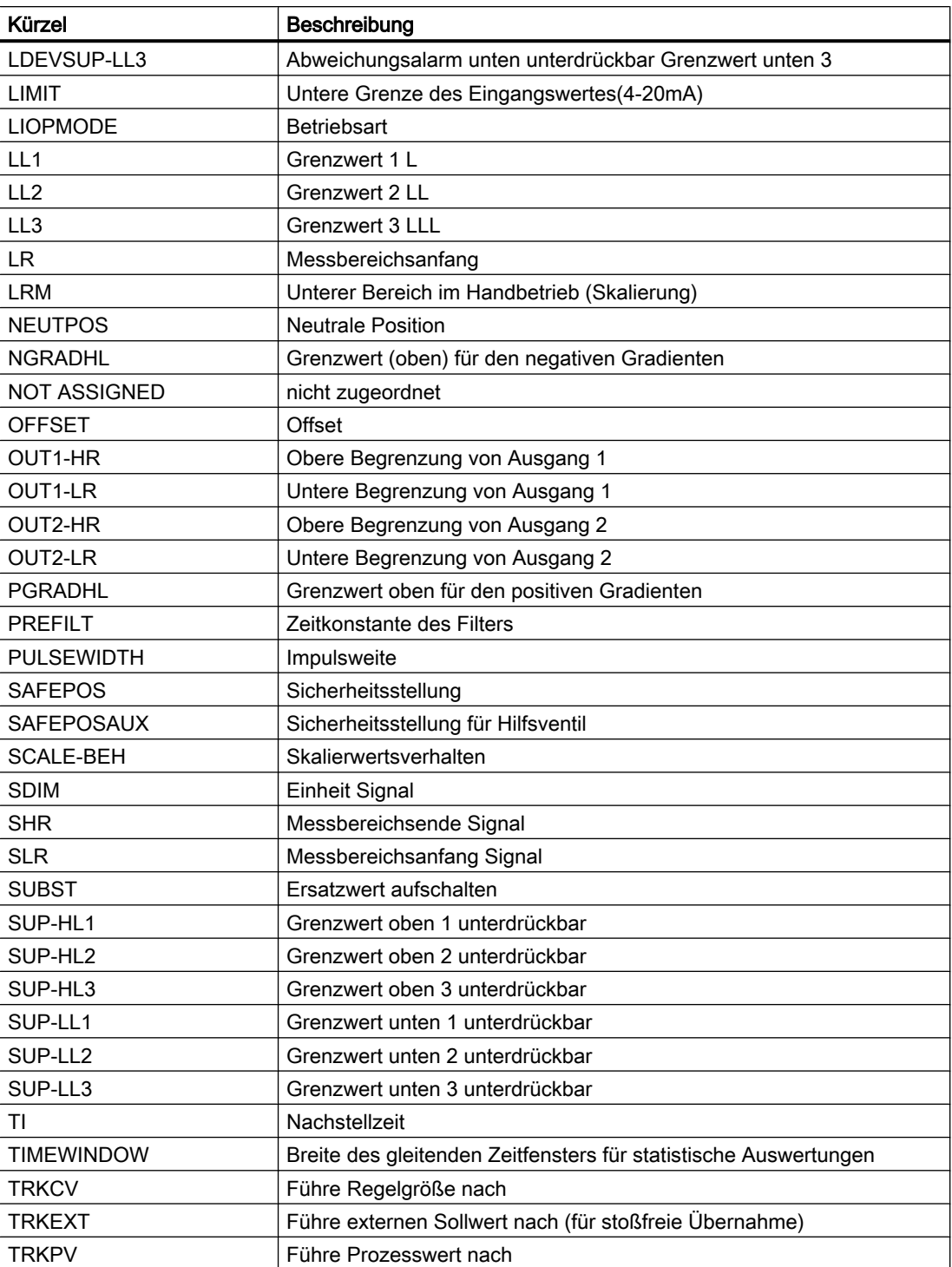
# <span id="page-72-0"></span>Datenimport aus Messstellen- und Signallisten

Dieses Kapitel beschreibt, wie Sie Messstellen- oder Signallisten in AdvES importieren. AdvES bietet Ihnen über Zuordnungskennungen die Möglichkeit, Ihre Listen automatisiert zu importieren, nach dem Sie einmalig eine Importkonfiguration definiert haben.

Für den Import von Messstellen- und Signallisten verwenden Sie dieselbe Benutzeroberfläche.

### Zuordnungskennungen

Weitere Informationen finden Sie im Kapitel [Zuordnungskennungen](#page-56-0) (Seite [57](#page-56-0)).

### Importablauf

Um Daten aus Excellisten in AdvES zu importieren, gehen Sie folgendermaßen vor:

- 1. Öffnen Sie die Registerkarte für den Import in der Workflow-Leiste über den Befehl "Signal-/ Messstellenliste importieren".
- 2. Legen Sie eine Importkonfiguration an. Siehe [Konfiguration bearbeiten](#page-77-0) (Seite [78](#page-77-0))
- 3. Definieren Sie darin Spaltendefinitionen zu Ihrer Excelliste. Siehe [Spaltendefinitionen](#page-79-0) (Seite [80](#page-79-0))
- 4. Testen Sie die Importkonfiguration.
- 5. Importieren Sie die Daten in AdvES. Siehe [Import freigeben/ verwerfen](#page-84-0) (Seite [85](#page-84-0))

# 8.1 Voraussetzungen und Hinweise

# 8.1.1 Arbeitsschichten nutzen

Sie haben die Möglichkeit, beim Import der AdvES Signalliste eine Arbeitsschicht zu verwenden.

Dabei wird der Import zunächst in einen Zwischenspeicher gespeichert. Es folgt eine Ansicht mit Änderungsmarkierungen zu Ihren bestehenden Daten.

Diesen Import können Sie anschließend in Ihrem Projekt freigeben und somit Ihre bestehenden Daten überschreiben, oder verwerfen.

Wenn noch keine Daten importiert wurden, Nutzen Sie diese Art des Imports nicht.

8.1 Voraussetzungen und Hinweise

### Arbeitsschicht beim Import der AdvES Signalliste verwenden

- 1. Sie befinden sich auf der Registerkarte "Signal-/Messstellenliste importieren > Import".
- 2. Aktivieren Sie die Checkbox "Neue Arbeitsschicht importieren".
- 3. Starten Sie den Import über die Schaltfläche "Import".

### 8.1.2 Vorkonfigurierte Excellisten

### Messstellenliste und Signalliste zum automatisierten Import

Im Auslieferungszustand von AdvES sind zwei Microsoft-Excellisten enthalten. Eine Messstellenliste und eine Signalliste, die jeweils in der Excelversion 2003 vorhanden sind. Sie finden die Listen im Installationsverzeichnis von AdvES im Verzeichnis "Template Lists".

Diese Listen unterstützen Sie beim Importieren Ihrer Daten in AdvES. Wenn Sie Ihre Daten in die mitgelieferte Signal- oder Messstellenliste übertragen, können Sie die Zuweisung der Zuordnungskennungen übergehen. Für diese Listen sind Konfigurationsdateien beigelegt, die vorkonfigurierten Spaltendefinitionen enthalten.

### **Einleitung**

Die mitgelieferte Excelliste enthält vordefinierte Zuordnungen für den Import. Sie haben die Möglichkeit, Ihre Daten in die Liste einzugeben und diese ohne weitere Schritte in AdvES zu importieren.

### **Hinweis**

### Durch Änderungen in der Listenstruktur werden die Importzuordnungen aufgehoben.

Wenn Sie Änderungen in der Listenstruktur in der Excelliste vornehmen, müssen Sie in der Konfigurationsdatei die Spaltendefinitionen und die Eigenschaften der Spaltendefinitionen neu konfigurieren.

Die Fehlermeldung "Stammobjekt kann nicht gefunden werden" kann die Ursache für eine nicht vorhandene Spaltendefinition sein.

#### Anpassen der Excelliste

Wenn Sie Spalten in der Excelliste hinzugefügt, gelöscht oder verschoben haben, konfigurieren Sie die Spaltendefinitionen erneut.

Öffnen Sie die Konfigurationsdatei.

Ordnen Sie den Spaltendefinitionen die Beschriftung der Spalte (Tabellenköpfe) aus der Excelliste und die Zuordnungsklasse zu.

Die Zuordnung muss ab der hinzugefügten, gelöschten oder verschobenen Spalte in der Excelliste erfolgen.

Beispiel:

8.1 Voraussetzungen und Hinweise

In der Excelliste wird die Spalte "D" gelöscht.

Die Spaltendefinitionen für die Spalten "A", "B" und "C" bleiben erhalten.

Die Spaltendefinitionen für die Spalte "D" und alle nachfolgenden Spalten z. B. "E", "F" usw. müssen neu konfiguriert werden.

## 8.1.3 Signal- /Messstellenlisten

### Voraussetzungen für den Import von Signal- und Messstellenlisten

- Das Importziel ist ausgewählt.
- Eine zum Importziel passende Spaltenkonfiguration ist angelegt.

### Beispiel für Signalnamen

NH3\0400\E01\_TIC0815.PV

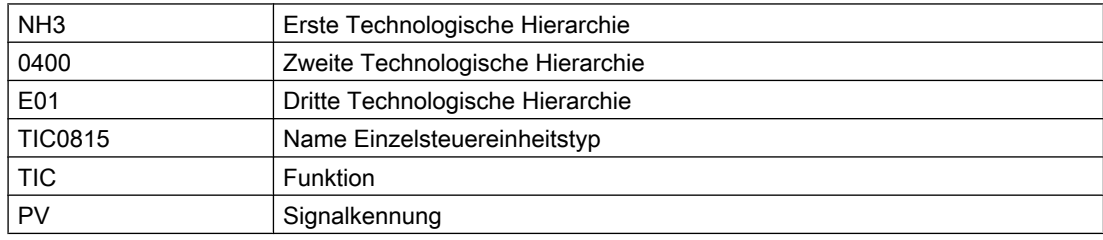

### Weiteres Beispiel für Signalnamen

A1K14-TIC18-PV

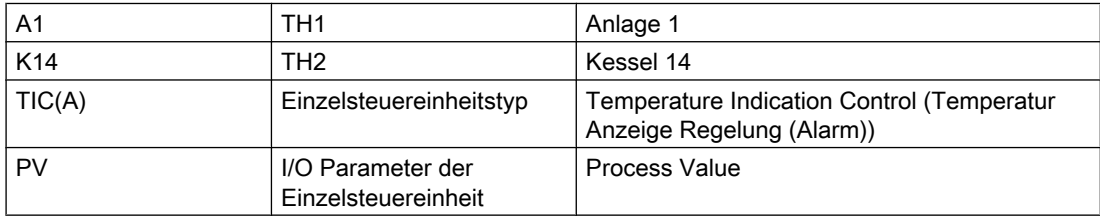

# 8.1.4 Technologische Hierarchie

### Technologische Hierarchie aus Excellisten importieren

Wenn in einer Excelliste die Information über die TH enthalten ist, kann AdvES die TH daraus generieren. Das Generieren erfolgt automatisch. Die Namen der TH werden aus der Excelliste übernommen.

#### 8.1 Voraussetzungen und Hinweise

Für Projekte in denen Daten aus Excellisten importiert werden, nachdem bereits eine TH angelegt oder aus PCS 7 importiert wurde, findet beim Import ein Abgleich der TH statt.

### Auswirkungen des Abgleichs

Der Abgleich überprüft die vorhandene TH und die neu importierte TH auf Abweichungen. Hierarchieordner aus der Excelliste werden in die bestehende TH eingefügt. Es werden beim Abgleich keine TH-Ordner gelöscht. Bereits vorhandene TH-Ordner werden nicht doppelt angelegt.

#### Beispiel

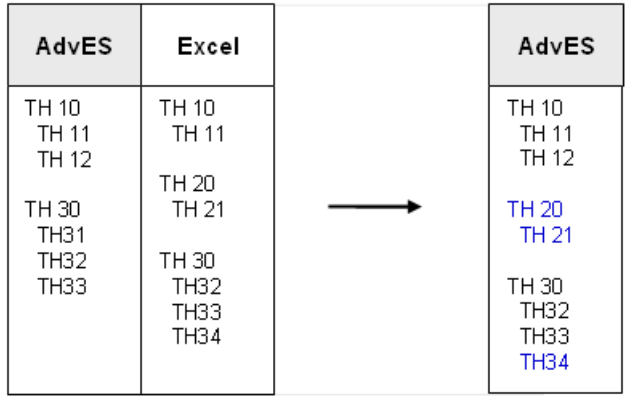

### Fehlende Werte in einer Excelliste

Beim Import aus der Excelliste entsteht ein Fehler, wenn Hierarchieebenen fehlen. Jede Hierarchie nach der fehlenden rückt in der Importoberfläche automatisch eine Ebene nach oben. Aus TH3 wird z.B. TH 2. Dadurch werden die Daten inkonsistent und die Elemente werden falsch angelegt.

#### Technologische Hierarchie nicht vorhanden

Ohne Angabe von TH werden die Einzelsteuereinheiten als Liste angelegt. Sie können in der späteren Bearbeitung Hierarchieordner erstellen und die Einzelsteuereinheiten manuell in die Ordner verschieben.

### 8.1.5 Reihenfolge der Spaltendefinition

#### Hinweis

Legen Sie die Importzuweisungen nur in der folgenden Reihenfolge fest. Eine geänderte Reihenfolge führt zu Fehlern.

Datenimport aus Messstellen- und Signallisten

8.2 Liste importieren

- 1. Technologische Hierarchie
- 2. Einzelsteuereinheit
- 3. Attribute der Einzelsteuereinheit
- 4. Parameter der Einzelsteuereinheit
- 5. Signale
- 6. Attribute der Signale
- 7. Parameter der Signale

# 8.2 Liste importieren

#### Voraussetzungen

- Um Daten aus Excel zu importieren, müssen Sie eine Importkonfiguration angelegt haben.
- Der Status des Konfigurationstests muss grün sein.

### Vorgehen

- 1. Klicken Sie in der Workflow-Leiste auf "Signal-/Messstellenliste importieren" Die Registerkarte "Signal-/Messstellenliste importieren" öffnet sich.
- 2. Wählen Sie die Registerkarte "Import".

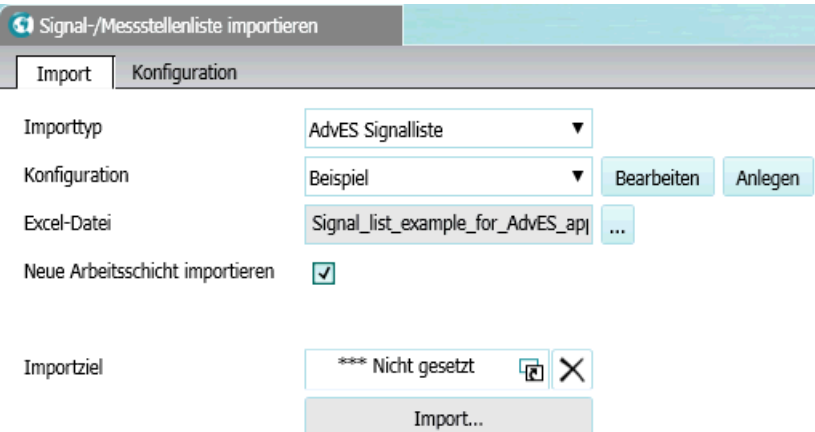

3. Wählen Sie in der Liste "Importtyp" einen Eintrag. Der Importtyp dient als Beschreibung, welche Importaufgabe bearbeitet wird und hat keine technische Wirkung.

<span id="page-77-0"></span>8.3 Konfiguration bearbeiten

- 4. Wählen Sie in der Liste "Konfiguration" einen Eintrag. Die ausgewählte Konfiguration steuert, wie die Daten der Exceldatei den Einzelsteuereinheiten, Signalen und Parametern zugewiesen werden.
	- Optional:
		- Bearbeiten Sie die ausgewählte Konfiguration, in dem Sie auf die Schaltfläche "Bearbeiten" klicken.
		- Legen Sie eine neue Konfiguration an.
		- Informationen zur Erzeugung von Konfigurationen finden Sie im Kapitel Konfiguration bearbeiten (Seite 78).
- 5. Wählen Sie mit der Schaltfläche "Excel-Datei" eine Datei im Format "xls" oder "xlsx" aus.
- 6. Wenn Sie eine AdvES Signalliste importieren, können Sie die Checkbox "Neue Arbeitsschicht importieren" aktivieren. Informationen zur Arbeitsschicht finden Sie im Kapitel [Arbeitsschichten nutzen](#page-72-0) (Seite [73](#page-72-0)).
- 7. Ziehen Sie mit Drag&Drop ein Objekt von der Registerkarte "Projekt" in das Feld "Importziel".

Als Importziel können folgende Objekte gewählt werden:

- Projekt
- Hierarchieordner (Hierarchieebene 1 bis 8)
- Einzelsteuereinheit
- Signal
- 8. Klicken Sie auf "Import...".
- 9. Wenn Sie eine AdvES Signalliste mit aktivierter Checkbox "Neue Arbeitsschicht importieren" haben, geben Sie den Import frei. Informationen zum Import finden Sie im Kapitel [Import freigeben/ verwerfen](#page-84-0) (Seite [85](#page-84-0)).

### Ergebnis

Die Objekte werden unterhalb des ausgewählten Importziels angelegt.

Im unteren Fenster erscheinen Statusmeldungen über den Importvorgang, die durch die automatische Konsistenzprüfung erfolgen.

Weitere Informationen zu diesem Fenster finden Sie im Kapitel [Datenkonsistenz überprüfen](#page-112-0)  (Seite [113](#page-112-0)).

# 8.3 Konfiguration bearbeiten

Der erste Schritt zum Importieren Ihrer Datensätze aus Excel ist die Definition einer Konfiguration.

In dieser Konfiguration legen Sie fest, wie Daten Einzelsteuereinheiten, Signalen und Parametern zugewiesen werden. Zum einen werden die Daten so an der korrekten Stelle im Projekt importiert, ohne dass eine manuelle Nacharbeit notwendig ist. Zum anderen ist das Generieren von Einzelsteuereinheiten möglich, wenn Sie in der Konfiguration die Zuordnungskennungen zugewiesen haben.

8.3 Konfiguration bearbeiten

# Importtyp festlegen

Wählen Sie auf der Registerkarte "Import" in der Liste "Importtyp" einen der Einträge "AdvES Messstellenliste" und "AdvES Signalliste".

# Registerkarte "Konfiguration" öffnen

Wechseln Sie auf die Registerkarte "Konfiguration". Sie sehen folgende Oberfläche:

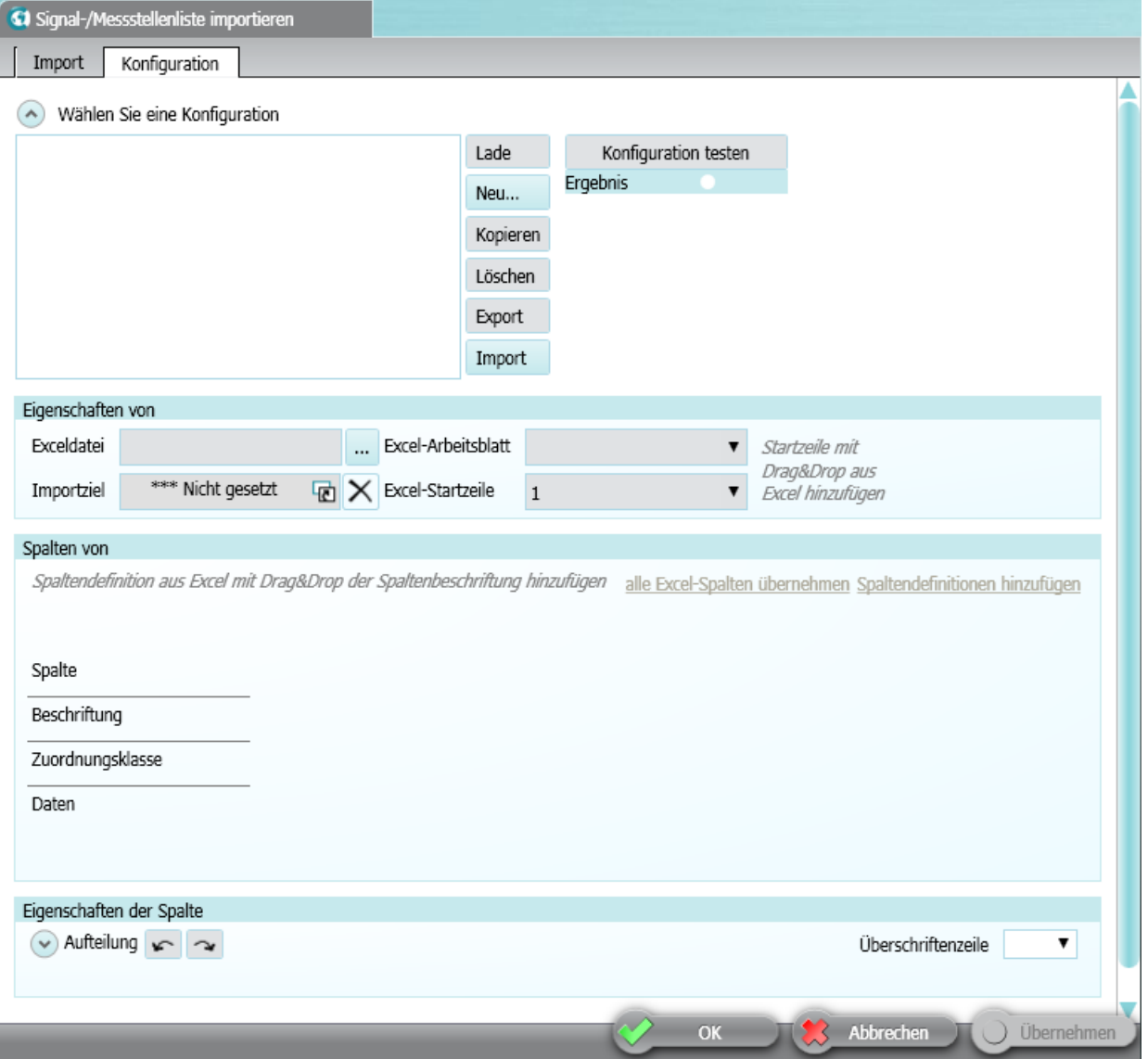

### <span id="page-79-0"></span>Neue Konfiguration anlegen

- 1. Klicken Sie auf die Schaltfläche "Neu…".
- 2. Geben Sie einen Namen ein und bestätigen Sie die Erstellung auf "OK".

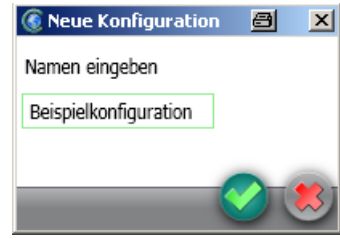

### Eigenschaften der Konfiguration

- 1. Wählen Sie die Exceldatei für den Import über die Schaltfläche "…".
- 2. Öffnen Sie die Exceldatei über die Schaltfläche "Lade".
- 3. Wählen Sie in der Liste "Excel-Arbeitsblatt" das Arbeitsblatt, das die Daten enthält.
- 4. Wählen Sie in der Liste "Excel-Startzeile" die Zeile, ab der die Datensätze beginnen. Um zu verhindern, dass Beschreibungen importiert werden und zu Fehlern führen, legen Sie die Startzeile der Datenwerte fest.
- 5. Ziehen Sie per Drag&Drop ein Objekt Ihres Projekts aus dem Navigator in das Feld "Importziel".

Unter diesem Objekt werden die Exceldatensätze nach dem Import generiert.

### Importkonfiguration exportieren / importieren

Um eine vollständige Importkonfiguration zu speichern, klicken Sie auf die Schaltfläche "Export". Die erstellte Datei können Sie in anderen AdvES-Projekten über die Schaltfläche "Import" importieren.

# 8.4 Spaltendefinitionen

In der Spaltendefinition legen Sie für jede Spalte Ihrer Exceldatei eine Zuordnung an. Enthält eine Excelspalte beispielsweise Signale, definieren Sie in der Spaltendefinition, dass diese Spalte Signale enthält. AdvES erkennt nicht automatisch, wie die Werte aus der Exceltabelle interpretiert und zugeordnet werden. Diesen Zweck erfüllt die Spaltendefinition.

Datenimport aus Messstellen- und Signallisten

8.4 Spaltendefinitionen

# Beispiel einer Spaltendefinition

Zur Verdeutlichung eine exemplarische Spaltendefinition:

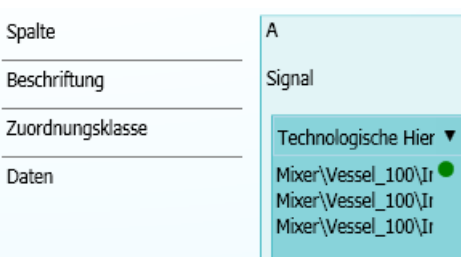

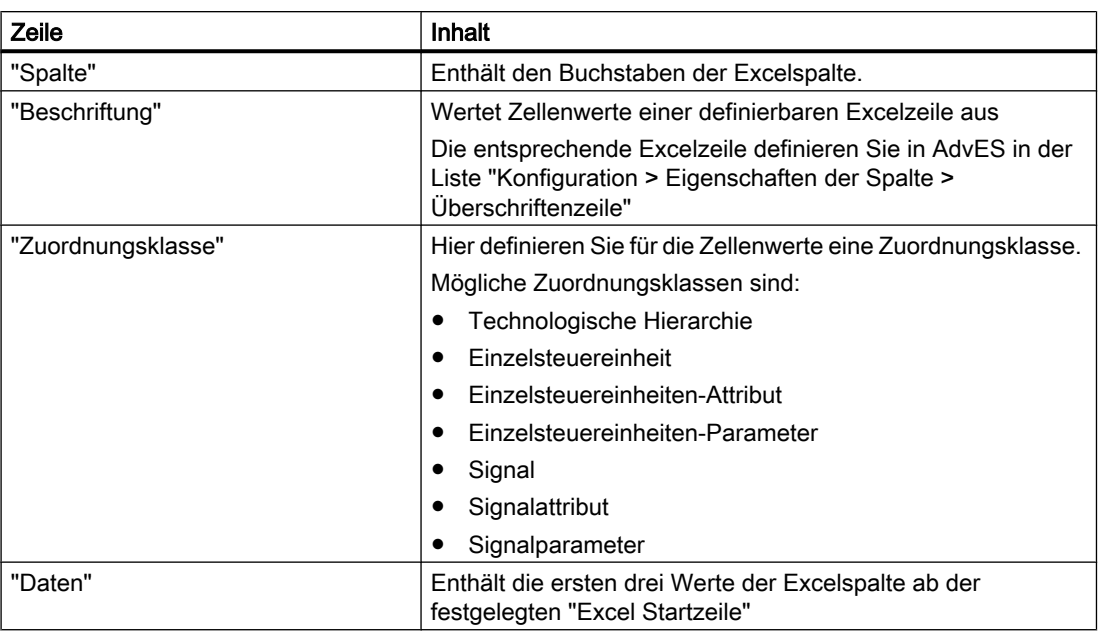

### Spaltendefinition anlegen

Über die Schaltfläche "alle Excelspalten übernehmen" legen Sie für alle existierenden Spalten Ihrer Exceltabelle eine Spaltendefinition an.

Sie können alternativ einzelne Spaltendefinitionen anlegen. Gehen Sie dazu folgendermaßen vor:

- 1. Öffnen Sie die Exceldatei über die Schaltfläche "Laden".
- 2. Ziehen Sie die erste Datenzelle einer Spalte aus Excel per Drag&Drop in den leeren Bereich der Spaltendefinition. Arbeitsschritte im Detail:
	- Klicken Sie die Zelle in Excel an.
	- Positionieren Sie den Mauszeiger auf dem Rahmen der Zelle, bis der Mauszeiger sein Symbol ändert. Das funktioniert auf einer der Seitenkanten der Zelle, nicht aber in den Ecken.
	- Klicken und halten Sie die linke Maustaste und ziehen Sie sie in AdvES.

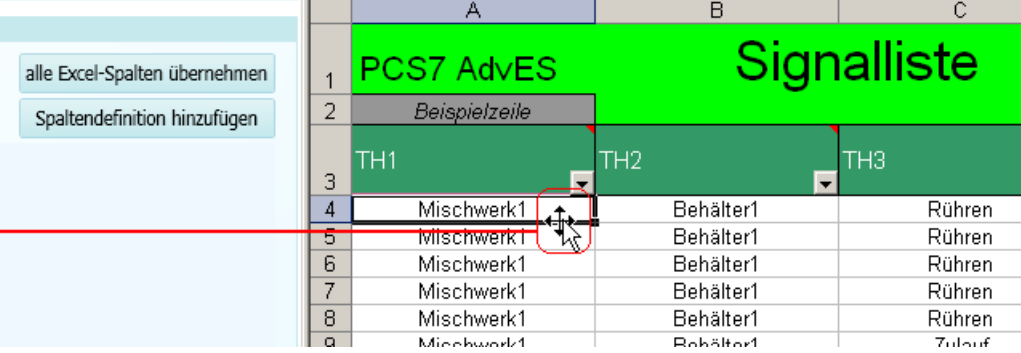

### "Zuordnungsklasse" definieren (AdvES-Datentyp)

Wenn Sie alle Spaltendefinitionen angelegt haben, legen Sie für jede Spaltendefinition den AdvES-Datentyp fest. Dazu wählen Sie für jede Spaltendefinition einen Eintrag aus der Liste "Zuordnungsklasse".

### "Eigenschaften der Spaltendefinition"

In diesem Fenster spezifizieren Sie die Angaben des AdvES-Datentyps aus der Spaltendefinition.

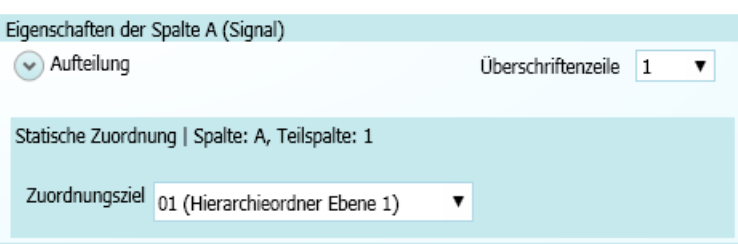

### ● Funktion "Aufteilung"

Die Funktion "Aufteilung" ermöglicht Ihnen, die Inhalte einer Excelzelle aufzuteilen. Beispielsweise kann eine Excelzelle mit dem Inhalt MFB.100 in die Werte MFB und 100 aufgeteilt werden. Diese Funktion nutzen Sie nur, wenn Sie bestimmte Teile vom Zellenwert separieren möchten.

Rufen Sie die Funktion über die Schaltfläche ">>" auf.

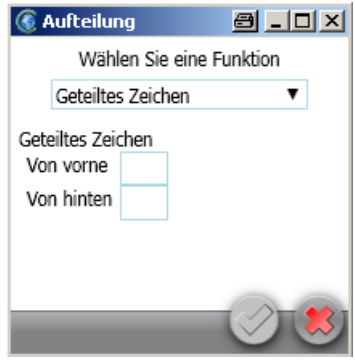

Wählen Sie in der Liste eine Funktion. Folgende Funktionen stehen zur Verfügung: Geteiltes Zeichen

- Geteiltes Zeichen "Von vorne" Der Zellenwert wird von vorn nach dem ersten Auftreten des Teilungszeichens durchsucht. Der Zellenwert wird am Teilungszeichen getrennt. Das Teilungszeichen wird gelöscht.
- Geteiltes Zeichen "Von hinten" Der Zellenwert wird von hinten nach dem ersten Auftreten des Teilungszeichens durchsucht. Der Zellenwert wird am Teilungszeichen getrennt. Das Teilungszeichen wird gelöscht.

### Substring Aktion

- Anzahl Zeichen "Von vorne" Der Zellenwert wird von vorn nach der angegebenen Anzahl Zeichen getrennt. Alle Zeichen bleiben erhalten.
- Anzahl Zeichen "Von hinten" Der Zellenwert wird von hinten nach der angegebenen Anzahl Zeichen getrennt. Alle Zeichen bleiben erhalten.

Zwischen Buchstaben und Ziffern

– Der Zellenwert wird nach dem Auftreten von Ziffern durchsucht. Der Zellenwert wird ab der ersten Ziffer übernommen.

Zellenwerte ohne Ziffer werden nicht durchsucht.

Mit "Anzeigen oder Ausblenden" blenden Sie Teilwerte ein oder aus. Ausgeblendete Werte werden beim Import nicht übernommen. Ein ausgeblendeter Wert ist ausgegraut und kann über die Schaltfläche "Anzeigen" wieder aktiviert werden. Alle eingeblendeten Werte werden durch einen Klick auf die Schaltfläche "Übernehmen" im Bereich Spaltendefinition übernommen. Ein bestehendes Splitting kann über die Schaltfläche "<<" wieder aufgehoben werden.

#### Zuordnungsziel/Attribut der Zuordnungsklasse zuweisen

Um die Zuordnungsklasse näher zu spezifizieren, muss der Zuordnungsklasse das zugehörige Zuordnungsziel/Attribut zugewiesen werden. Nachfolgend sind die möglichen Zuweisungen aufgeführt, die zur Auswahl stehen.

- Zuordnungsklasse "Technologische Hierarchie" Zuordnungsziel: Hierarchieordner Ebene 1 Hierarchieordner Ebene 2 Hierarchieordner Ebene 3 Hierarchieordner Ebene 4 Hierarchieordner Ebene 5 Hierarchieordner Ebene 6 Hierarchieordner Ebene 7 Hierarchieordner Ebene 8
- Zuordnungsklasse: "Messstelle" (Einzelsteuereinheit) Einzelsteuereinheit AdvES
- Zuordnungsklasse "Messstellenattribut" (Einzelsteuereinheitsattribut) Attribut: Abtastzeit Autor Bediensymbol ESE-Prüfblatt Funktion der Einzelsteuereinheit OS-Bild PCS 7 Einzelsteuereinheitsname PCS 7 Einzelsteuereinheitstyp PCS 7 ESE-Beschreibung Prüfblatt R&I Stationsname Verschaltete Vorgänger-ESE 1 Verschaltete Vorgänger-ESE 2 Verschaltete Vorgänger-ESE 3
- Zuordnungsklasse Signalattribut Attribut: Adresse Adresse B Aufzählung Datentyp DP-Slave Bestellnummer E/A H-Station Redundanz

Datenimport aus Messstellen- und Signallisten

8.5 Import freigeben/ verwerfen

- <span id="page-84-0"></span>HW-Signaltyp Kanal Ortskennzeichen PCS 7 Signalname Signalbaugruppe Bestellnummer Signalbeschreibung Signalname Stationsname **Steckplatz** Steckplatz B Subnet Subnet B
- Zuordnungsklassen "Messstellenparameter" (Einzelsteuereinheitsparameter), "Signal" und "Signalparameter" Für Messstellenparameter und Signalparameter müssen die Zuordnungsziele und für Signale muss die Zuordnungskennung zugewiesen werden, die auch an den Einzelsteuereinheitstypen verwendet wurden. Weitere Informationen hierzu finden Sie im Kapitel [Liste der Zuordnungskennungen](#page-62-0) (Seite [63](#page-62-0)).

# 8.5 Import freigeben/ verwerfen

### Voraussetzungen

- Import wurde mit aktivierter Option "Neue Arbeitsschicht importieren" durchgeführt.
- Der Import hat stattgefunden.

### Arbeitsschicht freigeben / verwerfen

Eine Arbeitsschicht stellt zunächst eine eigenständige Projektstruktur dar. Diese liegt nach dem Import neben Ihrem AdvES-Projekt. Sie können allerdings nicht zwischen der Projektstruktur und der Arbeitsschicht hin- und herschalten.

Die Arbeitsschicht stellt die Unterschiede Ihres Projektes mit den importierten Daten farblich dar.

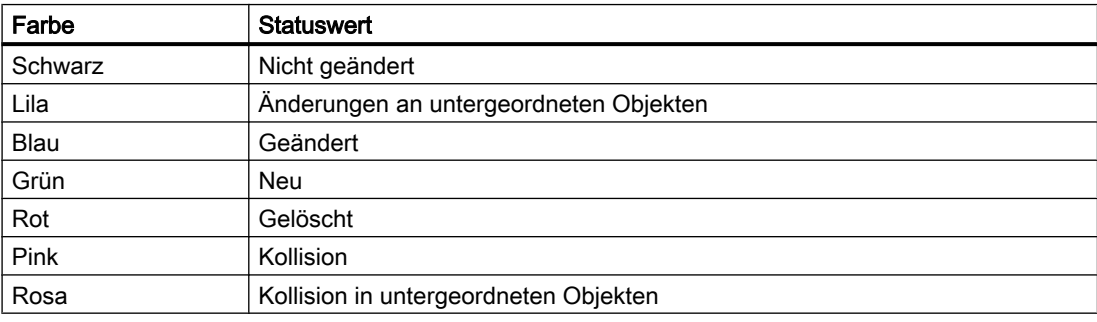

8.5 Import freigeben/ verwerfen

Um nach dem Import in Ihr Projekt zurückzukehren, geben Sie die Arbeitsschicht frei oder verwerfen Sie die Arbeitsschicht.

### Hinweis

### Datenbearbeitung in der Arbeitsschicht führt zu Fehlern

Bearbeiten Sie Ihr Projekt nicht in der Arbeitsschicht. Diese dient nur zur Anzeige der Änderungen zwischen Import und bestehendem Projekt. Geben Sie die Arbeitsschicht umgehend nach dem Import frei oder verwerfen Sie diese.

### Workflow-Leiste, Befehl "Import freigeben"

Wenn Sie die importierte Arbeitsschicht freigeben, werden die Objekte in Ihr Projekt übernommen.

### Workflow-Leiste, Befehl "Import verwerfen"

Wenn Sie die Arbeitsschicht verwerfen, wird diese gelöscht.

# Daten erstellen in AdvES

# 9.1 Einleitung

Sie haben die Möglichkeit in AdvES eine Technologische Hierarchie zu erstellen und diese mit Einzelsteuereinheiten zu befüllen. So können Sie importierte Daten vervollständigen oder verändern.

Es ist aber auch möglich, in AdvES eine vollständige Projektstruktur zu erstellen.

# 9.2 Technologische Hierarchie erstellen

### Vorgehen

Um eine Technologische Hierarchie manuell anzulegen, gehen Sie folgendermaßen vor:

- 1. Klicken Sie mit der rechten Maustaste auf das Symbol des Projektes, oder seinen Projektnamen.
- 2. Um den ersten Hierarchieordner anzulegen, klicken Sie im Kontextmenü auf den Eintrag "Neu > "01 Hierarchieordner Ebene 1".
- 3. Weitere Hierarchieordner erzeugen sie durch Rechtsklick auf bestehende Hierarchieordner und Auswahl von "Neu > 01 Hierarchieordner Ebene 2".

### Beispiel

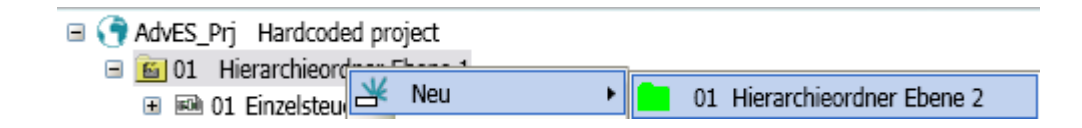

# 9.3 Einzelsteuereinheiten erstellen

### Voraussetzung

Eine Technologische Hierarchie muss vorhanden sein.

9.4 Parameter und Signale erstellen

### Vorgehen

Um eine Einzelsteuereinheit manuell zu erstellen, gehen Sie folgendermaßen vor:

- 1. Klicken Sie mit der rechten Maustaste auf das Symbol der Technologischen Hierarchie, in der die Einzelsteuereinheit erstellt werden soll.
- 2. Klicken Sie im Kontextmenü auf den Eintrag "02 Einzelsteuereinheit AdvES".

# 9.4 Parameter und Signale erstellen

### Voraussetzung

Eine Technologische Hierarchie und eine Einzelsteuereinheit müssen vorhanden sein.

### Vorgehen

Um Signale oder Parameter an Einzelsteuereinheiten manuell zu erstellen, gehen Sie folgendermaßen vor:

- 1. Klicken Sie mit der rechten Maustaste auf die Einzelsteuereinheit, an dem das Signal / der Parameter erstellt werden soll.
- 2. Klicken Sie im Kontextmenü auf den Eintrag "Neu > 01 Parameter" oder "Neu > 02 Signale".
- 3. Klicken Sie auf einen Eintrag aus der Liste.

### Beispiel

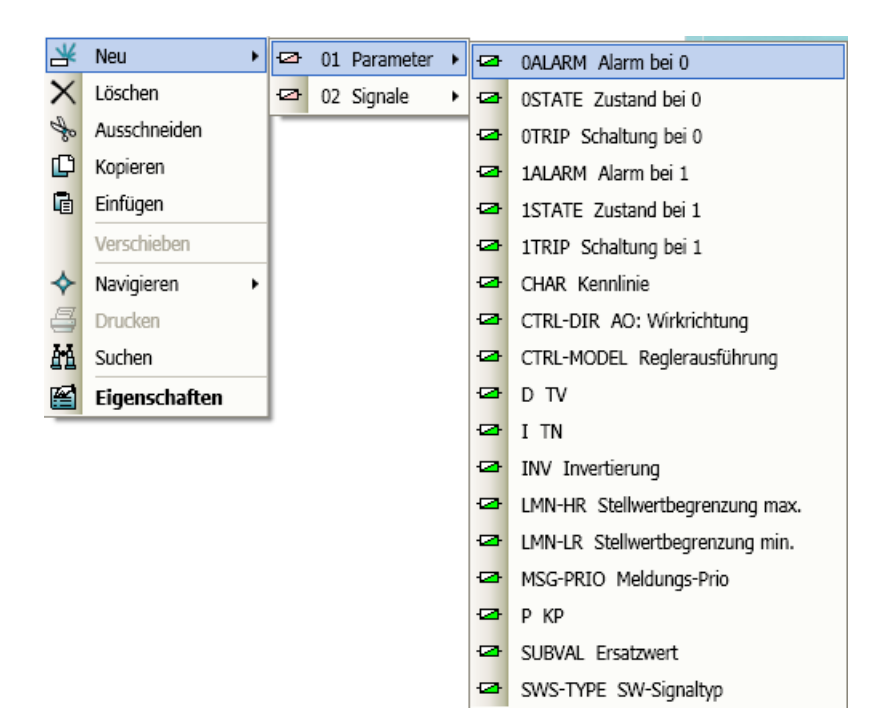

Sie haben die Möglichkeit, die Liste zu erweitern. Legen Sie dazu im Dialog "AdvES-Menü > Zuordnungskennungen verwalten" neue Einträge an.

### Parameter an Signalen manuell erstellen

Um Parameter an Signalen zu erstellen, gehen Sie folgendermaßen vor:

- 1. Klicken Sie mit der rechten Maustaste auf das Signal, an dem der Parameter erstellt werden soll.
- 2. Klicken Sie im Kontextmenü auf einen Eintrag aus der Liste.

# 9.5 Meldungen erstellen

#### Voraussetzung

Eine Technologische Hierarchie muss vorhanden sein.

Eine Einzelsteuereinheit muss vorhanden sein.

### Vorgehen

Um eine Meldung zu erstellen, gehen Sie folgendermaßen vor:

- 1. Klicken Sie mit der rechten Maustaste auf das Symbol der Einzelsteuereinheit, in der die Meldung erstellt werden soll.
- 2. Klicken Sie im Kontextmenü auf den Eintrag "Neu > 08 Meldung".

# 9.6 Eigenschaften anpassen

Um die Eigenschaften (z.B. "Name" oder "Beschreibung") eines Objektes anzupassen, öffnen Sie es mit einem Doppelklick im Arbeitsbereich.

Hier lassen sich die Felder editieren. Weitere Informationen zu den Feldern des Arbeitsbereichs finden Sie im Kapitel [Arbeitsbereich](#page-31-0) (Seite [32](#page-31-0)).

#### Hinweis

#### Nicht editierbare Eigenschaften von Objekten

"Name", "Kennzeichen" und Beschreibung" von Signalen und Parameter können Sie nicht manuell anpassen.

# Daten bearbeiten in AdvES 10

# 10.1 Einleitung

Sie können Objekte im Navigator über das Kontextmenü bearbeiten. Um das Kontextmenü aufzurufen, klicken Sie mit der rechten Maustaste auf das gewünschte Objekt. Die folgenden Bearbeitungsmöglichkeiten stehen hier zur Verfügung:

- Löschen
- Ausschneiden
- Kopieren
- Einfügen
- Verschieben
- Drucken
- Eigenschaften öffnen (im Arbeitsbereich)
- Suchen

### Befehl "Suchen" im Kontextmenü

Sucht den eingetragenen Text in den Objekten wie sie im Navigator sichtbar sind.

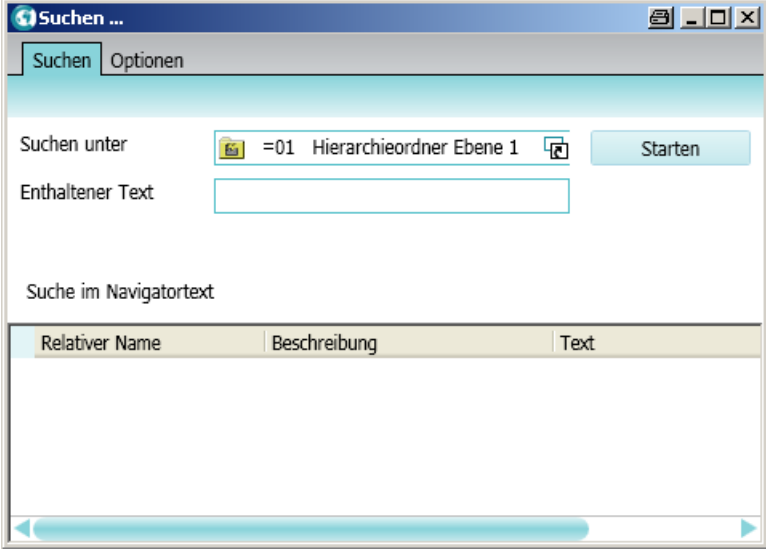

10.2 Technologische Hierarchie bearbeiten

### Registerkarte "Optionen" der Suche

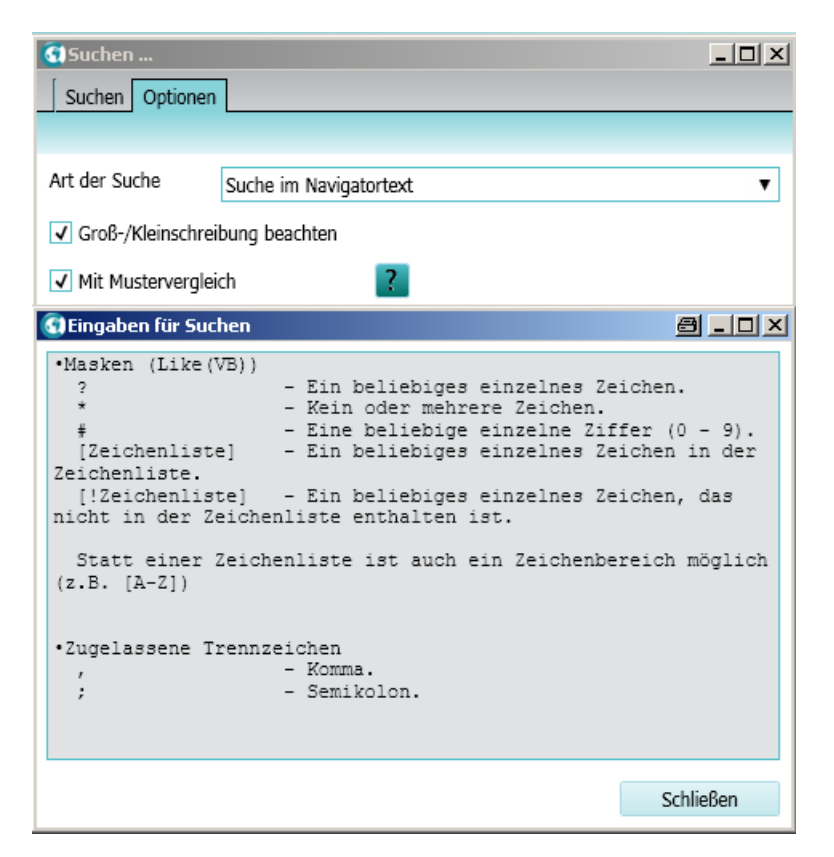

"Art der Suche"

Aus dieser Liste wählen Sie, wo gesucht werden soll:

- "Datenbankbasierte Suche": Sucht in der kompletten Datenbank.
- "Suche im Navigatortext": Durchsucht die Texte im Navigator
- "Mit Mustervergleich"

Die aktivierte Option verändert die Interpretation bestimmter Zeichen. Beispiel: Wenn der Mustervergleich ausgeschaltet ist, wird ein Fragezeichen als Zeichen im Text gesucht. Wenn der Mustervergleich eingeschaltet ist, dann steht das Fragezeichen als Platzhalter für ein beliebiges einzelnes Zeichen. Beachten Sie, dass bei der Suche im Navigator mit Mustervergleich, bei Navigatortexten die Leerzeichen am Ende abgeschnitten werden. Die Treffermenge wird dadurch größer.

# 10.2 Technologische Hierarchie bearbeiten

Beachten Sie beim Bearbeiten der Technologischen Hierarchie, dass alle Elemente unterhalb der TH mitbearbeitet werden. Durch Löschen einer TH löschen Sie automatisch auch alle darunter angeordneten Messstellen oder Unterhierarchien. Beim Verschieben gilt dasselbe: Ordnerinhalte bleiben immer im Ordner.

Um eine Technologische Hierarchie zu verschieben, ziehen Sie diese per Drag&Drop in eine beliebige andere TH oder auf den Projektknoten.

# 10.3 Tabellen

# 10.3.1 Grundlagen

In AdvES stehen Ihnen verschiedene Tabellenansichten zur Verfügung:

- 1. "Verbindungen"
- 2. "Meldungsliste"
- 3. "Signalliste"
- 4. "Signalliste (PLS Zuordnung)" / Liste der Hardware-Kanäle
- 5. "PLT Stellenliste" (Messstellenliste)
- 6. "Signalliste Excelexport"
- 7. "Messstellenliste Excelexport"
- 8. "Benutzerdefinierte Attributeliste"

### Aufruf

Rufen Sie Tabellenansichten im AdvES-Menü über den Befehl "Tabellenansicht ..." auf.

Eine Registerkarte der entsprechenden Liste öffnet sich im Arbeitsbereich. Hier stehen Ihnen folgende Funktionen zur Verfügung:

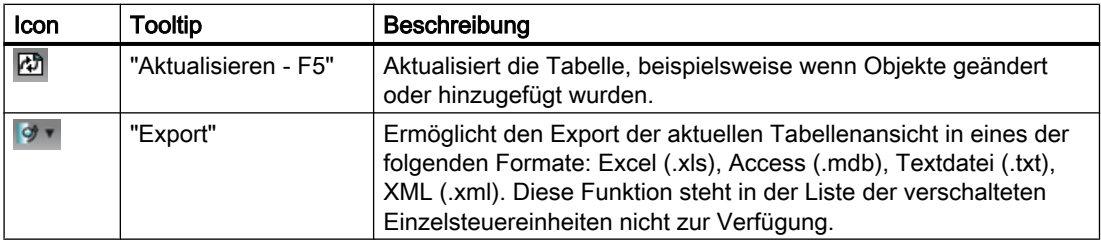

### "Startobjekt(e)" definieren

Objekte in Tabellensichten sind immer abhängig vom definierten Startobjekt. Die Filter suchen nach Objekten, die unter dem Startobjekt liegen.

Zum Definieren des Startobjekts ziehen Sie ein Objekt aus dem Navigator per Drag&Drop in das Feld "Startobjekt(e)". Die Liste wird automatisch erzeugt. Wenn sich Objekte am Startobjekt geändert haben, klicken Sie auf die Schaltfläche "Aktualisieren" um die Ergebnisliste zu aktualisieren.

# 10.3.2 Liste verschalteter Einzelsteuereinheiten

Nachfolgend finden Sie alle Spalten der "Verbindungen", also der Liste aller verschalteten Einzelsteuereinheiten.

# Liste Verbindungen

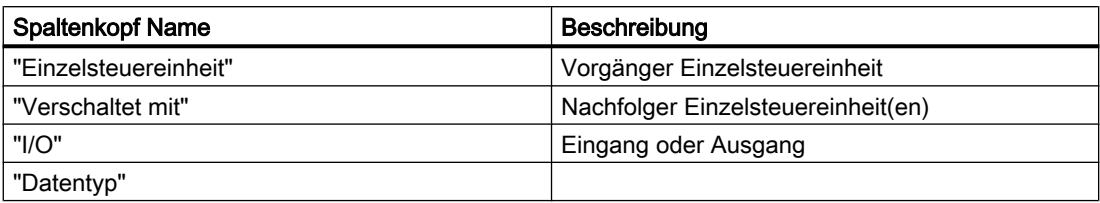

# 10.3.3 Meldungsliste

Tabelle 10-1 Meldungsliste

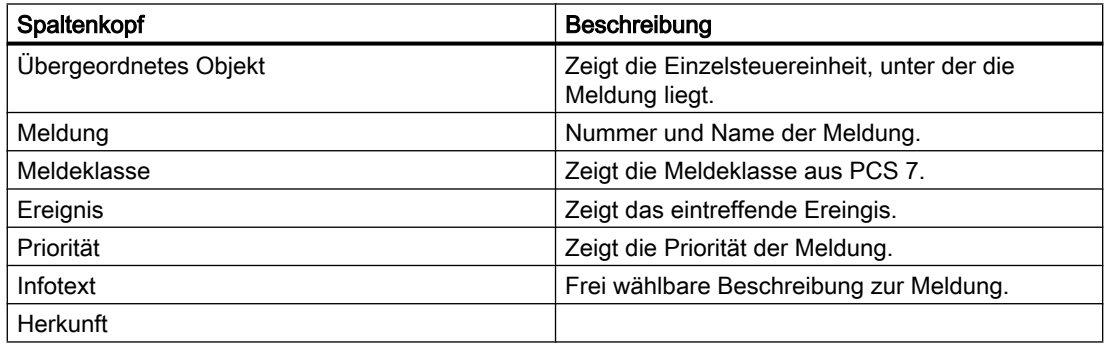

# 10.3.4 Signallisten

Nachfolgend finden Sie alle Spalten der Signalliste.

# **Signalliste**

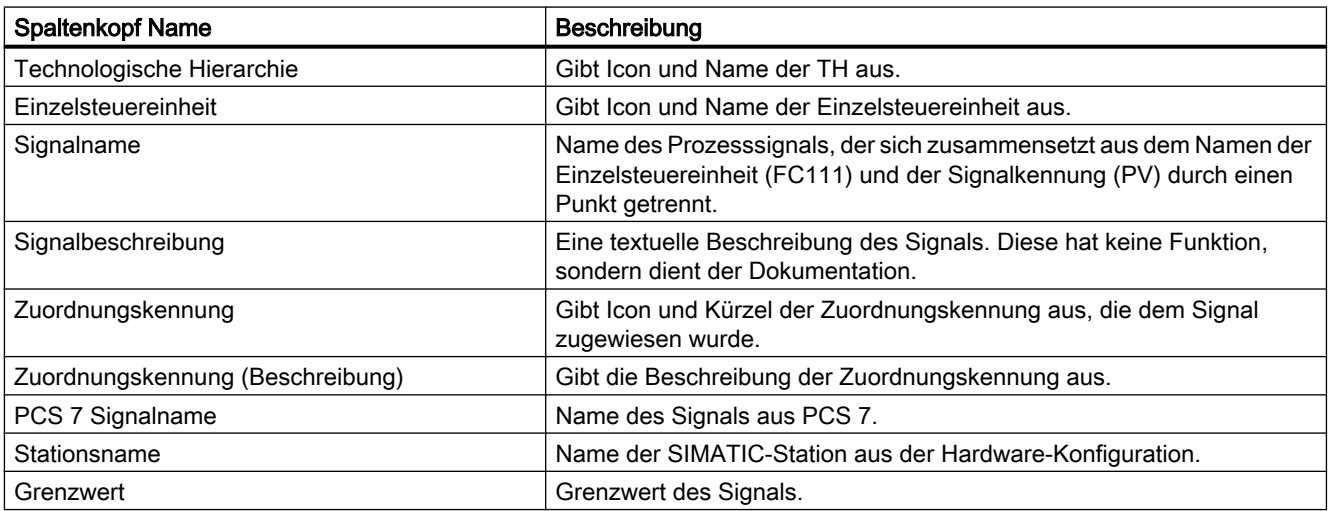

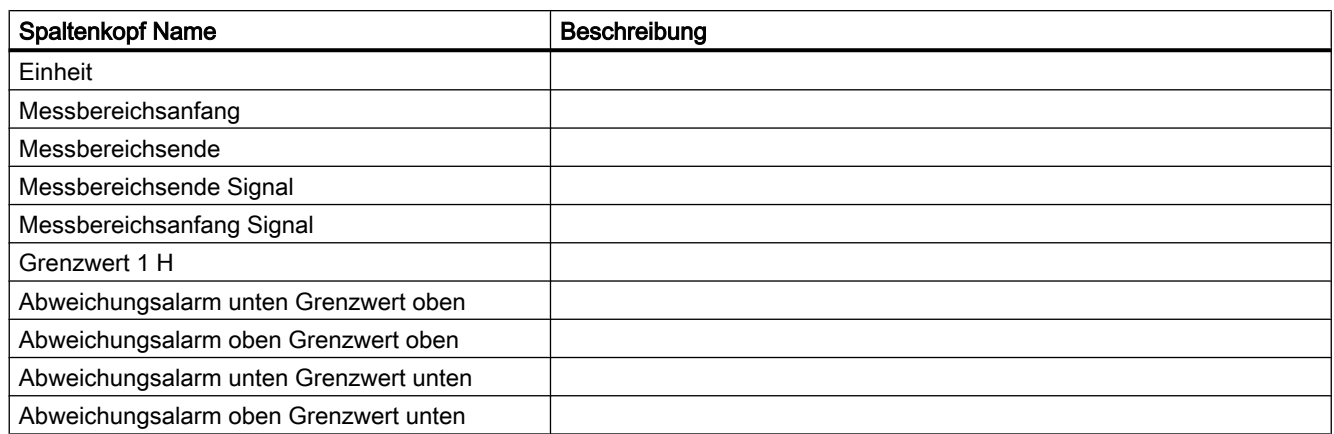

# 10.3.5 Signallisten (PLS Zuordnung)

Nachfolgend alle Spalten der Signalliste (PLS Zuordnung).

# Signalliste (PLS Zuordnung)

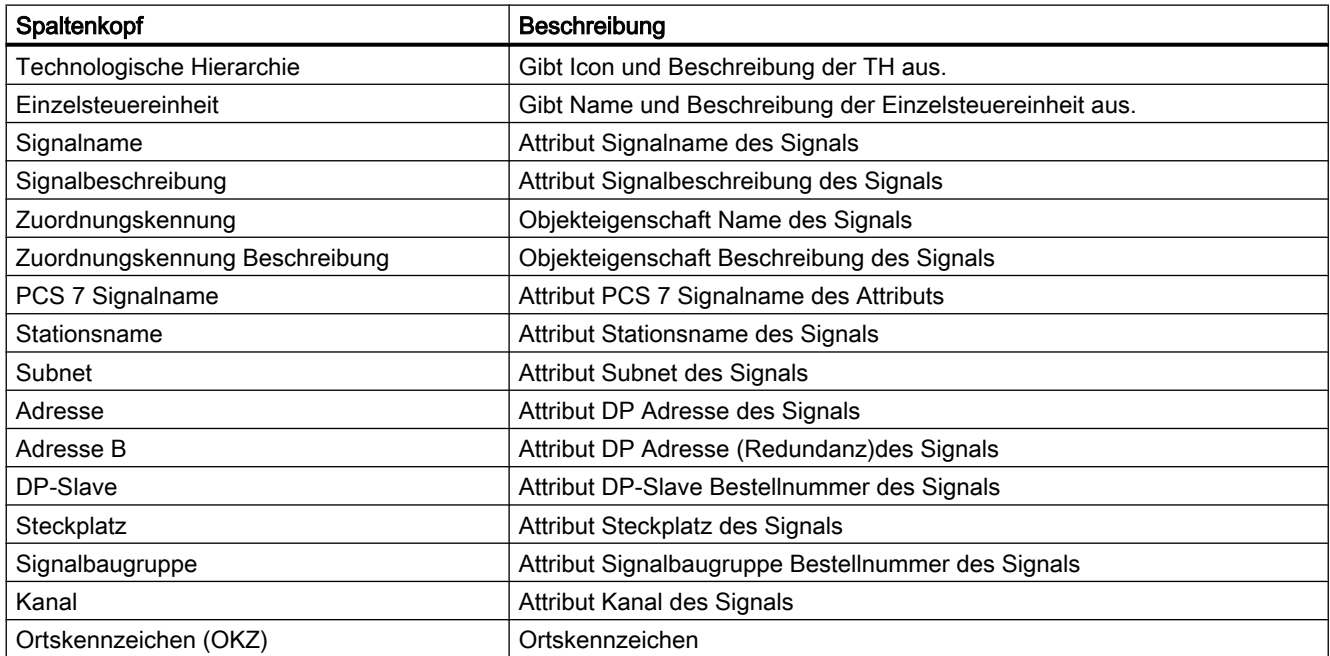

# 10.3.6 PLT-Stellenliste

Nachfolgend alle Spalten der Einzelsteuereinheitenliste.

# PLT-Stellenliste

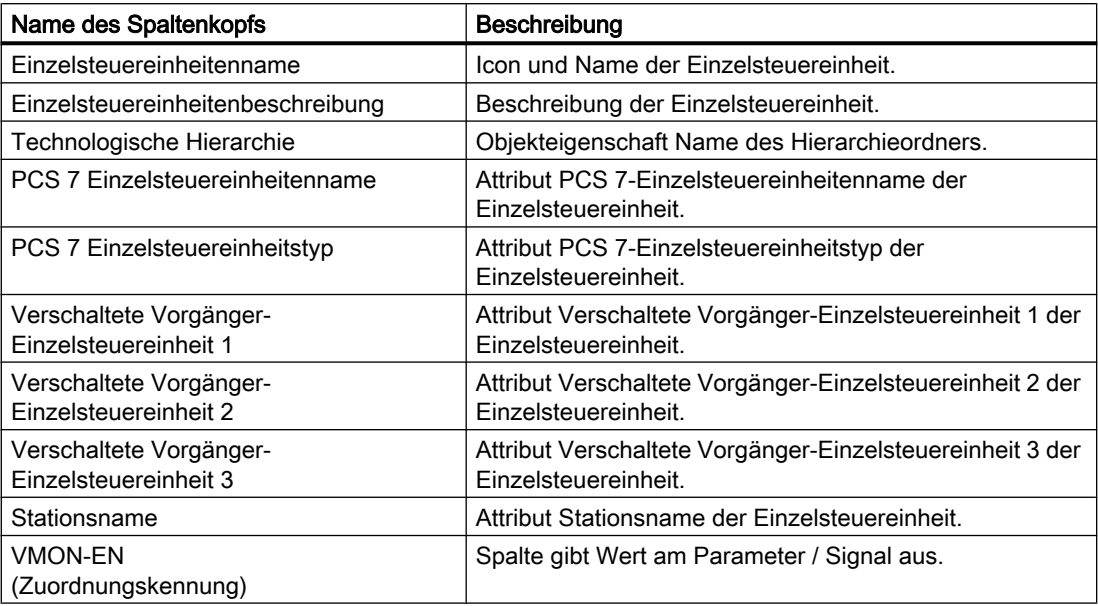

# 10.3.7 Benutzerdefinierte Attributeliste

Nachfolgend alle Spalten der Benutzerdefinierten Attributeliste. Rufen Sie die Ansicht aus dem AdvES-Menü auf über den Menüpunkt "Tabellenansicht Benutzerdefinierte Attributeliste "

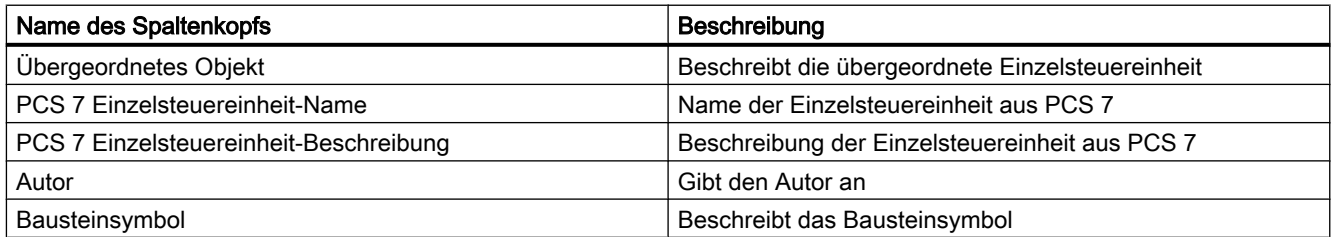

### 10.3.8 Filterfunktionen

Um Listen zu filtern, stehen zwei grundlegende Funktionen zu Verfügung. Autofilter und Manueller Filter. Autofilter rufen Sie über die Icons in jedem Spaltenkopf auf. Um die manuellen Filterfunktionen aufzurufen, klicken Sie mit der rechten Maustaste in den Spaltenkopf.

### **Autofilter**

Sie können die Liste nach Statuswerten filtern. In jeder Spalte kann ein Filteroperator gesetzt werden. Selektieren Sie dazu eins der beiden Icons aus einem Tabellenkopf.

Über die Schaltfläche A"AutoSort " sortieren Sie die Ergebnisse auf- oder absteigend.

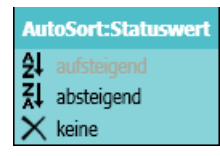

Über die Schaltfläche "Autofilter " filtern Sie die Ergebnisse. Je nach selektierter Option werden nur bestimmte Werte angezeigt. Hier exemplarisch die Filteroptionen der Spalte "Statuswert".

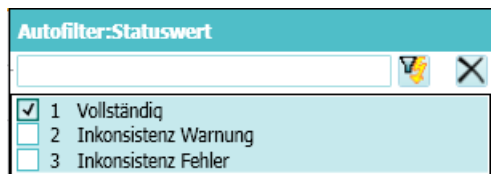

### Filterkriterien

- 1. Enthaltene Zeichenketten "Include"
- 2. Nicht enthaltene Zeichenketten "<>"
- 3. Zahlenwerte größer / kleiner oder gleich / ungleich einem Wert ">" "<" ">=""<="
- 4. Filtern nach leeren Werten " "
- 5. Leere Zellen
- 6. Kombination

### 10.3.9 Werte editieren

Innerhalb von Tabellen können Sie mehrere Werte gleichzeitig editieren. Ausgegraute Zellen können Sie nicht editieren. Editieren Sie Werte durch Doppelklick oder die Taste <F2> auf die Zelle.

### Selektieren mehrerer Zellen

Sie selektieren mehrere Zellen durch Gedrückthalten der Taste <Strg> und Auswahl der Einträge per Mausklick. Ganze Spalten selektieren Sie durch Gedrückthalten der Taste <Shift> und Maustaste links. Selektierte Einträge können dann auch zusammen editiert werden, indem Sie den Wert in einer beliebigen Zelle eingeben.

### Suchen und Ersetzen

Über die Funktion "Suchen und Ersetzen" können Sie Einträge massenhaft bearbeiten.

Sie rufen die Funktion über einen Rechtsklick in einen Spaltenkopf über das Kontextmenü auf.

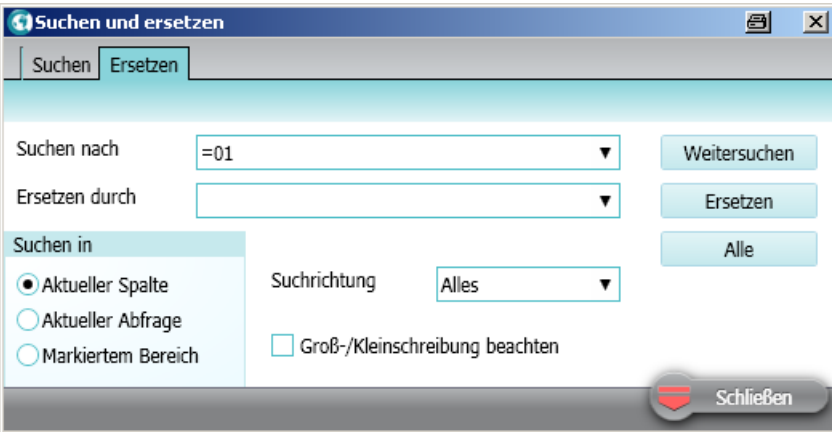

### 10.3.10 Export von Tabellen

Sie können alle Tabellenansichten in die folgenden Formate exportieren:

- Microsoft Excel
- **Microsoft Access**
- Textdatei
- XML

Dazu nutzt AdvES die Standardfunktionalität des Betriebssystems. Eine Änderungsmarkierung ist daher nicht möglich.

- 1. Öffnen Sie das AdvES-Menü.
- 2. Wählen Sie eine beliebige Tabelle.
- 3. Wählen Sie "Daten exportieren" und hier das gewünschte Dateiformat.
- 4. Wählen Sie einen Speicherort und klicken auf "Speichern".

# 10.4 Einzelsteuereinheitstypen zu Einzelsteuereinheiten zuweisen

# 10.4.1 Einleitung

### Einzelsteuereinheiten in AdvES Einzelsteuereinheitstypen zuweisen

Einzelsteuereinheiten, die Sie in AdvES erstellt oder aus Excellisten importiert haben, weisen Sie Einzelsteuereinheitstypen zu. Dieses Vorgehen ist notwendig, um die Einzelsteuereinheit in PCS 7 exportieren zu können. Bei der Zuweisung eines Typs zur Einzelsteuereinheit wird die Einzelsteuereinheit entsprechend der Struktur des Typs angepasst. Die Zuweisung des Einzelsteuereinheitstyps kann jederzeit rückgängig gemacht werden.

### Einzelsteuereinheitstyp Attribut an Einzelsteuereinheit

Der Einzelsteuereinheitstyp wird als Attribut an der Einzelsteuereinheit gespeichert. Sie finden Ihn in den Eigenschaften unter "PCS 7 Einzelsteuereinheitstyp".

### Voraussetzung

Um Einzelsteuereinheitstypen verwenden zu können, müssen den Einzelsteuereinheitstypen Zuordnungskennungen zugewiesen sein. Weitere Informationen hierzu finden Sie im Kapitel [Zuordnungskennungen zuweisen](#page-58-0) (Seite [59\)](#page-58-0).

### Funktionsweise der Zuweisung

Durch die Zuweisung werden Einzelsteuereinheit und Einzelsteuereinheitstyp miteinander abgeglichen und eine Gesamtheit aus allen Objekten gebildet. Die Generierung folgt dabei den Regeln:

- 1. Fehlende Objekte an der Einzelsteuereinheit werden 1:1 vom Einzelsteuereinheitstyp übernommen.
- 2. Gleiche Objekte werden nicht überschrieben. Das Objekt der Einzelsteuereinheit bleibt bestehen.
- 3. Fehlende Objekte am Einzelsteuereinheitstyp werden an der Einzelsteuereinheit nicht gelöscht.
- 4. Leere Werte der Einzelsteuereinheit übernehmen Werte des Einzelsteuereinheitstyps.

# 10.4.2 Einzelsteuereinheitstypen zu Einzelsteuereinheiten zuweisen

### Oberfläche

Rufen Sie die Oberfläche in der Workflow-Leiste über den Befehl "Einzelsteuereinheiten typisieren" auf.

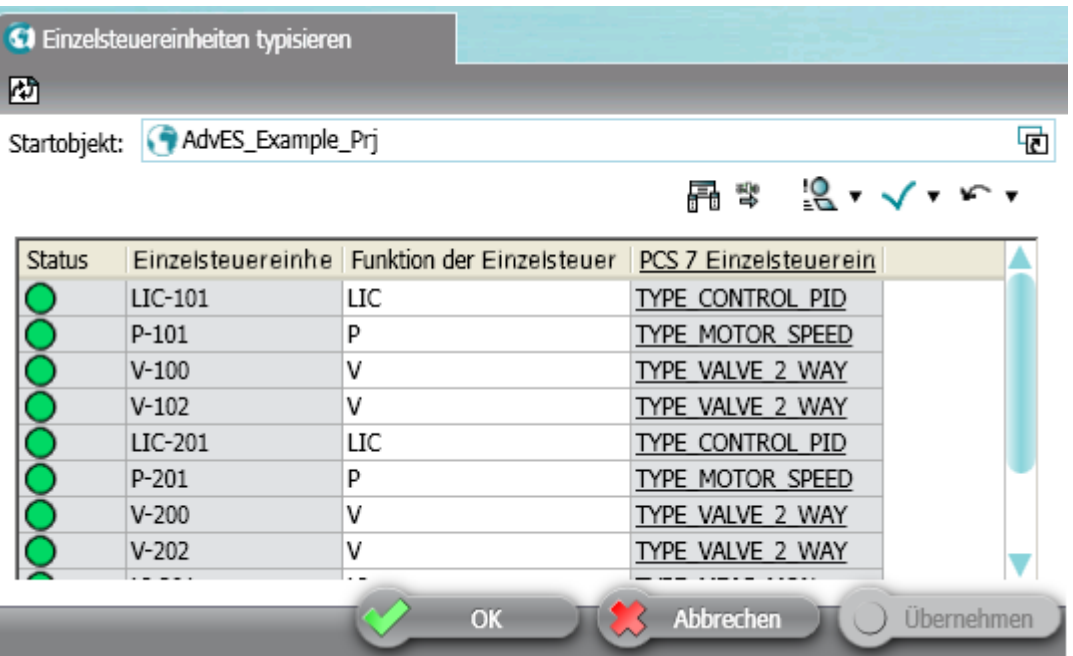

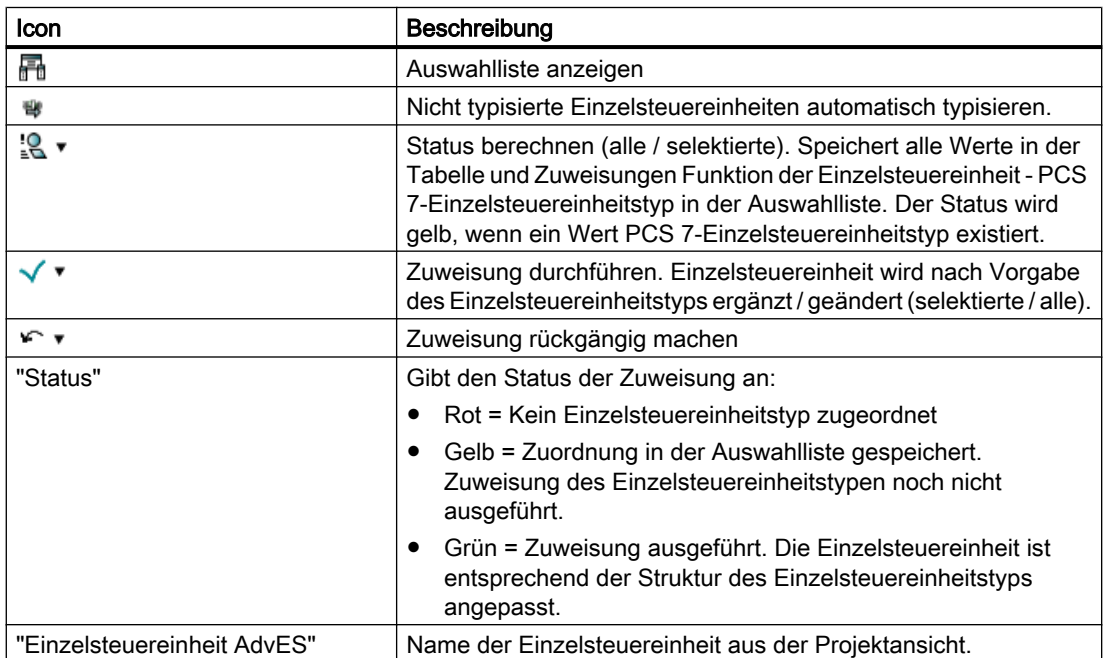

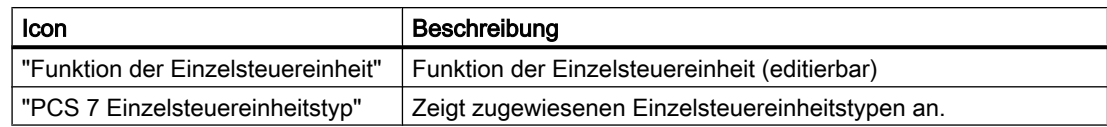

### PCS 7 Einzelsteuereinheitstypen zuweisen

- 1. Ziehen Sie ein Startobjekt per Drag&Drop aus der Projektansicht in die Zelle "Startobjekt". Die Einzelsteuereinheiten werden angezeigt.
- 2. Ziehen Sie einen Einzelsteuereinheitstypen aus der Ansicht "Kopiervorlagen" per Drag&Drop in die Zelle "PCS 7 Einzelsteuereinheitstyp". Diese Zuweisung müssen Sie nur einmal pro Funktion der Einzelsteuereinheit zuweisen, sie werden in der Auswahlliste gespeichert.
- 3. Allen Einzelsteuereinheiten mit derselben Funktion können Sie automatisch einen Einzelsteuereinheitstyp über die Schaltfläche zuweisen.
- 4. Führen Sie die Zuweisung an den Einzelsteuereinheiten über die Schaltfläche  $\checkmark\ast$  durch.
- 5. Speichern Sie.

#### Zuweisung des Einzelsteuereinheitstyps rückgängig machen

Über die Schaltfläche "Zuweisung rückgängig machen" wird die Zuweisung des Einzelsteuereinheitstyps rückgängig gemacht.

#### Hinweis

#### Objekte an der Einzelsteuereinheit gehen verloren

Durch das Entfernen der Einzelsteuereinheitstyp-Zuweisung gehen alle Objekte verloren, die durch die Zuweisung zur Einzelsteuereinheit hinzugefügt wurden. Es bleiben ausschließlich die Objekte an der Einzelsteuereinheit vorhanden, die vor der Typzuweisung vorhanden waren oder manuell hinzugefügt wurden. Das manuelle Ändern von Werten verhindert nicht das Löschen der entsprechenden Objekte.

Die Rückabwicklung betrifft nicht die eingetragenen Werte an verbliebenen Objekten. So wird beispielsweise ein durch den Einzelsteuereinheitstyp übernommener Wert nicht wieder leer gesetzt.

### <span id="page-101-0"></span>Reimport von Einzelsteuereinheitstypen

Wenn Sie Ihren Einzelsteuereinheiten Einzelsteuereinheitstypen zugewiesen haben und danach diese Einzelsteuereinheitstypen in PCS 7 angepasst haben, beachten Sie folgende Hinweise beim Reimport.

#### **Hinweis**

#### Verlust von Einzelsteuereinheiteninformationen

Einzelsteuereinheitstypen haben direkte Auswirkung auf die Einzelsteuereinheiten-Instanzen.

"Änderungen übernehmen"

Typen und Einzelsteuereinheiten werden mit dem neuen Typen überschrieben. Dabei werden an den Einzelsteuereinheiten-Instanzen alle Objekte und Werte gelöscht, die am neuen Typ nicht mehr vorhanden sind. Geänderte Werte von Objekten, die im geänderten Typ weiterhin existieren, sind davon nicht betroffen.

"Änderungen nicht übernehmen"

Einzelsteuereinheiten und deren Typen in AdvES bleiben unverändert. Ihre PCS 7- Einzelsteuereinheitstypen unterscheiden sich jetzt von denen in AdvES. Ein Export in PCS 7 ist dadurch nicht mehr möglich, bis in PCS 7 und AdvES wieder identische Einzelsteuereinheitstypen verwendet werden. Die Konsistenzprüfung wird den Fehler "Unterschiedliche Einzelsteuereinheitstypen" ausgeben.

### 10.4.3 Auswahlliste

#### Auswahlliste für Zuweisungen

Nachdem Sie bei einer Einzelsteuereinheit den Typ manuell zugewiesen haben, wird dieser automatisch der Funktion zugeordnet. Für folgende Einzelsteuereinheiten mit derselben Funktion ist AdvES in der Lage, auf diese Zuweisungsregel zurückzugreifen und den Einzelsteuereinheitstyp automatisch zuzuordnen. Der PCS 7-Einzelsteuereinheitstyp wird anhand eines vorhandenen Eintrags für die Funktion der Einzelsteuereinheit aus der Auswahlliste übernommen. Das gilt nicht umgekehrt, zumal der Wert "Funktion der Einzelsteuereinheit" nur als Ersatzwert dient, um einen fehlenden Einzelsteuereinheitstyp zu definieren.

Rufen Sie die Auswahlliste über das Symbol "Auswahlliste anzeigen" auf. Sie können in der Liste die Zuordnungen ändern oder neue Einträge erstellen.

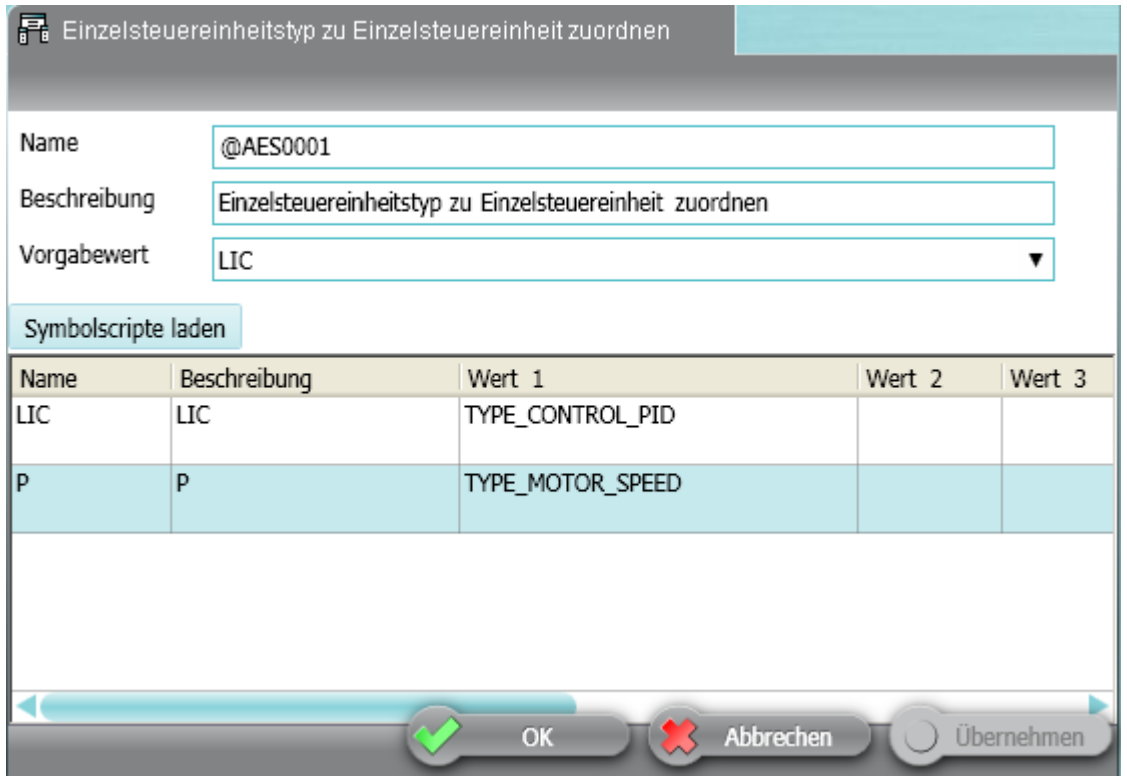

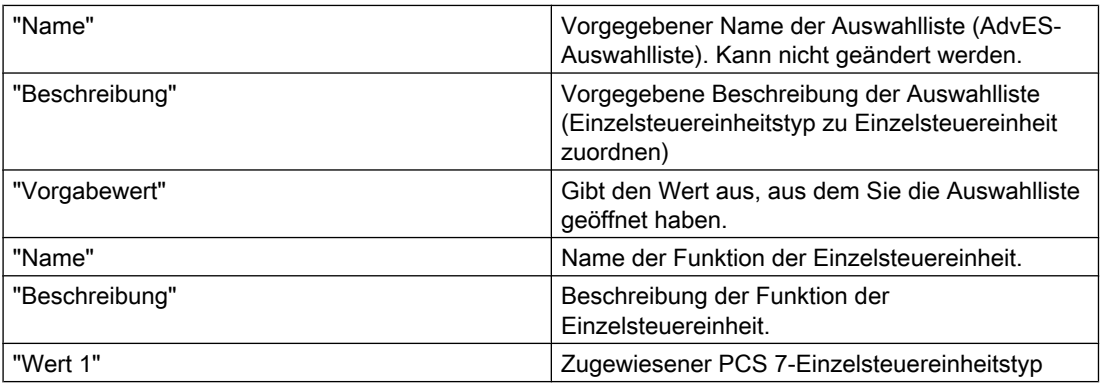

Jeder Funktion lässt sich immer nur ein Einzelsteuereinheitstyp zuordnen.

Sie erhalten beim Erstellen der Zuweisung eine Abfrage, wenn Sie einer Funktion einen Einzelsteuereinheitstyp zuordnen, die bereits einen Eintrag in der Auswahlliste enthält.

Um den vorhandenen Eintrag zu überschreiben, klicken Sie auf die Schaltfläche "Ja". Der Funktion wird ein neuer Einzelsteuereinheitstyp zugeordnet. Klicken Sie auf die Schaltfläche "Nein", erfolgt keine Aktion.

# Einträge anlegen, ändern löschen

Über das Kontextmenü haben Sie die Möglichkeit, neue Einträge anzulegen, bestehende Werte zu ändern oder zu löschen. Um massenhaft Einträge anzulegen, klicken Sie auf "Neu > Auswahllistenwert" und legen Sie Einträge über die Schaltfläche K "Neuer Auswahllisteneintrag" an.

<span id="page-103-0"></span>10.5 Einzelsteuereinheiten verschalten

# 10.5 Einzelsteuereinheiten verschalten

# 10.5.1 Einleitung

### Anschlüsse von Einzelsteuereinheiten verschalten

In AdvES können Sie Einzelsteuereinheiten miteinander verschalten. Jede Einzelsteuereinheit kann mit bis zu drei weiteren Einzelsteuereinheiten verschaltet werden.

Grundsätzlich ordnen Sie Ausgänge einer Einzelsteuereinheit per Drag&Drop den Eingängen einer verbundenen Einzelsteuereinheit zu. Die Oberfläche zeigt immer zwei Einzelsteuereinheiten, eine Vorgänger-Einzelsteuereinheit und eine Nachfolger-Einzelsteuereinheit.

Die Verbindungen werden, wie nachfolgend beschrieben, an den Einzelsteuereinheitstypen angelegt und in der Bibliothek gespeichert. Bei der Erstellung der Instanzen können Sie auf die Verbindungen zurückgreifen.

### Voraussetzung

Den Einzelsteuereinheitstypen müssen Zuordnungskennungen zugewiesen sein.

# 10.5.2 Verschaltungen an Einzelsteuereinheitstypen festlegen

### Oberfläche

Sie rufen die Oberfläche in der Workflow-Leiste über den Befehl "Typen verschalten" auf.

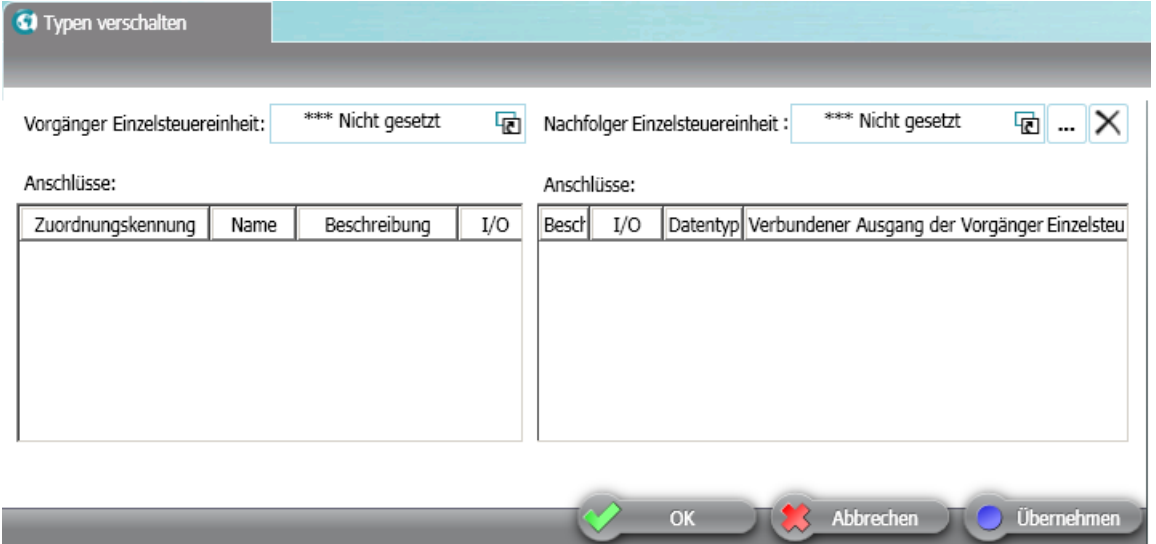

10.5 Einzelsteuereinheiten verschalten

### Verschaltung in den Tabellen festlegen

Zwei Tabellen werden aufgerufen. "Vorgänger Einzelsteuereinheit" ist Ihre Ausgangseinzelsteuereinheit, und "Nachfolger Einzelsteuereinheit" die damit zu Verschaltende. Wählen Sie über die Schaltfläche "..." die beiden Einzelsteuereinheitstypen aus, oder ziehen Sie sie aus der Registerkarte "Kopiervorlagen" per Drag&Drop in die Zellen.

In der Zeile "Name" werden die Anschlüsse der Einzelsteuereinheitstypen angezeigt. Eingänge können Sie nicht mit Eingängen, Ausgänge nicht mit Ausgängen verschalten.

Um die Verschaltung festzulegen, ziehen Sie Ausgänge per Drag&Drop auf die Eingänge der Nachfolger Einzelsteuereinheit. Klicken und halten Sie dazu eine Zelle aus der Spalte "Name" (Vorgänger) und ziehen Sie sie in eine Zelle "Verbundener Ausgang von Vorgänger Einzelsteuereinheit" (Nachfolger).

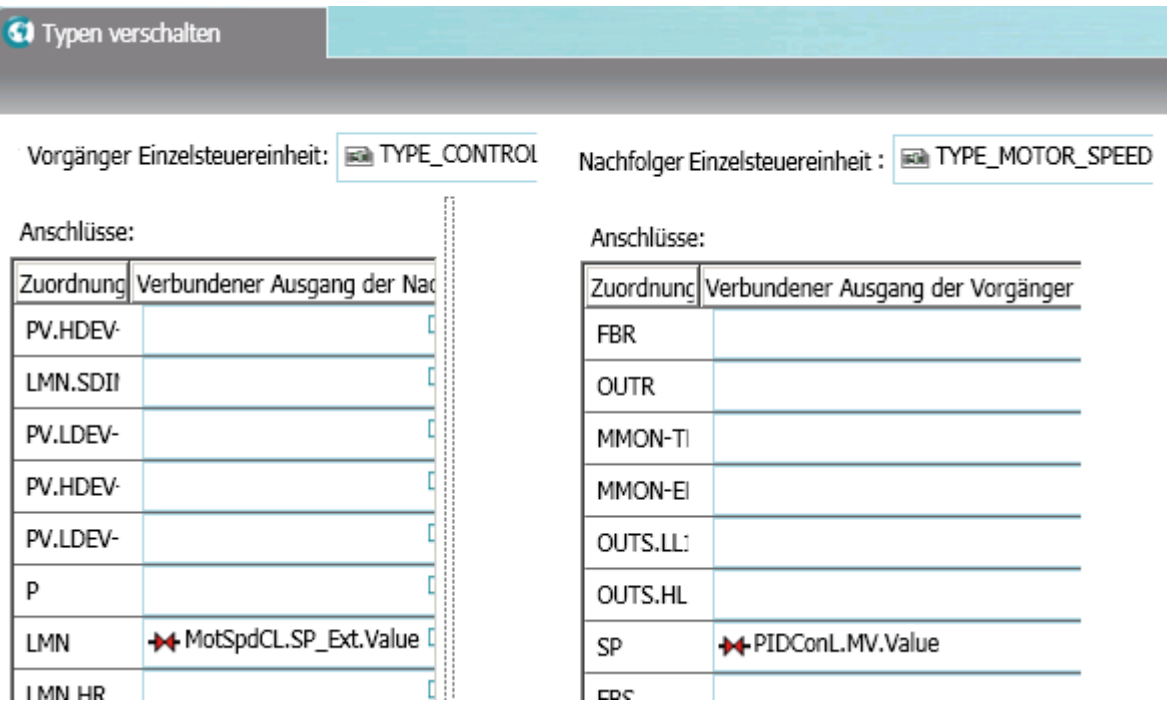

### Feedbacks

Um Feedbacks zu definieren, ziehen Sie Ausgänge der Nachfolger-Einzelsteuereinheit aus der Spalte "Name" in die Spalte "Verbundener Ausgang von Nachfolger-Einzelsteuereinheit".

### **Hintergrund**

Verschaltungen werden am Einzelsteuereinheitstyp gespeichert. Die Verschaltungen am Einzelsteuereinheitstyp sind Vorlagen. Konkrete Verschaltungen entstehen erst bei Einzelsteuereinheiten-Instanzen. Aus diesem Hintergrund sind an einem Einzelsteuereinheitstyp mehrere Verschaltungen für einen Anschluss speicherbar, die auf verschiedene Einzelsteuereinheiten verschalten.

Ein Beispiel zur Verdeutlichung: Ein Ausgang hat eine Verbindung zu einem Eingang an zwei verschiedenen Einzelsteuereinheiten-Typen. Das sind nur Vorlagen, da die Verschaltung in

### 10.5 Einzelsteuereinheiten verschalten

der Praxis nur zwischen zwei Einzelsteuereinheiten besteht. Welche Verschaltung definitiv projektiert wird, legen Sie erst beim Erzeugen der Instanzen fest. Auf diesem Weg sind auch Verschaltungen von zwei Einzelsteuereinheiten desselben Typs möglich.

# 10.5.3 Verschaltungen an Einzelsteuereinheiten ausführen

Um Verschaltungen an Einzelsteuereinheiten-Instanzen durchzuführen, müssen die Verschaltungen an den Einzelsteuereinheitstypen festgelegt sein. Weitere Informationen hierzu finden Sie im Kapitel [Verschaltungen an Einzelsteuereinheitstypen festlegen](#page-103-0) (Seite [104](#page-103-0)).

### Oberfläche

Rufen Sie die Oberfläche in der Workflow-Leiste über den Befehl "Instanzen verschalten" auf.

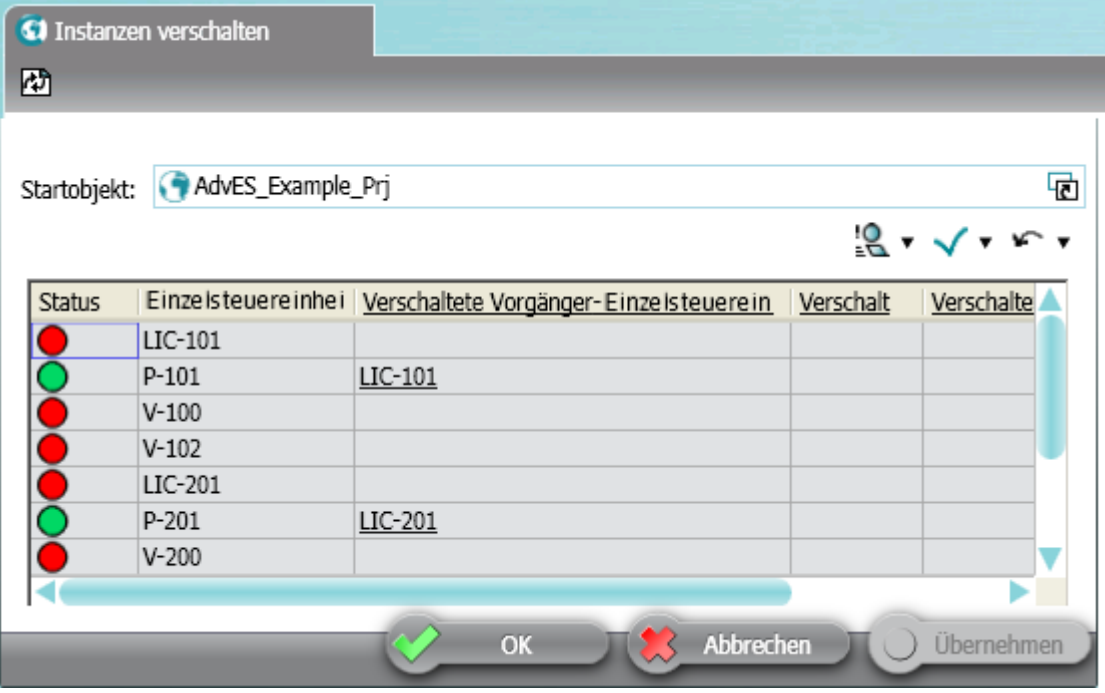

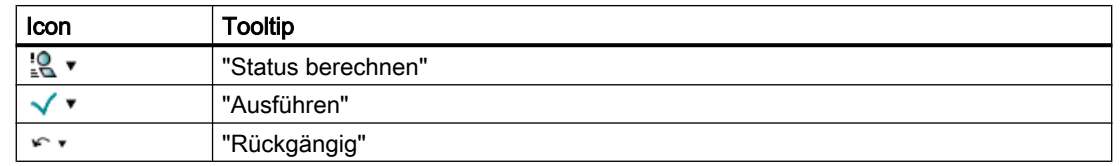

### Verschaltungen durchführen

Beachten Sie die Festlegungen, die Sie an den Einzelsteuereinheitstypen definiert haben.

Verschalten Sie Einzelsteuereinheiten, indem Sie die Einzelsteuereinheit per Drag&Drop aus der Projektansicht in das Feld "Vorgänger Einzelsteuereinheit " ziehen.

Führen Sie eine Konsistenzprüfung durch indem Sie den Befehl "Status berechnen" ausführen. Um die Verschaltungen durchzuführen, klicken Sie auf die Schaltfläche "Ausführen".

# 10.6 Hardwarezuordnung

Die Hardwarezuordnung zeigt in einer Tabellensicht Ihre Signale. Hier sehen sie detaillierte Angaben über z.B. Baugruppe Ihrer Signale und können HW-Signaltyp, DP-Slave und I/O-Baugruppentyp der Signale anpassen.

Dazu steht Ihnen der SIMATIC Hardware-Katalog zur Verfügung.

### Oberfläche

Öffnen Sie die Hardwarezuordnung in der Workflow-Leiste über den Befehl "Hardware zuordnen".

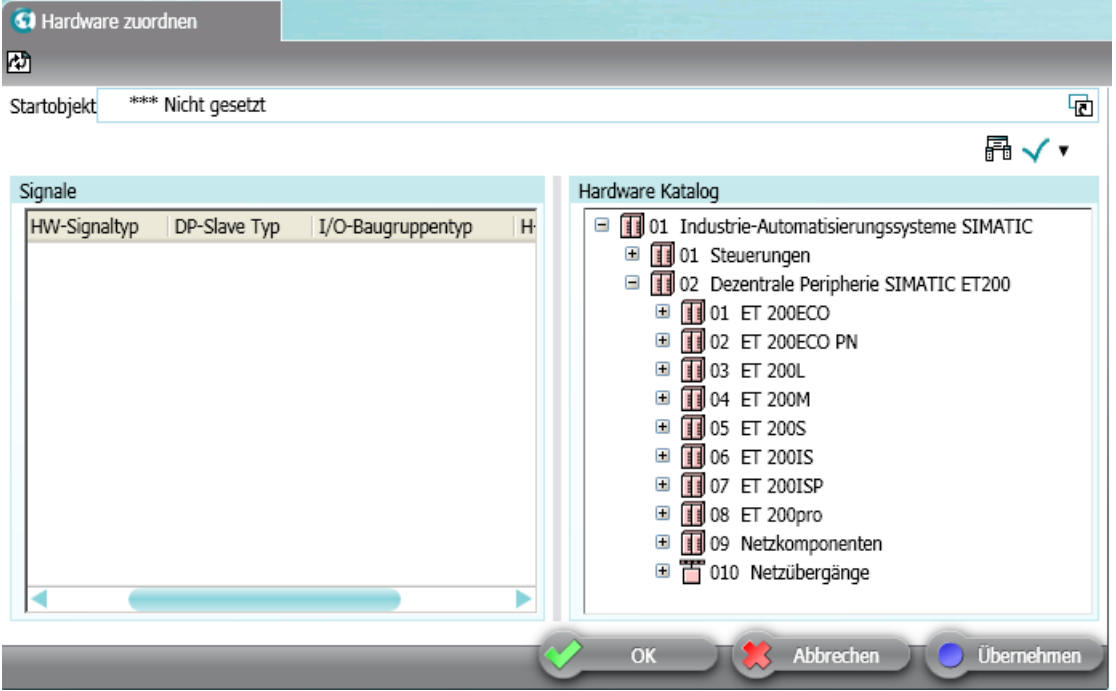

### Hardware zu Signalen zuordnen

- 1. Ziehen Sie per Drag&Drop ein Objekt aus der Projektansicht in die Zelle "Startobjekt".
- 2. Ziehen Sie für die Spalten "DP-Slave Typ" und "I/O-Baugruppentyp" je Elemente aus dem Hardware Katalog per Drag&Drop in die entsprechende Zelle. Weisen Sie pro HW-Signaltyp nur ein Element zu.
- 3. Klicken Sie auf die Schaltfläche  $\checkmark$   $\checkmark$  "Ausführen (alle)". Die Zuweisung wird für alle Signale durchgeführt. Die Zuweisungen sind in der **A** "Auswahlliste" einsehbar. Siehe auch [Auswahlliste](#page-101-0) (Seite [102\)](#page-101-0) .
- 4. Speichern Sie.

10.7 Übersetzer

### "H-Station Redundanz"

Den Eintrag "H-Station Redundanz" können Sie manuell editieren. Hier muss zwingend der Wert "JA" eingegeben werden. Beachten Sie auch die Hinweise im Abschnitt [Projektieren](#page-17-0)  [redundanter Hardware](#page-17-0) (Seite [18](#page-17-0))

### Plausibilitätsprüfung

Vor dem Generieren der Hardware prüft AdvES, ob allen Signalen Baugruppen und Kanäle zugeordnet sind. Fehlende Einträge in der Liste werden als Fehler gemeldet. Weitere Informationen zur Plausibilitätsprüfung finden Sie im Abschnitt [Datenkonsistenz überprüfen](#page-112-0) (Seite [113](#page-112-0)).

AdvES prüft nicht, ob den Signalen die richtigen Baugruppen zugeordnet sind. Es kann daher passieren, dass Kanäle mit mehr Signalen verschaltet sind als sie maximale Steckplätze haben.

### Symboltabellen einsehen

Die Symboltabelle wird für Daten, die eine Hardwarezuordnung besitzen, automatisch erzeugt. Sie finden die Symboltabelle ausschließlich im Datentransfer-Dialog.

# 10.7 Übersetzer

Der Übersetzer stellt Ihnen in einer Tabellenübersicht alle Objekte Ihres Projekts zur Verfügung. Sie können hier die Texte der Objekte anpassen und in andere Sprachen übersetzen.

### Hinweis

### Verwendung

Verwenden Sie den Übersetzer nur im Projektpfad.

### Texte übersetzen

Um die Texte von Objekten zu übersetzen, gehen Sie folgendermaßen vor:

- 1. Öffnen Sie den Übersetzer im AdvES-Menü über den Befehl "Übersetzer".
- 2. Ziehen Sie per Drag&Drop ein Objekt aus dem Navigator in das Feld "Startobjekt(e)". Das Startobjekt stammt aus dem Projektpfad.
- 3. Die Suche startet automatisch. In der Tabelle werden alle Objekte unterhalb des Startobjekts aufgelistet.
- 4. Geben Sie die Übersetzungen in den Sprachspalten ein.
- 5. Speichern Sie Ihre Eingaben.
10.9 Projekt löschen

# Spalten des Mengenübersetzers

Die folgende Tabelle beschreibt die Spalten, die im Mengenübersetzer angezeigt werden:

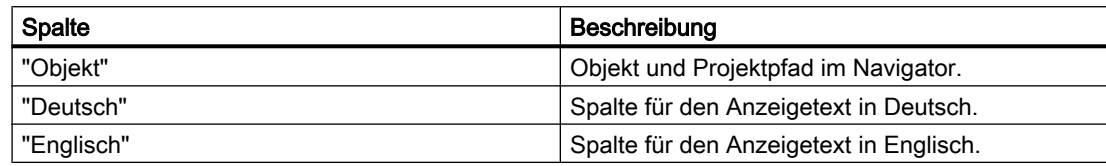

# 10.8 Einzelsteuereinheitstypen löschen

Um Einzelsteuereinheitstypen in AdvES zu löschen, gehen Sie folgendermaßen vor:

- 1. Löschen Sie die Einzelsteuereinheitstypen in PCS 7.
- 2. Importieren Sie die Einzelsteuereinheitstypen in AdvES. Aktivieren Sie dabei im Datentransfer-Dialog die Option "Im Ziel löschen". Die Einzelsteuereinheitstypen sind in der Automatisierungssicht gelöscht.
- 3. Öffnen Sie den Dialog "Signale/Parameter zuordnen" und generieren Sie die Einzelsteuereinheitstypen neu. Die Einzelsteuereinheitstypen sind auch in der Ansicht "Kopiervorlagen" gelöscht.

#### Hinweis

# Einzelsteuereinheiten werden im Hintergrund angepasst

Beim Löschen eines Einzelsteuereinheitstyps in AdvES werden auch die Einzelsteuereinheiten bereinigt. Alle Objekte vom gelöschten Einzelsteuereinheitstyp werden auch an den Einzelsteuereinheiten gelöscht.

# 10.9 Projekt löschen

Sie können das aktuell geöffnete AdvES-Projekt nur aus einem anderen AdvES-Projekt löschen. Um ein AdvES-Projekt zu löschen, gehen Sie folgendermaßen vor:

- 1. Schließen Sie Ihr aktuelles Projekt.
- 2. Öffnen Sie ein anderes AdvES-Projekt aus dem SIMATIC Manager.
- 3. Öffnen Sie die Oberfläche im AdvES-Menü über den Befehl "Projekt löschen".
- 4. Selektieren Sie das gewünschte Projekt und klicken Sie auf die Schaltfläche "Projekt löschen".

# Ergebnis

Ihr AdvES-Projekt wird gelöscht. Beim erneuten Aufruf von AdvES aus dem noch bestehenden PCS 7-Projekt wird ein neues, leeres AdvES-Projekt angelegt.

10.10 Platzhalter verwenden

# 10.10 Platzhalter verwenden

# 10.10.1 Prinzip

#### Zweck von Platzhaltern

Mit Hilfe von Platzhaltern können Sie in Ihrem Projekt zu bestimmten Objekten navigieren und den Wert solcher Objekte als Rückgabewert übernehmen.

Platzhalter bestehen aus einer Kette von Markeraufrufen. In den Tabellenansichten "Meldungsliste" und "Benutzerdefinierte Attributeliste" und vor dem Export nach PCS 7 wird die Markerkette ausgewertet. Ihr Rückgabewert ersetzt den Platzhalter im Code.

Es gibt zwei Typen von Markern:

- Marker, mit denen Sie durch die Objektstruktur des Projekts navigieren. Sie liefern ein Objekt zurück. An diesem Objekt wird der nächste Marker aufgerufen.
- Marker, die einen Wert liefern.

Die Marker werden am jeweiligen Kontextobjekt ausgeführt. Das erste Kontextobjekt ist das Objekt, an dem der Platzhalter eingetragen ist. Der letzte Marker in der Kette muss einen Wert zurückgeben.

# Verwendung

Sie können Platzhalter an folgenden Stellen verwenden.

In den Eigenschaften der Objekte unter der Registerkarte "PCS 7" an folgenden Attributen:

- "Ereignis"
- "Infotext"
- "PCS 7 Einzelsteuereinheitsname"
- "PCS 7 ESE-Beschreibung"
- "Autor"
- "Bediensymbol"
- "Stationsname"

#### **Platzhaltersyntax**

- Setzen Sie die Platzhalter in geschweifte Klammern: "{...}"
- Trennen Sie die Marker durch einen Punkt: "."
- Setzen Sie den Parameter des Markers in eckige Klammern: "[...]"
- Um auf ein Attribut eines Objekts zuzugreifen, verwenden Sie den NestedName: "<Registerkartenname>.<Attributname>"

10.10 Platzhalter verwenden

# Ansicht von Platzhaltern

Platzhalter können über eine Vorschau überprüft werden. Nutzen Sie dazu in den Tabellenansichten die Schaltfläche "Vorschau".

Diese Funktion steht Ihnen bei den Tabellenansichten "Meldungsliste" und "Benutzerdefinierte Attributeliste" zur Verfügung. Wird der Ausdruck nicht ersetzt, prüfen Sie die Syntax Ihres Eintrags.

# 10.10.2 Liste der Platzhalter

Jeder Marker wird an dem jeweils aktuellen Kontextobjekt ausgeführt.

# Mögliche Marker

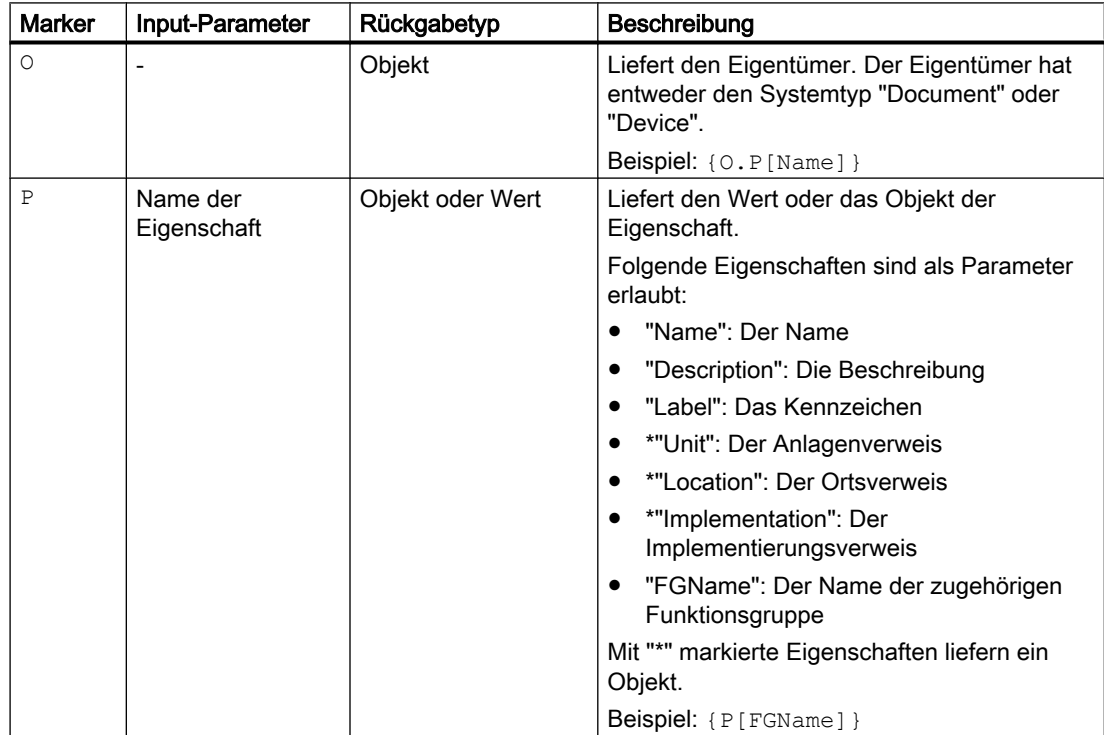

# Daten bearbeiten in AdvES

# 10.10 Platzhalter verwenden

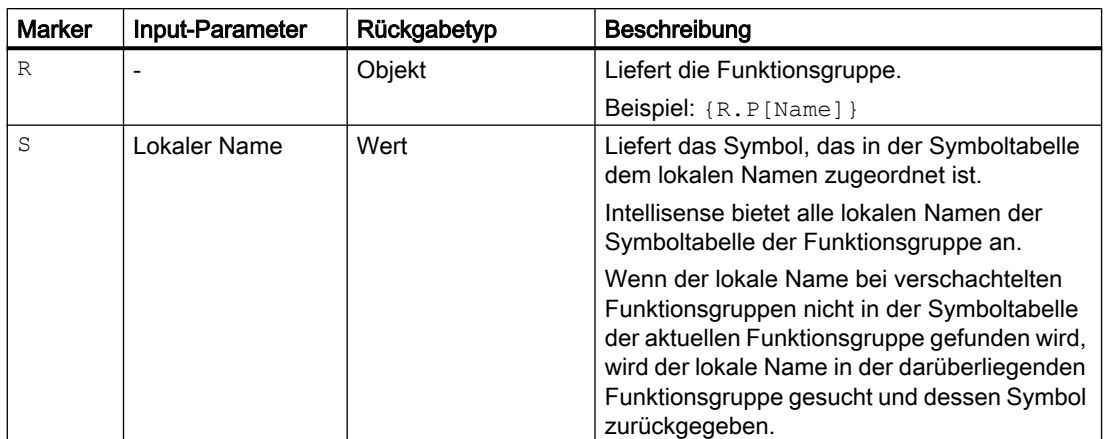

# Datenkonsistenz überprüfen 111 mit 112 mit 112 mit 12 mit 12 mit 12 mit 12 mit 12 mit 12 mit 12 mit 12 mit 12 m

# 11.1 Einleitung

AdvES erlaubt zu jeder Zeit Konsistenzprüfungen. Zudem werden automatische Konsistenzprüfungen bei Datenübertragungen ausgeführt. Bei Fehlern wird eine Übertragung abgebrochen.

Die Konsistenzprüfungen starten Sie im AdvES-Menü über den Befehl "Datenkonsistenz überprüfen".

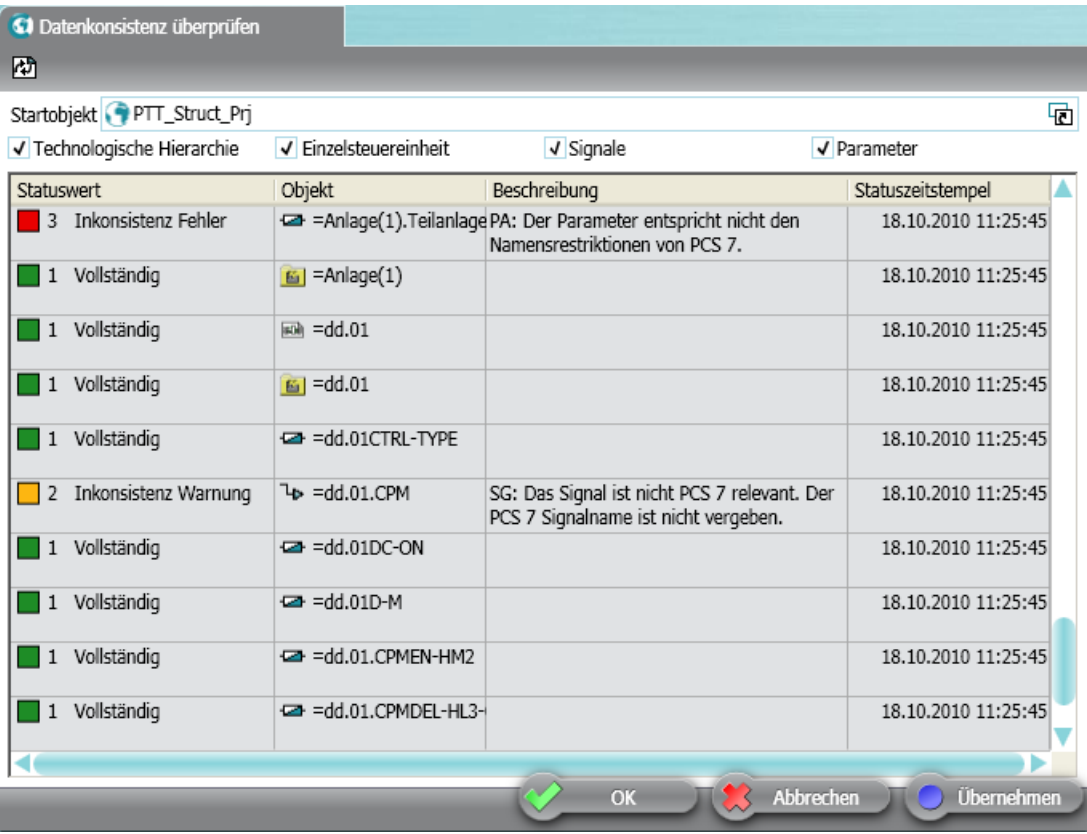

Konsistenzprüfungen erleichtern Ihnen das massenhafte Bearbeiten von Daten. Sie stellen die Korrektheit Ihrer Daten über eine einfache Abfrage sicher. Konsistenzprüfungen machen schnell und übersichtlich Inkonsistenzen sichtbar.

# Prüfbare Objekte

- Technologische Hierarchie
- Einzelsteuereinheiten
- Signale

11.3 Prüfungen im Detail

- Parameter
- Meldungen

# 11.2 Konsistenzprüfung durchführen

# Elemente und Funktionen der Oberfläche

Selektieren Sie die Option für Objekte, bei denen die Prüfung durchgeführt werden soll.

Wenn Sie die Suche nur auf bestimmte Hierarchieordner anwenden möchten, ziehen Sie diesen aus dem Navigator per Drag&Drop in das Feld "Startobjekt". Ist kein Startobjekt gesetzt, wird die Prüfung auf das gesamte Projekt angewendet.

# Prüfung ausführen

Über die Schaltfläche  $\boxtimes$  "Aktualisieren" wird eine Konsistenzprüfung durchgeführt. Wenn Sie ein neues Startobjekt definieren, wird die Prüfung automatisch gestartet.

# Ergebnisse der Prüfung

Die durchgeführten Prüfungen werden in einer Liste dargestellt.

Statuswerte:

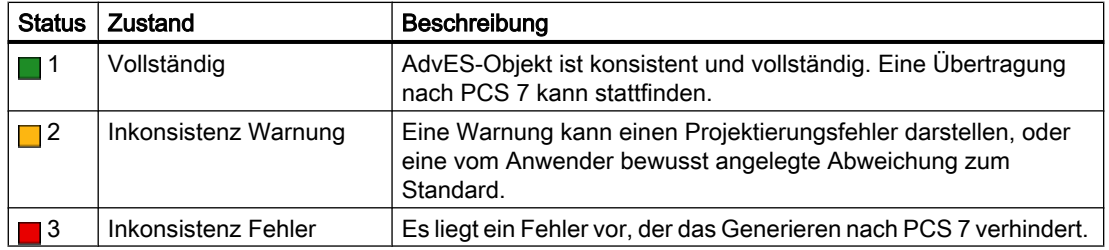

# Ergebnisliste filtern

Sie können die Fehlerliste nach Statuswerten filtern. Weitere Informationen hierzu finden Sie im Kapitel [Filterfunktionen](#page-95-0) (Seite [96](#page-95-0)) .

# 11.3 Prüfungen im Detail

# Übersicht der Prüfungen

- 1. Signalattribute
- 2. Einzelsteuereinheiten ohne Einzelsteuereinheitstyp
- 3. Einzelsteuereinheiten ohne TH

11.4 Fehlerbehebung

- 4. Unterschiede in der Struktur bei Einzelsteuereinheit und Einzelsteuereinheitstyp
- 5. SIMATIC konforme Namensgebung

# **Signalattribute**

Die Attribute der Signale werden auf Plausibilität geprüft. Leere Attribute werden durch Platzhalter gefüllt, da leere Werte bei der Übertragung nach PCS 7 zu Fehlern führen würden.

# Einzelsteuereinheiten ohne Einzelsteuereinheitstyp

Ist der Einzelsteuereinheitstyp nicht gesetzt, wird die Einzelsteuereinheit als fehlerhaft gemeldet. Zusätzlich wird bei jeder Einzelsteuereinheit auf Vollständigkeit gegenüber dem zugewiesenen Einzelsteuereinheitstyp geprüft. Fehlerhafte Einzelsteuereinheiten können nicht nach PCS 7 exportiert werden.

# Einzelsteuereinheiten ohne TH

Hier werden Einzelsteuereinheiten dahin gehend geprüft, ob ihr übergeordnetes Objekt eine Technologische Hierarchie ist. Einzelsteuereinheiten ohne TH werden als unvollständig gemeldet. Diese Einzelsteuereinheiten können dann nicht nach PCS 7 exportiert werden.

# Unterschiede in der Struktur zwischen Einzelsteuereinheit und Einzelsteuereinheitstyp

Diese Prüfung ermöglicht es, Signale und Parameter zu identifizieren, die an der Einzelsteuereinheit liegen, obwohl sie im Einzelsteuereinheitstyp fehlen. Solche Signale und Parameter werden beim Import ignoriert, da nur Signale und Parameter übernommen werden können, die Zuordnungskennungen besitzen und somit zwingend auf einem Einzelsteuereinheitstyp basieren.

# SIMATIC konforme Namensgebung

An folgenden Stellen ist eine SIMATIC konforme Namensgebung zwingend: Symboltabellen, Hardwarekomponenten, Einzelsteuereinheiten.

Beachten Sie bei der Namensgebung von Objekten folgende Restriktionen:

- Max. 24 Zeichen
- Nicht verwenden: ,&',\',\*',?',<',>',:',"',|'

# 11.4 Fehlerbehebung

### Fehler in der Datenkonsistenz oder Plausibilität beheben

Um in die Eigenschaften des fehlerhaften Objekts zu gelangen, doppelklicken Sie in der Ergebnisanzeige der Konsistenzprüfung auf eine Zeile.

Um die Inkonsistenz zu beheben, beachten Sie die Spalte "Beschreibung".

# 12.1 Einleitung

Reports sind eine druckfähige Darstellung Ihrer Daten aus AdvES. Diese Tabellensichten sind als Reports darstellbar und somit druckbar:

- EA Peripherie Prüfblatt
- Hardwarelisten (DCS)
- Messstellenlisten
- Meldungsliste
- Signallisten
- Benutzerdefinierte Attributeliste
- ESE Prüfblatt

Für Reports werden feste Design-Vorlagen genutzt.

Die Beschriftung von Objekten ist nicht auf dem Report enthalten, da diese Texte aufgrund Ihrer Länge nicht auf die Vorlagen passen.

# 12.2 Report anlegen

Sie können Reports nur unter einer Technologischen Hierarchie anlegen.

- 1. Rufen Sie über einen Rechtsklick auf den Hierarchieordner, unter dem der Report angelegt werden soll, das Kontextmenü auf.
- 2. Um einen Reportordner anzulegen, selektieren Sie im Kontextmenü den Befehl "Neu > RP Reportordner".
- 3. Im Kontextmenü auf dem Reportordner können Sie eine Reportart wählen und per Linksklick anlegen.

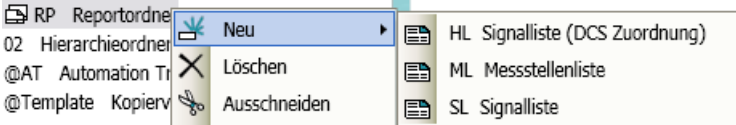

# 12.3 Report bearbeiten und drucken

Um einen Report zu bearbeiten, öffnen Sie Ihn durch einen Doppelklick im Arbeitsbereich.

Der Report enthält alle untergeordneten Daten. Wenn ein Reportordner beispielweise in der TH 2 liegt, werden alle Inhalte der TH 2, TH 3 und folgender Hierarchieordner auf dem Report ausgewertet, nicht aber die Inhalte der TH1.

# Reports

# 12.3 Report bearbeiten und drucken

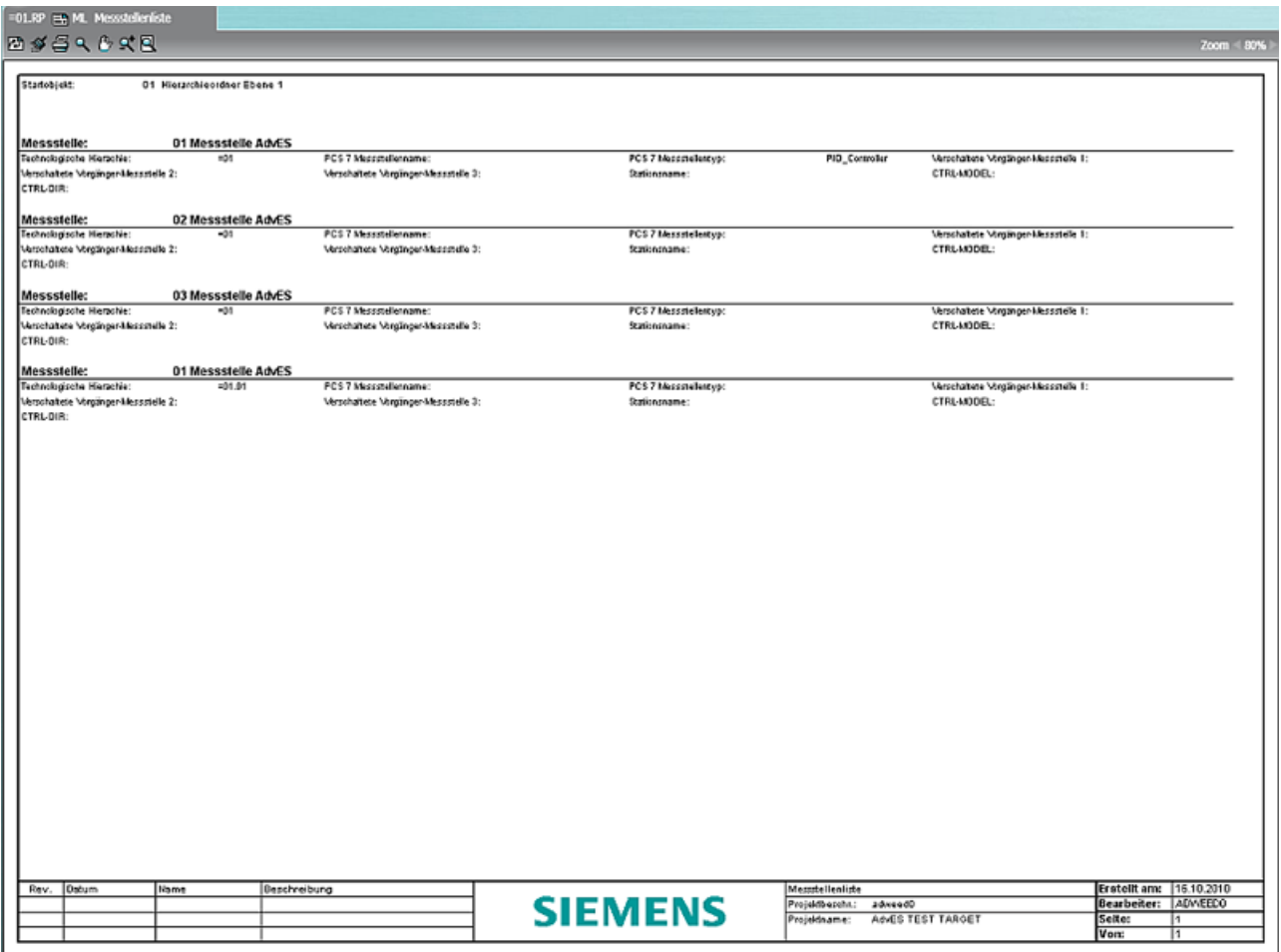

Anhand einer Messstellenliste wird hier exemplarisch beschrieben, welche Funktionen in Reports zur Verfügung stehen.

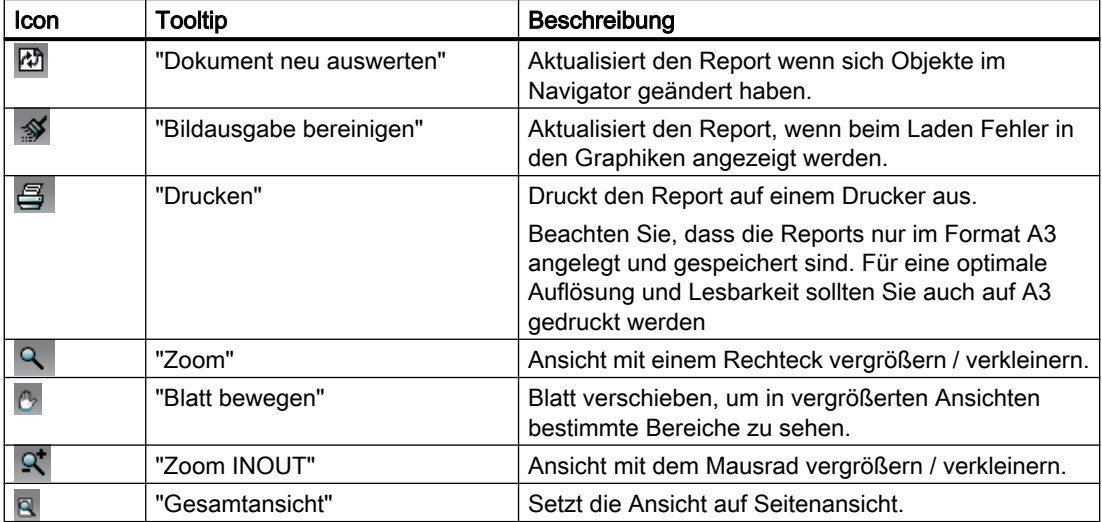

# 12.4 Prüfblätter

# Prüfblatt erstellen

Sie erstellen ein "EA Pheripherie Prüfblatt" wie einen Report.

Sie erstellen ein "ESE Prüfblatt" anders als einen Report direkt auf dem zu prüfenden Objekt.

1. Öffnen Sie das Kontextmenü auf der ESE.

2. Wählen Sie "CMCS ESE Prüfblatt".

Alternativ können Sie massenhaft Prüfblatter erstellen:

- 1. Öffnen Sie über das AdvES-Menü die "PLT Stellenliste".
- 2. Aktivieren Sie die Checkbox(en) in der Spalte "Prüfblatt".

# Ausgabewerte auf Prüfblatt

Um die Ausgabewerte auf dem Prüfblatt zu ändern, öffnen Sie die Eigenschaften der ESE. Hier sind auf der Registerkarte "AdvESSystem" folgende Werte editierbar:

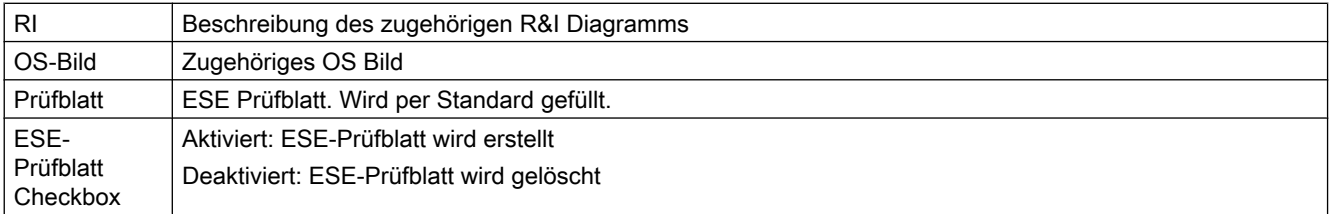

Um die Angaben in der Kopf- und Fußzeile zu ändern, editieren Sie die Werte im Dialog "AdvES Menü > Projekteigenschaften".

# Prüfblätter drucken

- 1. Öffnen Sie im Navigator die TH.
- 2. Selektieren Sie den Reportordner.
- 3. Öffnen Sie das Kontextmenü auf dem Reportordner und wählen Sie den Befehl "ESE-Prüfblätter drucken".
	- Eine Tabelle mit allen zur Verfügung stehenden Prüfblättern öffnet sich.
- 4. Passen Sie die Druckauswahl durch Selektion / Deselektion der Zeilen an.
- 5. Klicken Sie auf die Schaltfläche "Drucken".

12.5 Reportvorlage anpassen

# 12.5 Reportvorlage anpassen

# Logo ändern

Um Ihr eigenes Firmenlogo auf dem Report anzuzeigen, ersetzen Sie die folgende Datei: "Ablageort von AdvES>\S01\Reports\AdvES\sie\_logo.bmp"

Die Datei muss folgende Voraussetzungen erfüllen:

- Verhältnis Höhe Breite: 1 : 6,3
- Dateiformat: bitmap

# Beispielprojekt and the set of  $13$

# 13.1 Beispielprojekt

Ein Beispielprojekt auf Basis AdvES 8.0 mit ausführlicher Dokumentation finden Sie auf den Service&Support-Seiten im Internet.

Beispielprojekt im Support-Portal [\(http://support.automation.siemens.com/WW/view/de/](http://support.automation.siemens.com/WW/view/de/61627479) [61627479](http://support.automation.siemens.com/WW/view/de/61627479))

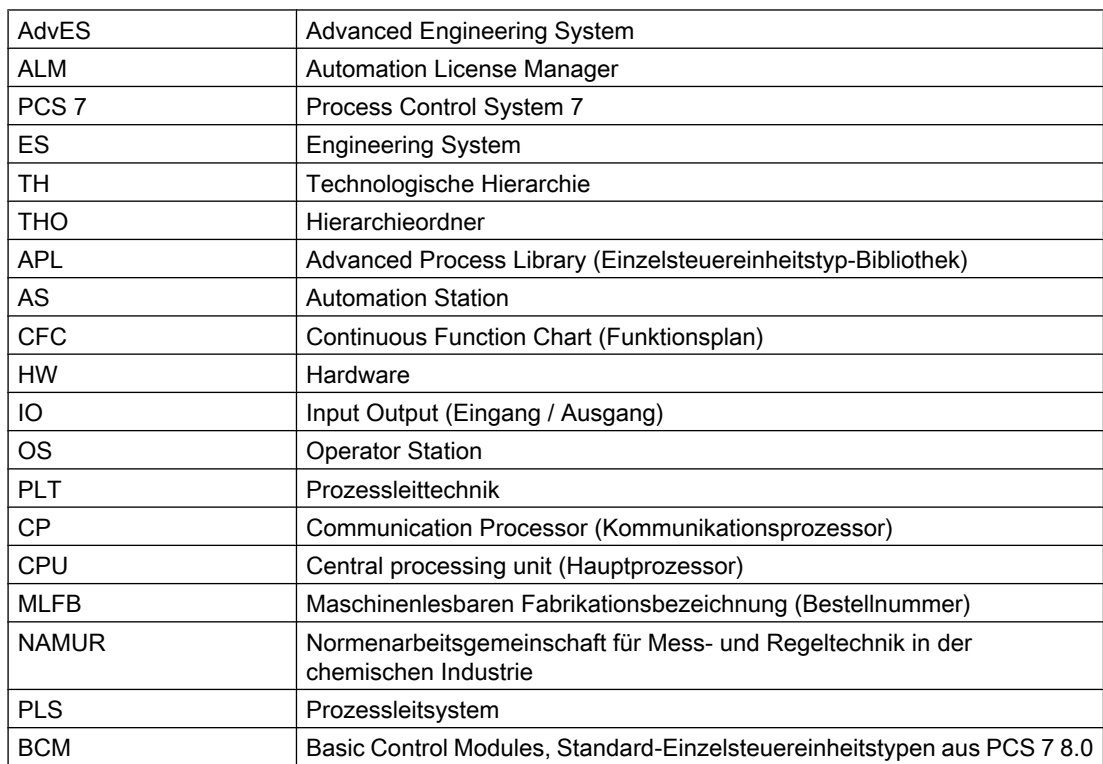

# Glossar

# Liste der Glossareinträge

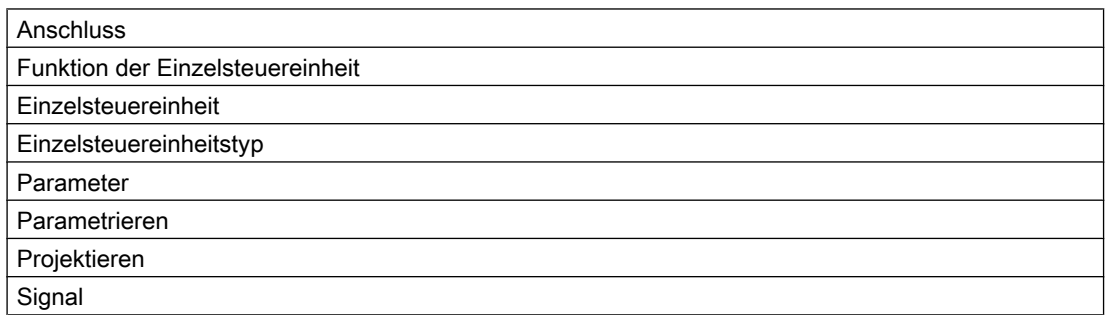

### **Anschluss**

Der Eingang oder Ausgang eines Einzelsteuereinheitstypen / einer Einzelsteuereinheit. Anschlüsse in AdvES sind als Signale oder Parameter definiert.

# Einzelsteuereinheit

Eine Einzelsteuereinheit in AdvES ist ein Strukturobjekt, das für die Erstellung einer Einzelsteuereinheit in PCS 7 verwendet wird. Eine Einzelsteuereinheit basiert auf einem Einzelsteuereinheitstypen und stellt damit die Instanz einer Kopiervorlage dar.

#### Synonyme

Prozessobjekt (PO)

Prozessleittechnik-Stelle (PLT-Stelle).

# Funktion der Einzelsteuereinheit

Bei der Funktion einer Einzelsteuereinheit handelt es sich um ihre technologische Funktion. Die Funktion beschreibt die Aufgabe der Einzelsteuereinheit im System. Die Funktion dient der Massenzuweisung von Einzelsteuereinheitstypen zu Einzelsteuereinheiten, ist aber nicht notwendig für das Generieren von Einzelsteuereinheiten von AdvES nach PCS 7.

#### Beispiel

TIC = Temperature Indication Control

# Beispiel im Signalnamen

NH3\0400\E01\_TIC0815.PV

# Parameter

Parameter sind Anschlüsse einer Einzelsteuereinheit. Parameter definieren feste Werte wie z.B. Ober- und Untergrenzen, Messbereiche sowie Zustände und sind somit keine variablen Werte die ausgelesen oder weitergegeben werden.

#### Parameter eines Signals

Parameter können Signalen zugeordnet werden (z.B. Grenzwerte des Signals).

#### Parameter einer Einzelsteuereinheit

Parameter können auch Einzelsteuereinheiten direkt zugeordnet werden. Sie beschreiben dann Prozesswerte (Zustände) der Einzelsteuereinheiten, wie z.B. Automatisch ON (Parameter 1 oder 0) oder die Drehzahl eines Motors.

#### Parametrieren

Parametrieren steht für das Eintragen von Werten auf Anschlüssen (z.B. Integrierzeit eines Reglers).

# PCS 7 Einzelsteuereinheitstyp

Ein Einzelsteuereinheitstyp ist eine Kopiervorlage für die Erstellung von Einzelsteuereinheiten in PCS 7. Um eine Einzelsteuereinheit aus AdvES nach PCS 7 exportieren zu können, muss Sie mit einem PCS 7 Einzelsteuereinheitstypen verknüpft werden.

#### Synonym

Prozessobjekttyp (POT)

# Projektieren

Projektieren ist ein Synonym für planen. Der Begriff wird überall dort verwendet, wo Arbeitsvorgänge vorbereitet werden oder Hardware abgebildet wird (z. B. Anlegen von Hardware im HW-Config).

# **Signal**

Signale sind Anschlüsse einer Einzelsteuereinheit. Sie sind variable Werte, die hardwareseitig ein- oder ausgelesen werden und softwareseitig in den Einzelsteuereinheiten verarbeitet werden.